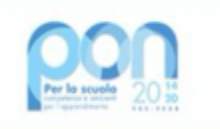

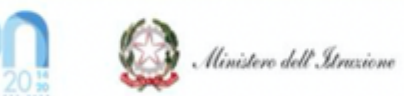

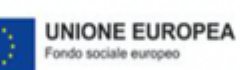

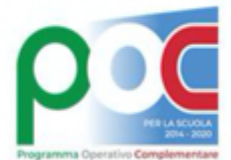

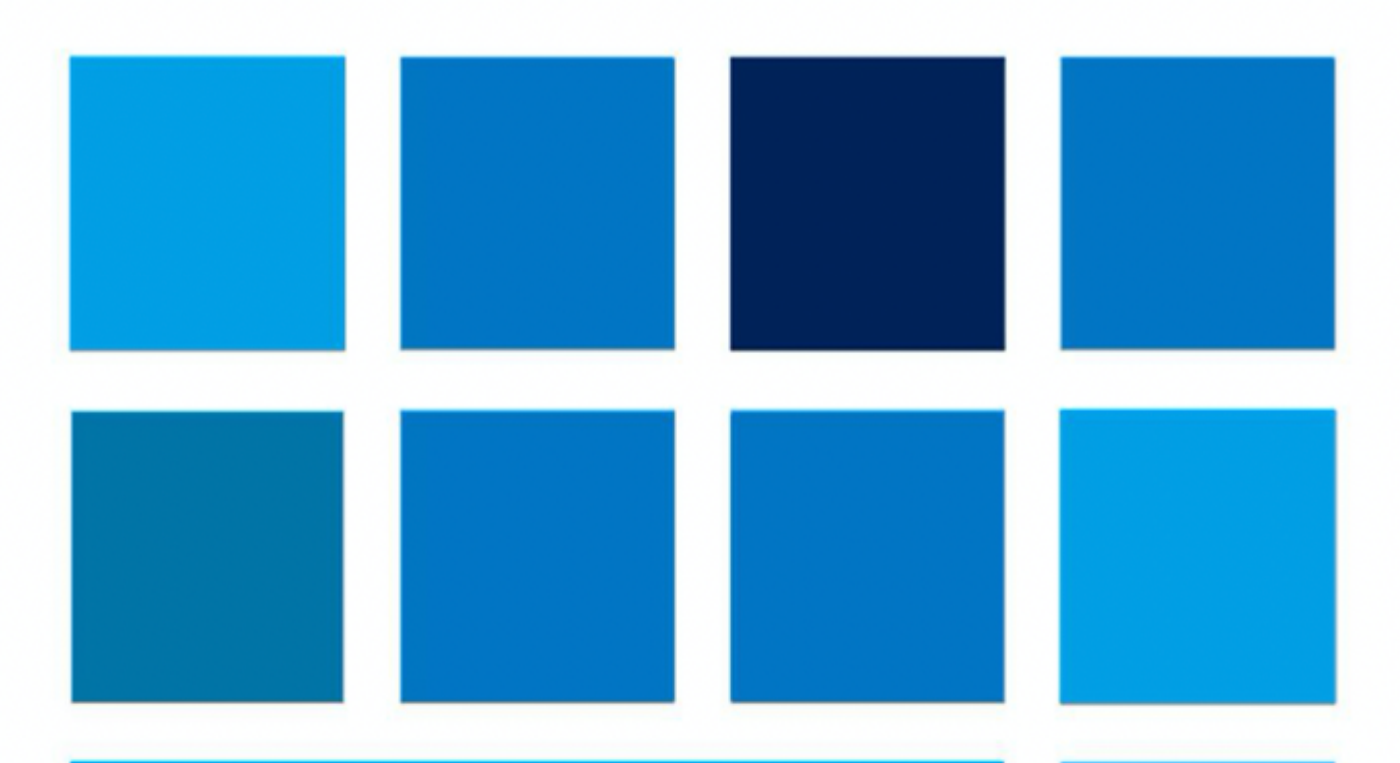

# **MANUALE OPERATIVO GESTIONE**

**FSE e FDR - Manuale Operativo Gestione Avviso pubblico 9707 del 27 aprile 2021 – Apprendimento e socialità (versione 1.0 del 08-06-2021)**

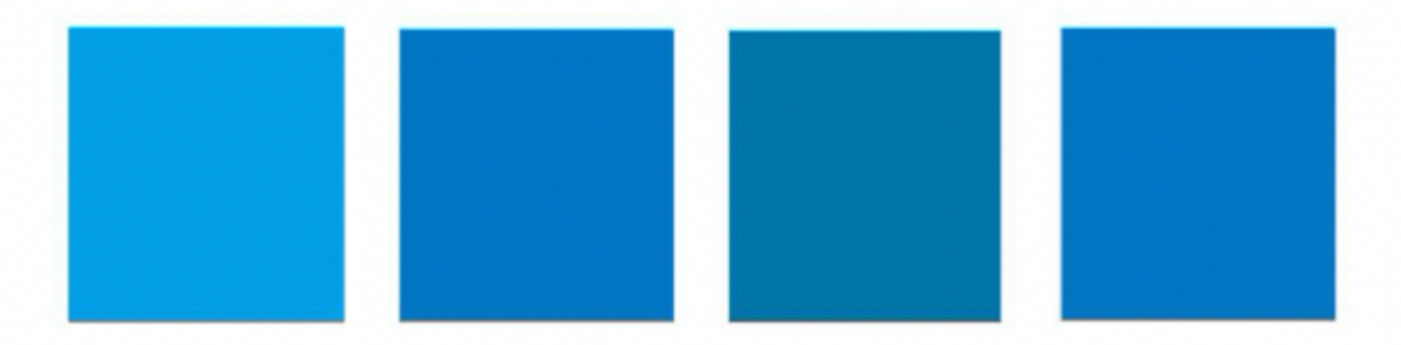

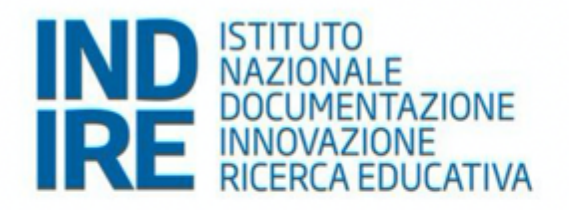

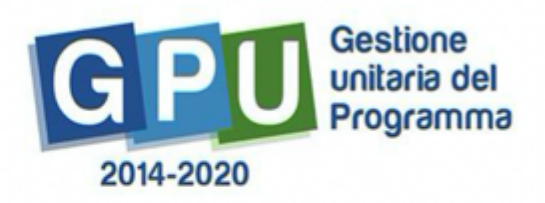

# Sommario

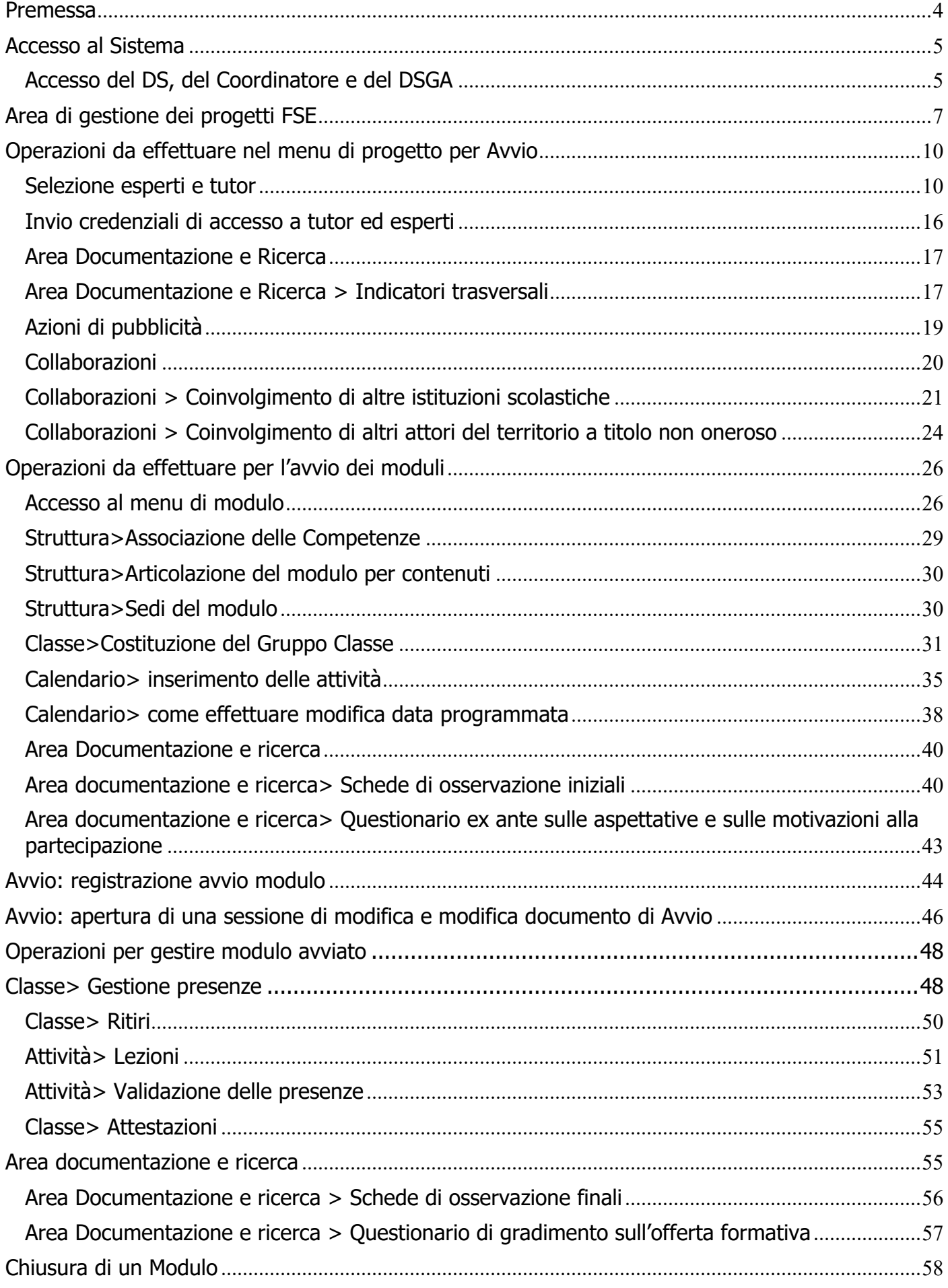

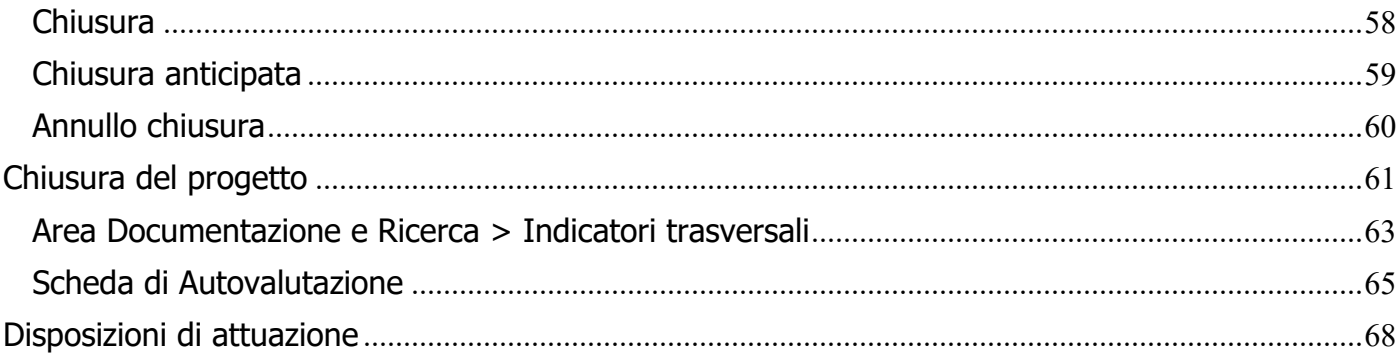

#### **Premessa**

Il presente Manuale Operativo Gestione (MOG) è diretto alle Istituzioni Scolastiche autorizzate alla realizzazione delle proposte progettuali afferenti all'Avviso 9707 del 27 aprile 2021.

Il manuale è destinato a coloro che hanno necessità di svolgere, nel Sistema di Gestione Unitaria del Programma (GPU 2014-2020)<sup>1</sup>, le operazioni necessarie per la **gestione e documentazione** dei progetti autorizzati dall'Autorità di Gestione sulla base della modalità di selezione e dei criteri definiti nell'Avviso 9707 del 27 aprile 2021.

La nota autorizzativa della singola istituzione scolastica è disponibile nella sezione Gestione Finanziaria, all'interno del "Sistema Informativo Fondi (SIF) 2020", sezione "Fascicolo di Attuazione". Le Istituzioni Scolastiche inoltre si impegnano, dal momento della proposta, ad attuare i progetti e a realizzarli nel rispetto delle disposizioni comunitarie, nazionali e delle disposizioni attuative presenti nell'Avviso e nelle successive note ministeriali ad esso collegate, a documentare la realizzazione dei progetti nelle specifiche aree presenti all'interno del sistema informativo (GPU e SIF) e a rendersi disponibili ai controlli e alle valutazioni previste per il Programma Operativo Nazionale.

Per ogni indicazione in merito alla modalità di realizzazione e organizzazione dei progetti si rimanda alla normativa di riferimento, alle FAQ disponibili nella sezione PON kit dello spazio internet dedicato al PON "Per la Scuola", alle "Disposizioni e istruzioni per l'attuazione delle iniziative cofinanziate dai Fondi Strutturali Europei 2014-2020", ai manuali operativi presenti nel sistema informativo GPU – SIF nonché agli ulteriori, eventuali, aggiornamenti che verranno comunicati dall'Autorità di Gestione.

Il presente documento potrà essere aggiornato da note integrative<sup>2</sup>, pertanto si raccomanda di controllare sempre costantemente le note di aggiornamento e le note specifiche che saranno comunque pubblicate nella pagina del sito del Ministero dell'Istruzione dedicata ai Fondi Strutturali 2014-2020 http://www.istruzione.it/pon/index.html.

**N. B. Le immagini inserite nel presente Manuale Operativo Avviso sono utilizzate solo a titolo di esempio e servono esclusivamente per facilitare la comprensione del testo.**

**N. B. Si precisa che, se necessario, la presentazione dell'area di gestione dei progetti sarà distinta in base al tipo di istituzione scolastica (statale o paritaria).** 

**In assenza di riferimenti a specifiche differenze, le informazioni fornite in questo manuale sono da intendersi valide per tutte le tipologie di istituzione scolastica.**

<sup>1</sup> GPU è il sistema per la gestione online, il monitoraggio e la documentazione delle attività del Programma Operativo Nazionale – PON per la Scuola 2014-2020.

<sup>&</sup>lt;sup>2</sup> Si consiglia di consultare sempre la sezione PON kit al seguente link: http://www.istruzione.it/pon/ponkit\_disposizioni.html, la sezione dedicata agli Avvisi http://www.istruzione.it/pon/asse01\_istruzione.html e le sezioni 'Avvisi' - 'FSE', 'Supporto' e 'News' al seguente indirizzo: http://pon20142020.indire.it/portale/. Si veda anche la sezione FAQ al seguente link: http://www.istruzione.it/pon/pon\_faq.html

# **Accesso al Sistema**

Prima di illustrare le modalità di avvio e di gestione dei progetti, si specifica che le figure abilitate ad operare a riguardo sono il Dirigente Scolastico (di seguito DS), il Coordinatore e il Direttore dei servizi generali e amministrativi (di seguito DSGA). Nel caso dei progetti in rete, le figure abilitate sono il DS, il Coordinatore e il DSGA delle scuole capofila.

Qualora una di queste figure dovesse accedere per la prima volta nel sistema GPU, dovrà completare e convalidare la propria scheda anagrafica personale.

All'indirizzo http://pon20142020.indire.it/portale/supporto/ sono disponibili i manuali dedicati alla compilazione della scheda anagrafica del DS o del DSGA.

#### Accesso del DS, del Coordinatore e del DSGA

Il **Dirigente scolastico** (DS), il **Coordinatore** e il **Direttore dei servizi generali e amministrativi** (DSGA) per accedere al **login** devono selezionare il link "**Gestione degli interventi**" dalla pagina web dedicata ai Fondi Strutturali 2014-2020 http://www.istruzione.it/pon/index.html:

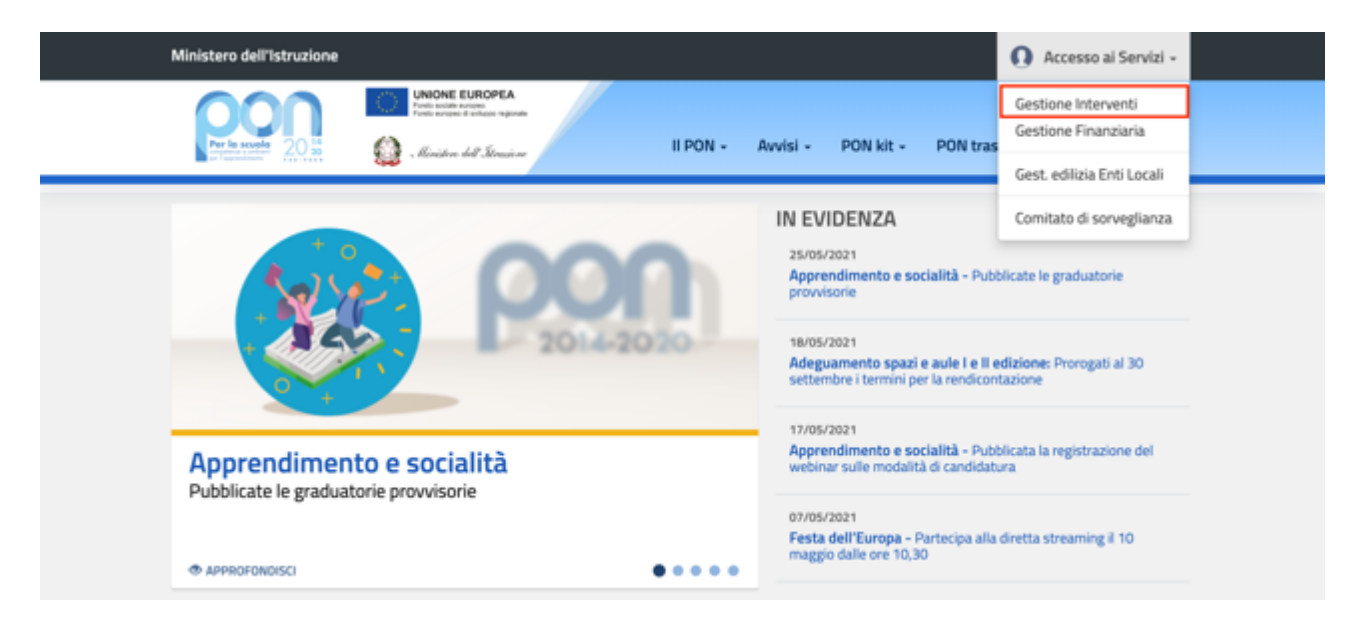

Per entrare all'interno della propria area di lavoro il DS, il Coordinatore e il DSGA devono cliccare sul tasto "**Accesso al Sistema**" posto in alto a destra dello schermo e, successivamente, selezionare l'opzione "**Accesso tramite SIDI**".

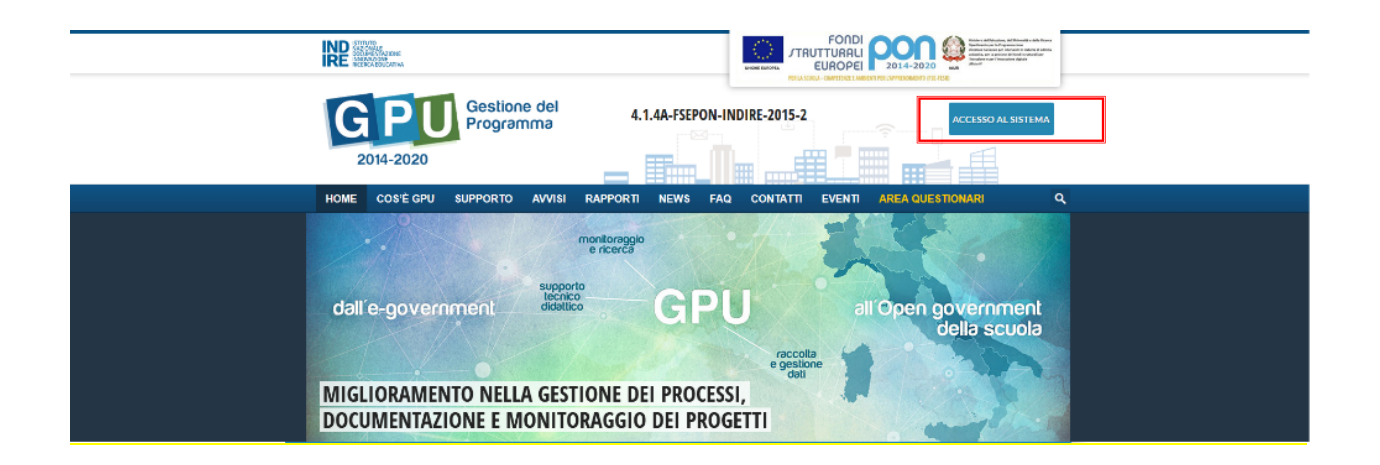

Una nota posta in primo piano descrive in quali casi occorre scegliere di effettuare una tipologia di accesso piuttosto che un'altra. Per i profili di DS, Coordinatore e DSGA, l'accesso deve avvenire sempre dalla maschera "Accesso tramite SIDI", utilizzando le proprie credenziali nominali istituzionali SIDI.

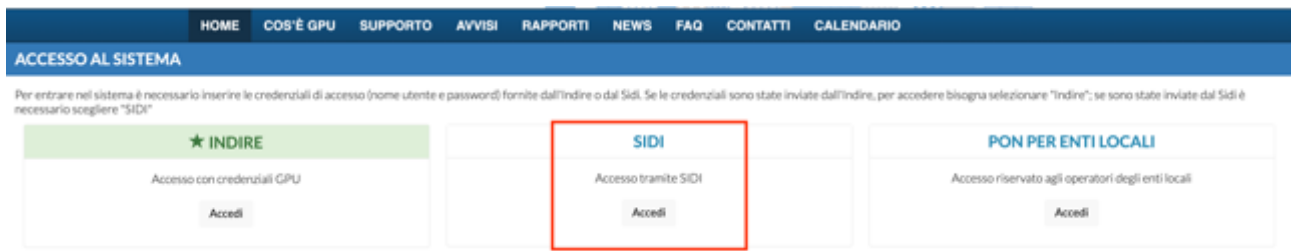

**N.B. Per eventuali problemi relativi alle procedure di profilatura dell'utenza nominale istituzionale del DS, del Coordinatore e del DSGA, o in caso di malfunzionamento della piattaforma GPU, si faccia unicamente riferimento all'indirizzo e-mail ministeriale: pon2020.assistenza.utenza@istruzione.it**

Il Sistema presenta al DS, al Coordinatore o al DSGA l'elenco degli Istituti Scolastici presso i quali è abilitato, sulla base delle informazioni contenute nella profilatura Sidi dell'utenza nominale istituzionale<sup>3</sup>.

Il tasto "Entra", posto a destra del nome dell'Istituto, consente di entrare nell'area di lavoro dedicata.

<sup>3</sup> Qualora il DS, il Coordinatore o il DSGA non accedessero a tutte le Scuole di loro competenza, sono invitati a verificare i contesti (codici meccanografici scuola) di appartenenza nella loro profilatura sul Sidi.

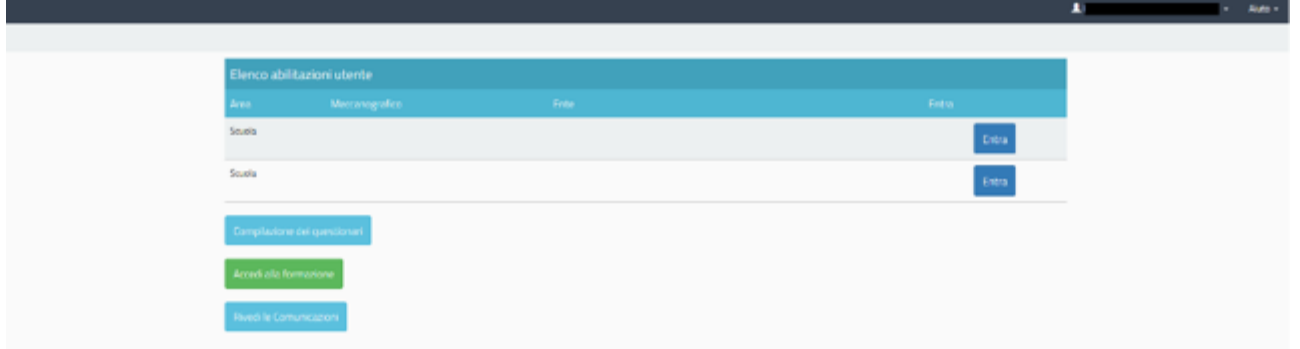

Si accede, quindi, alla pagina principale che si configura come un vero e proprio cruscotto di lavoro, progettato per contenere le varie funzioni necessarie a documentare e gestire i progetti.

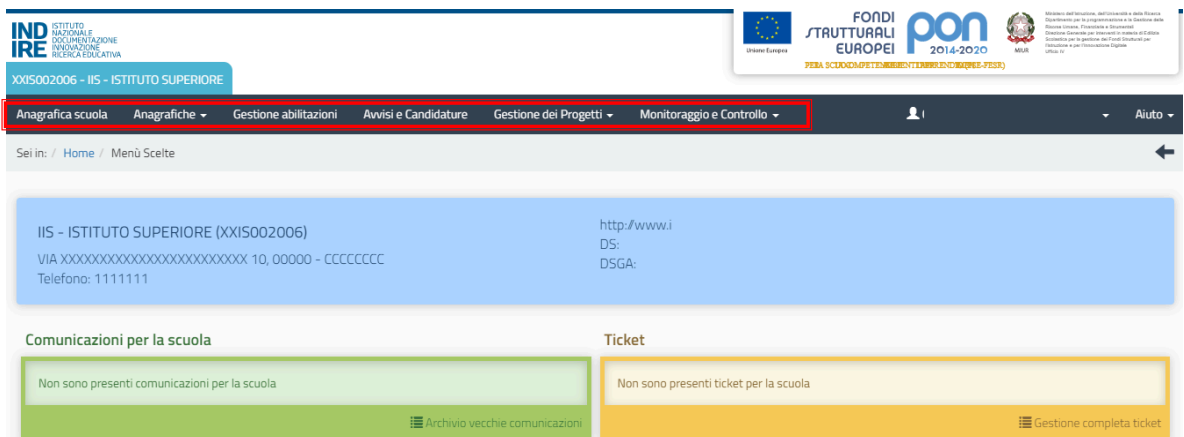

# **Area di gestione dei progetti FSE**

L'area dedicata alla gestione dei progetti è accessibile sia cliccando su "**Gestione dei progetti**" sulla barra (nera) relativa al Menu Scelte e poi su "**Progetti FSE**"

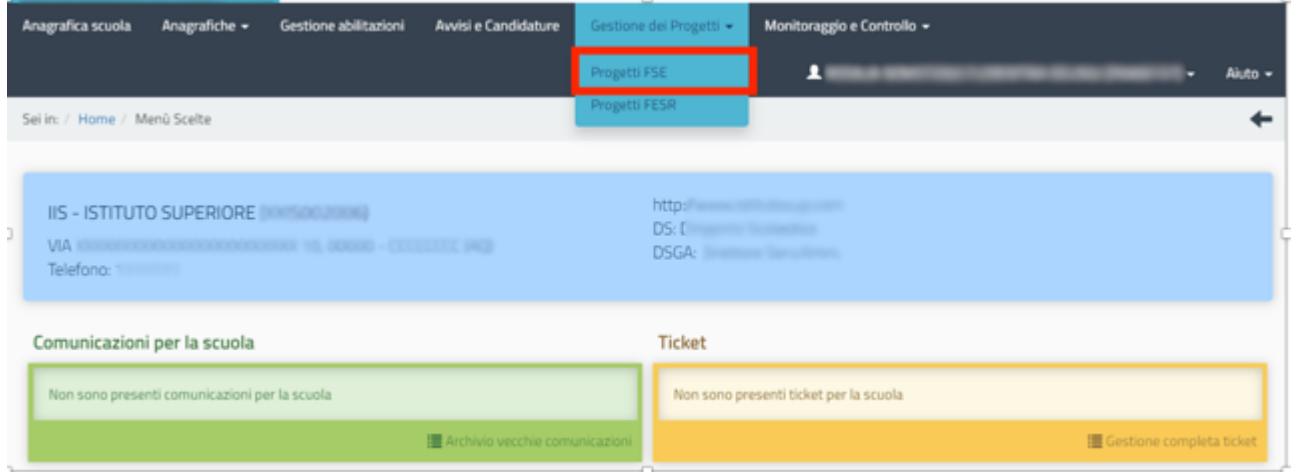

sia cliccando **nel cruscotto centrale** all'interno della sezione denominata "**Progetti FSE**".

A questo punto, si clicca sul pulsante "**Apri**" in corrispondenza dell'avviso scelto per accedere all'area di gestione dei progetti autorizzati.

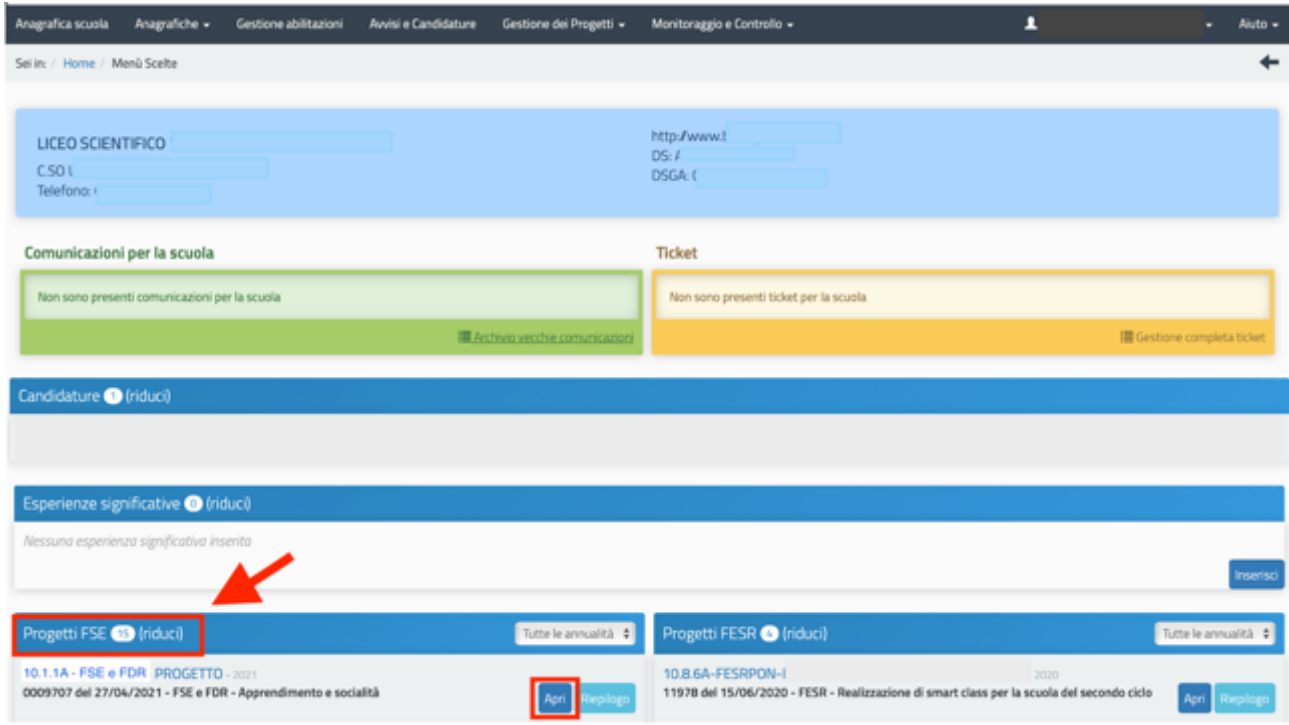

L'area di lavoro per la gestione del progetto a cui si accede dopo aver cliccato su "**Apri**" si presenta suddivisa in due sezioni:

- (a) sulla sinistra della videata, un menu di funzioni relativo alle operazioni da svolgere a livello di progetto;
- (b) al centro della videata, in basso, la funzione per la compilazione della "**Scheda iniziale**" di progetto.

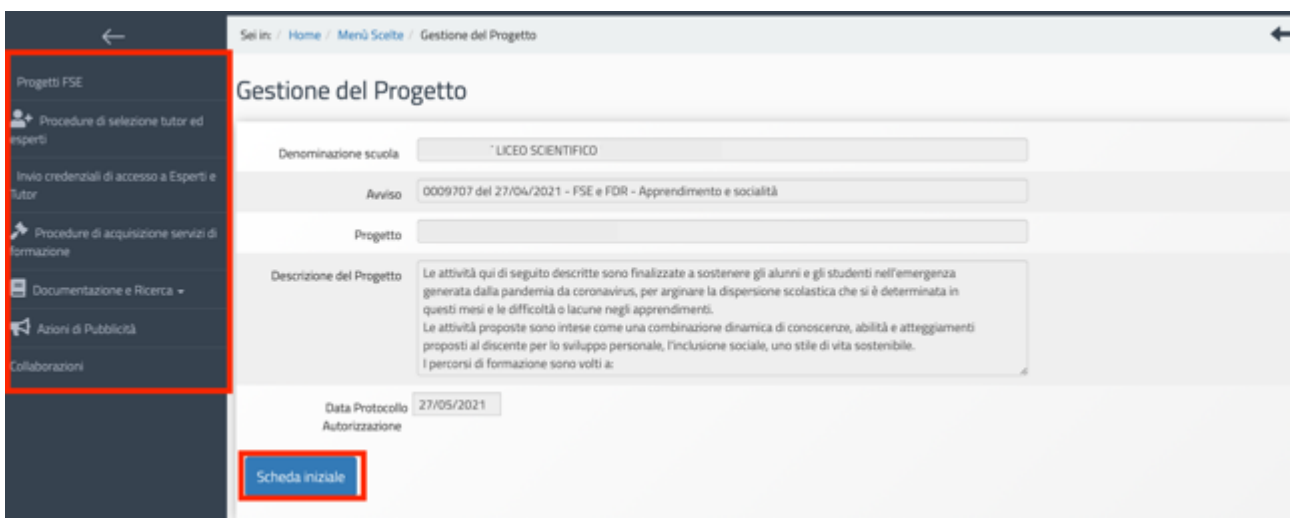

**N.B. Nel caso delle scuole paritarie, il menu di funzioni relativo alle operazioni da svolgere a livello di progetto NON prevede le sezioni: "Procedure di acquisizione servizi di formazione" e "Collaborazioni"**

**N.B. In questo avviso non è presente la funzione "Personale di supporto e referente valutazione", in quanto le informazioni relative all'individuazione di queste figure non vanno inserite a sistema**

Successivamente all'autorizzazione formale del progetto, la prima operazione che è necessario eseguire sul sistema GPU 2014-2020 per iniziare a predisporre la procedura di Avvio è la compilazione della "**Scheda iniziale"** del Progetto. L'inserimento dei dati in questa scheda è di competenza esclusiva del DS, per le scuole statali, e del Coordinatore, per le scuole paritarie, ed è un passaggio obbligato per far sì che il sistema attivi la funzione di accesso all'area di gestione dei moduli.

La compilazione della scheda prevede l'inserimento dei dati in alcuni campi obbligatori contrassegnati con un asterisco (\*). Il sistema non permette l'inserimento di dati incoerenti rispetto ai tempi previsti dalle lettere di autorizzazione dei progetti stessi.

Nella scheda è previsto l'inserimento obbligatorio di: a) Data prevista di inizio progetto; b) Protocollo di iscrizione a bilancio; c) Data di iscrizione a bilancio; d) Allegato con il documento di iscrizione a bilancio; e) Data prevista per il primo contratto; f) Data prevista di fine progetto.

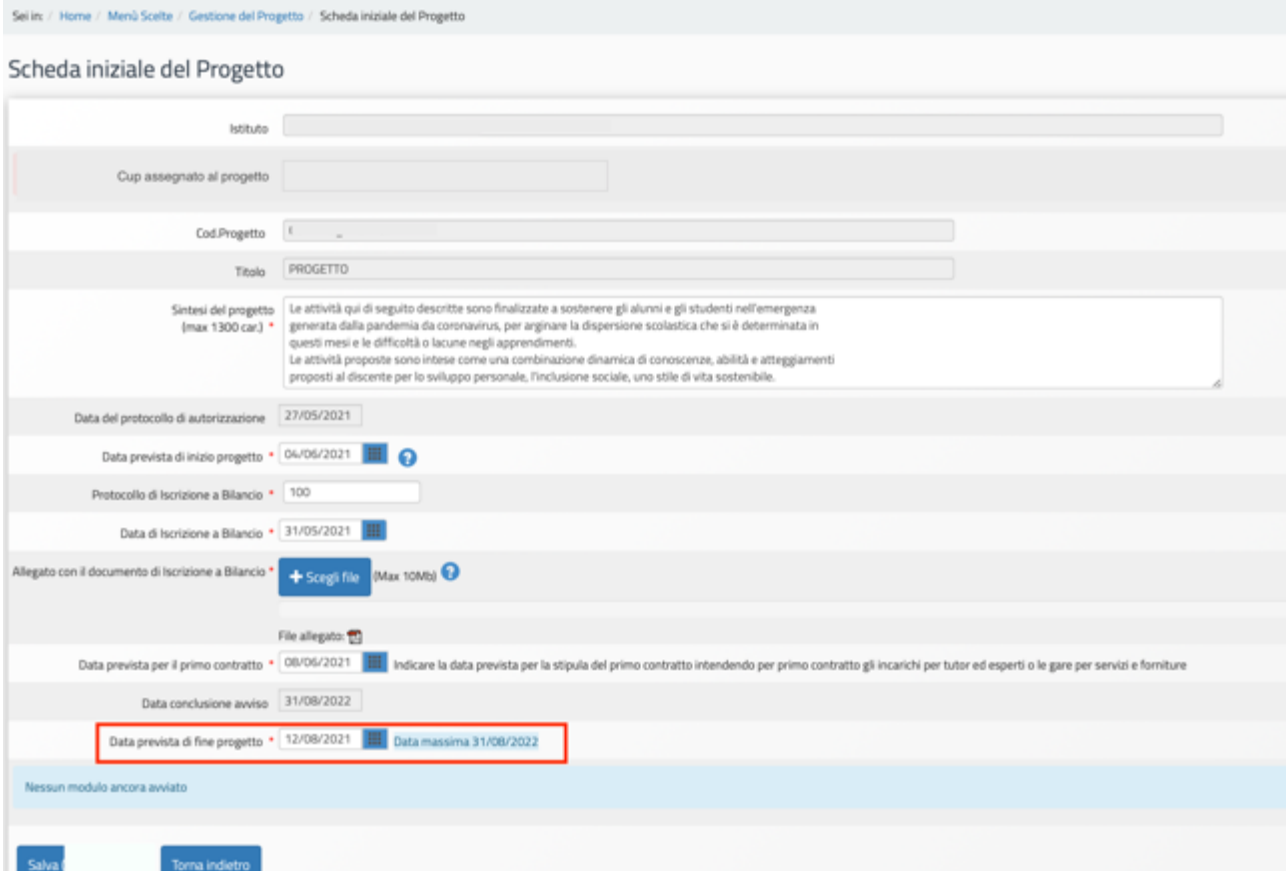

I campi relativi alle date di inizio e di fine progetto riportano le date mutuate dal progetto presentato in fase di candidatura, ma possono essere modificate entro i termini di chiusura del progetto previsti, che vengono riportati in calce come "**Data massima**".

Quando tutti i dati/documenti sono stati inseriti nella scheda, si procede cliccando sul tasto "**Salva**" affinché il sistema recepisca la registrazione degli stessi.

**N.B. Si ricorda che la data entro cui la scuola deve obbligatoriamente operare la chiusura del progetto – per quanto riguarda la piattaforma di gestione documentale GPU 2014 2020 – è sempre visibile nella sezione "Scheda iniziale" ed è indicata come "Data massima".**

Dopo aver compilato la scheda iniziale del progetto, il sistema consente di tornare alla pagina principale del progetto, in cui dopo la compilazione della "Scheda iniziale" saranno visibili anche i tasti delle funzioni "**Gestione dei moduli**" e "**Chiusura Progetto**". Quest'ultima funzione sarà attiva solo quando tutti i moduli del progetto saranno chiusi.

## **Operazioni da effettuare nel menu di progetto per Avvio**

Selezione esperti e tutor

#### Istituzioni scolastiche statali

Per le istituzioni scolastiche statali, il sistema prevede l'inserimento di una serie di documenti e dati relativi alle procedure adottate per la selezione di tutor ed esperti. Le procedure sono state semplificate, rispetto ai precedenti avvisi.

#### a) Procedure di selezione tutor ed esperti

Nel caso in cui la selezione attivata dalla scuola per reperire i tutor e/o gli esperti sia stata rivolta a persone fisiche, il DS è tenuto a cliccare sulla voce "**Procedure di selezione tutor ed esperti**".

La nuova schermata consente l'inserimento delle informazioni e della documentazione relativa alle selezioni, attraverso l'utilizzo del tasto "**Nuova selezione**", e il controllo costante degli incarichi già attribuiti e di quelli da attribuire nei moduli del progetto, attraverso l'utilizzo del tasto "**Situazione moduli**".

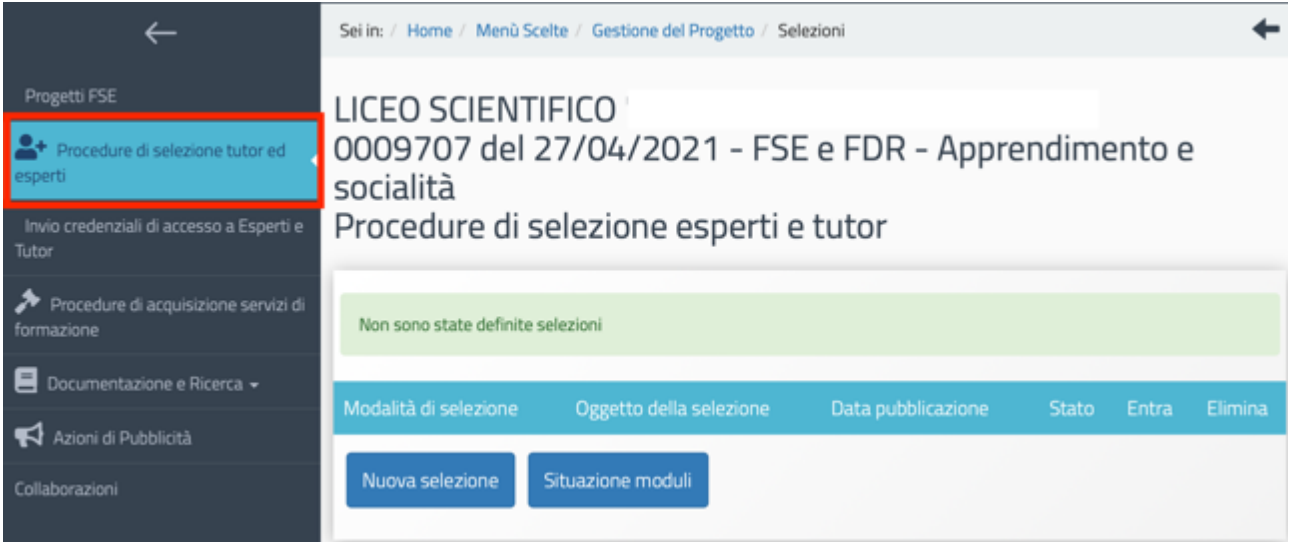

Dopo aver selezionato il tasto "Nuova selezione", il sistema avvia l'inserimento della procedura di selezione e nella prima schermata il DS dovrà scegliere la "**Modalità di espletamento della selezione**" e indicare l'"**Oggetto della selezione**".

Cliccando sul menu a tendina in corrispondenza del campo "Modalità di espletamento della selezione", è possibile selezionare una tra le seguenti opzioni: a) Selezione interna; b) Collaborazione plurima con altre scuole; c) Selezione a evidenza pubblica; d) Designazione diretta da parte degli organi collegiali.

Una volta inserite le informazioni richieste, per procedere nella compilazione, è necessario cliccare sul tasto "Salva".

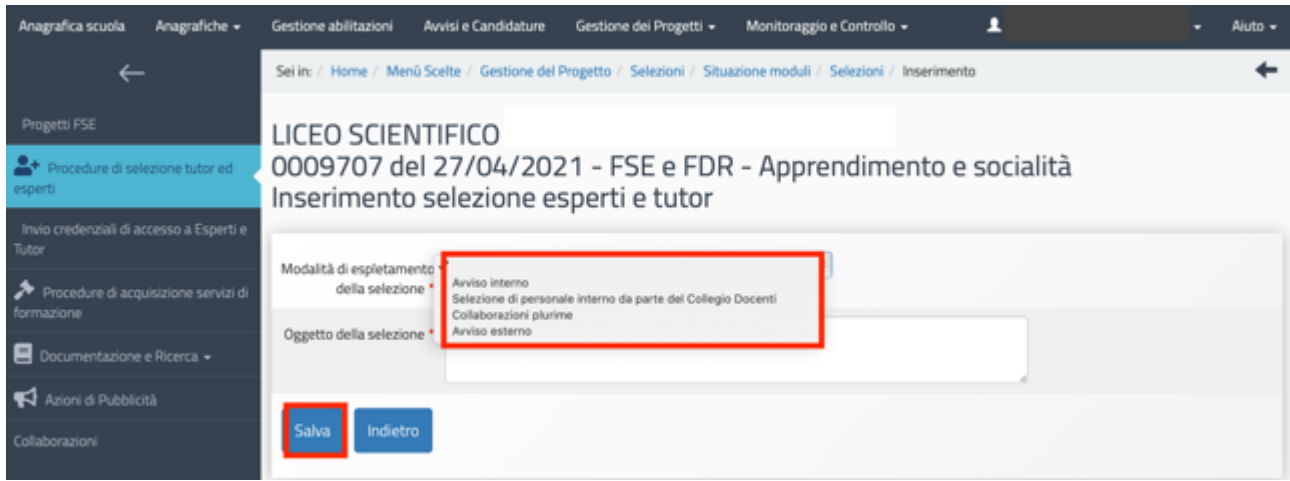

Di seguito si riportano le informazioni essenziali e le sezioni da compilare, sulla base della scelta della "Modalità di espletamento della selezione" effettuata dalla scuola, specificando che il livello e il tipo di documentazione richiesta dal sistema di Gestione Documentale GPU può variare in base alla modalità scelta.

In tutti i casi, le sezioni da compilare sono: Dati generali; Documenti allegati; Assegnazione incarichi.

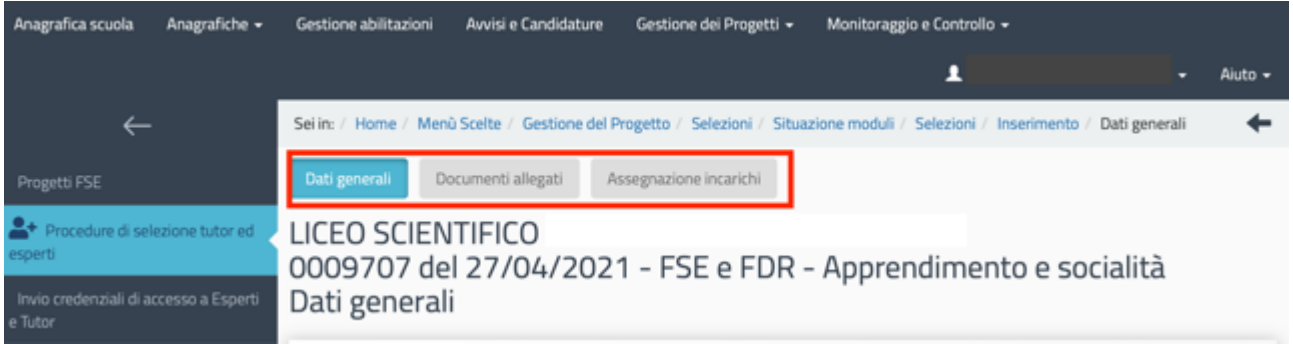

I documenti indispensabili da allegare nella sezione "Documenti allegati", invece, variano in base al tipo di selezione scelto. Nel caso delle selezioni espletate tramite "Avviso interno", "Collaborazione plurima con altre scuole" e "Avviso esterno" sarà necessario allegare i seguenti documenti:

- l'Avviso di selezione<sup>4</sup>;
- il Decreto di approvazione della graduatoria;
- il Decreto di nomina della commissione;
- il Verbale conclusivo della commissione.

Nel caso della "Selezione di personale interno da parte del Collegio Docenti" sarà necessario allegare solo la Delibera del Collegio Docenti<sup>5</sup>.

**N.B. Indipendentemente dal tipo di procedura di selezione scelta, per ogni soggetto assegnatario di incarico è necessario allegare in GPU il Curriculum Vitae aggiornato, datato e firmato in formato pdf e copia del contratto/incarico.** 

Dopo aver inserito tutte le informazioni e la documentazione richiesta nelle varie sezioni, il sistema abilita il tasto "**Chiusura selezione**" che consente di concludere la procedura di selezione.

Dopo la chiusura della selezione, la selezione può essere riaperta o annullata, utilizzando il tasto "**Annulla chiusura**" visibile nella sezione "Assegnazione incarichi".

<sup>4</sup> Nel caso delle selezioni espletate tramite "Collaborazione plurima con altre scuole" e "Avviso esterno", l'avviso di selezione deve fare riferimento all'impossibilità di affidare l'incarico a personale in servizio presso l'Istituzione Scolastica (art. 7, co. VI DLT 165/2001).

<sup>5</sup> Nel caso della "Selezione di personale interno da parte del Collegio Docenti", si evidenzia che la selezione deve essere oggetto di uno specifico punto all'Ordine del Giorno del Collegio Docenti, la cui deliberazione deve essere congruamente motivata.

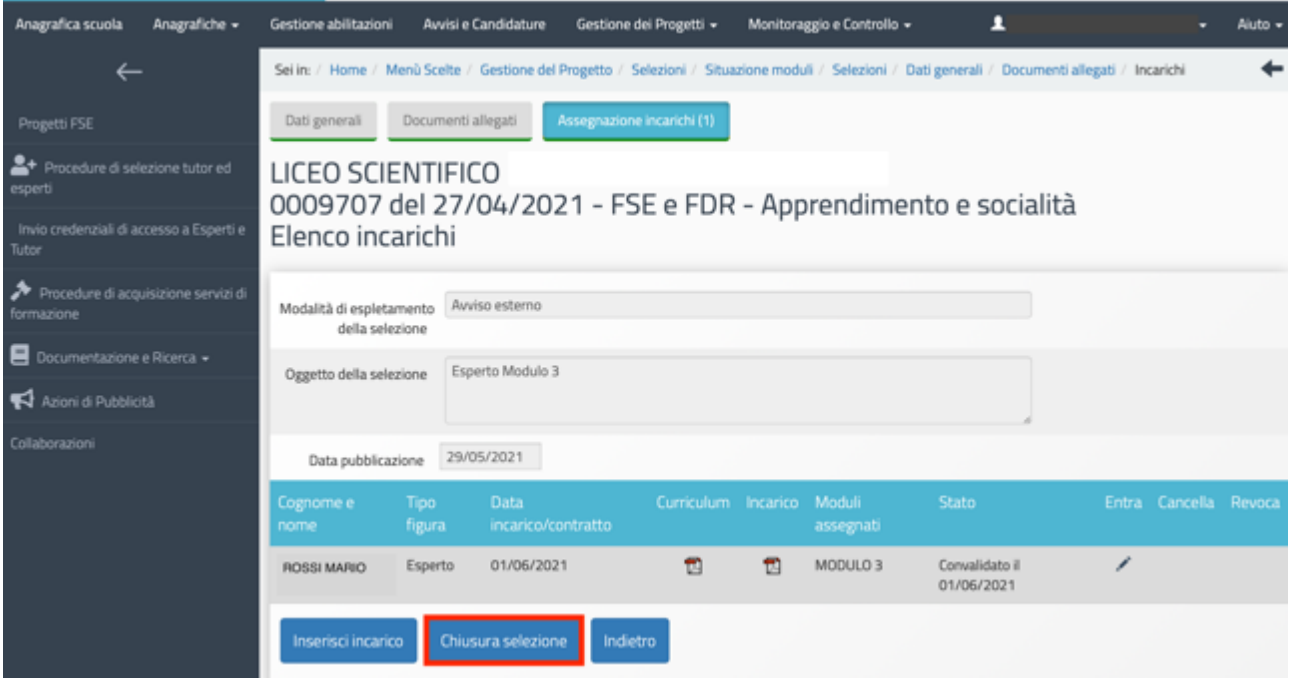

#### b) Procedure di acquisizione servizi di formazione

Nel caso in cui la procedura attivata dalla scuola per reperire il tutor e/o l'esperto sia rivolta all'acquisizione di un servizio da parte di liberi professionisti/imprenditori individuali o persone giuridiche e operatori economici, il DS è tenuto a cliccare sulla voce "**Procedure di acquisizione servizi di formazione**".

In questa sezione bisogna inserire le seguenti tipologie di affidamento di servizi di formazione:

- **la contrattualizzazione di un libero professionista/imprenditore individuale;**
- **l'affidamento di un servizio a un operatore economico**. In questo caso, vanno inserite solo le procedure che prevedono l'individuazione di esperto e tutor, che a seguito di tale procedura non avranno un rapporto contrattuale diretto con l'Istituzione Scolastica, ma solo con l'operatore economico.

#### **N.B. Per le attività formative, le uniche figure richieste sono l'esperto e il tutor.**

Come prima cosa è necessario cliccare sul tasto "**Nuova procedura**" e, successivamente, selezionare dai vari menu a tendina le informazioni descrittive della procedura che si intende attivare. A questo proposito, si specifica che il livello e il tipo di documentazione richiesta può variare in base alla "Modalità di scelta del contraente". Nella pagina di inserimento della procedura sono inseriti i principali riferimenti normativi che dovranno essere osservati dalle Istituzioni scolastiche nell'espletamento delle procedure di affidamento:

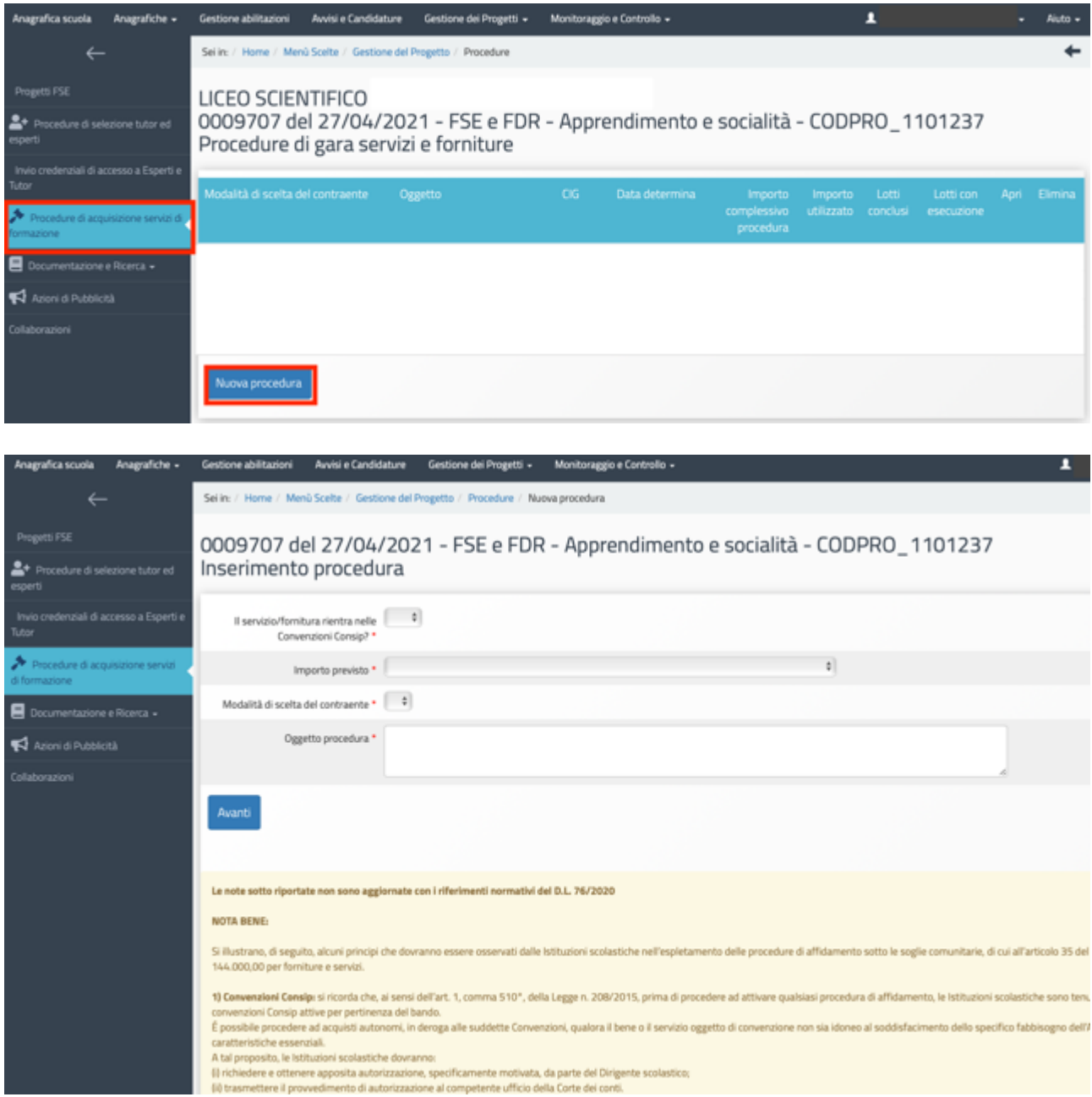

#### Scuole paritarie

Nel caso delle scuole paritarie, la scuola per inserire le informazioni relative alla selezione ha a disposizione la sezione "Procedure di individuazione esperti e tutor". **In questa sezione possono essere documentate le procedure di individuazione di Esperti e Tutor sia interni sia esterni alla scuola, sia provenienti da enti aventi personalità giuridica.** 

Dopo aver selezionato dal menu a sinistra la voce "Procedure di individuazione Esperti e Tutor", la nuova schermata consente l'inserimento delle informazioni e della documentazione relativa alle selezioni, attraverso l'utilizzo del tasto "**Nuova individuazione**", e il controllo costante degli incarichi già attribuiti e di quelli da attribuire nei moduli del progetto, attraverso l'utilizzo del tasto "**Situazione moduli**".

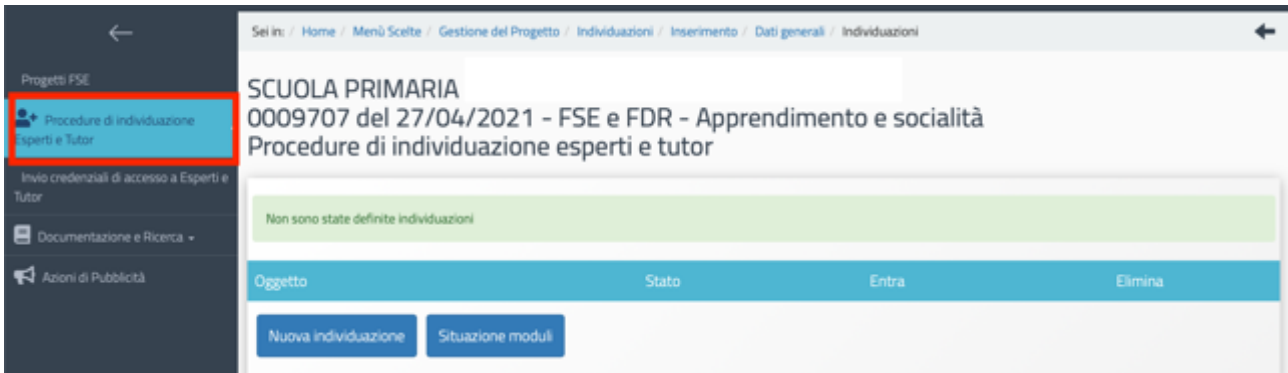

Dopo aver selezionato il tasto "Nuova selezione", il sistema avvia l'inserimento della procedura di selezione e nella prima schermata il Coordinatore dovrà indicare l'"**Oggetto della selezione**" e, per procedere nella compilazione, cliccare sul tasto "Salva".

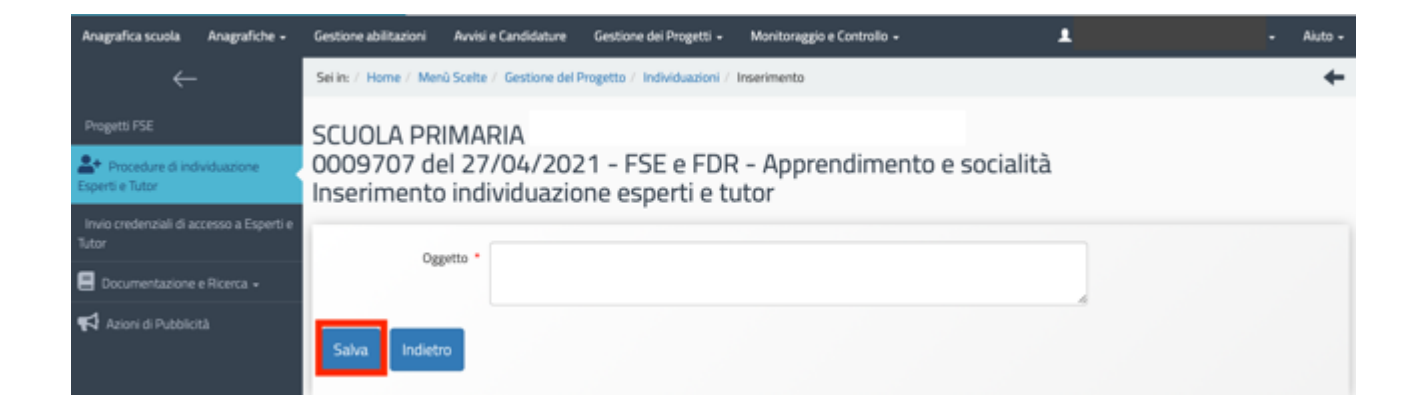

Le sezioni da compilare sono: Dati generali; Documenti allegati; Assegnazione incarichi.

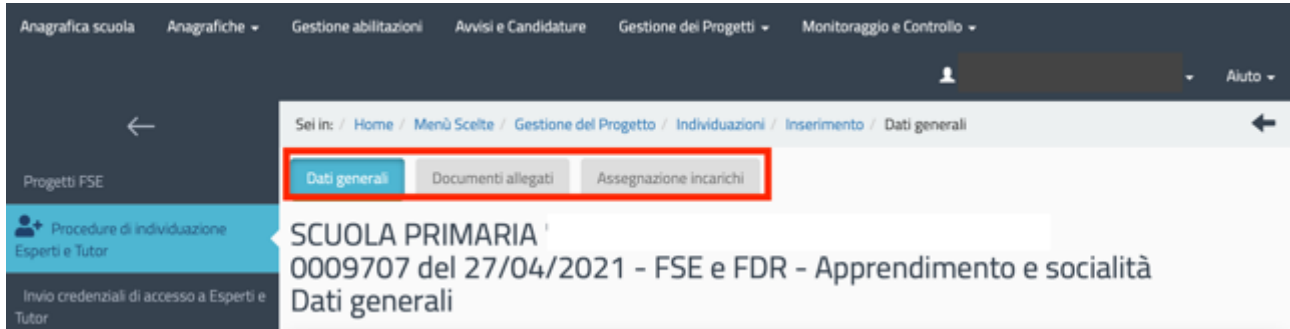

Nella sezione "Documenti allegati", il Coordinatore dovrà inserire solo un documento relativo alle modalità di individuazione dei tutor e degli esperti.

Per ogni soggetto assegnatario di incarico è necessario allegare in GPU il curriculum vitae aggiornato, datato e firmato in formato pdf e copia del contratto/incarico.

Dopo aver inserito tutte le informazioni e la documentazione richiesta nelle varie sezioni, il sistema abilita il tasto "**Chiusura selezione**" che consente di concludere la procedura di selezione.

Dopo la chiusura, la selezione può essere riaperta o annullata, utilizzando il tasto "**Annulla chiusura**" visibile nella sezione "Assegnazione incarichi".

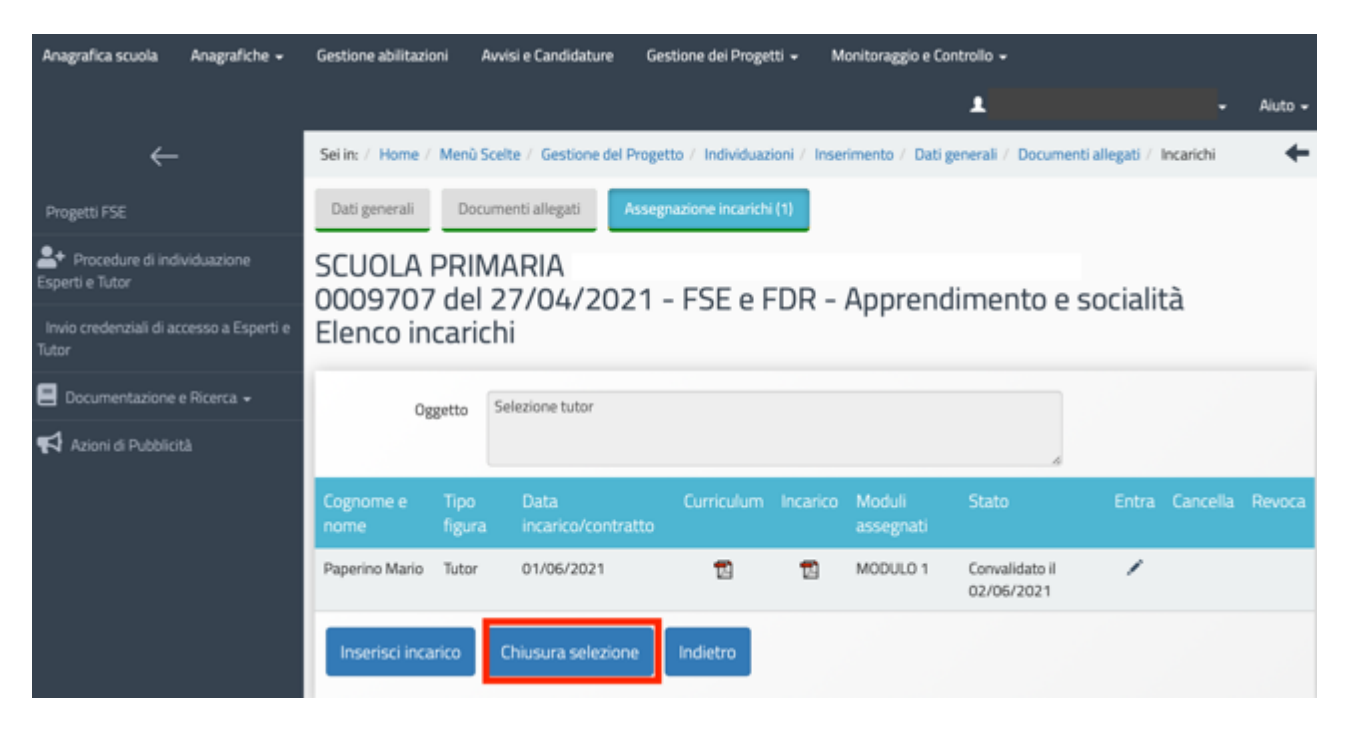

#### Invio credenziali di accesso a tutor ed esperti

Una volta documentata la selezione per le figure suddette – indipendentemente dal fatto che la scuola abbia: a) operato in prima persona una selezione rivolta a persone fisiche, oppure; b) abbia svolto compiti di stazione appaltante nei confronti di un operatore economico terzo che ha provveduto a fornire i profili richiesti – è possibile inviare le credenziali di accesso ai nominativi dei soggetti risultanti assegnatari di incarico.

Per procedere è necessario che il DS e il Coordinatore selezionino la sezione "**Invio credenziali di accesso a Esperti e Tutor**".

A questo punto si visualizza l'elenco dei nominativi che risultano assegnatari di incarico per i moduli di formazione e si possono inviare loro le credenziali di accesso, apponendo il flag di spunta in corrispondenza della colonna "**Invio assegnazione**" e, infine, cliccando sul tasto "**Invia**".

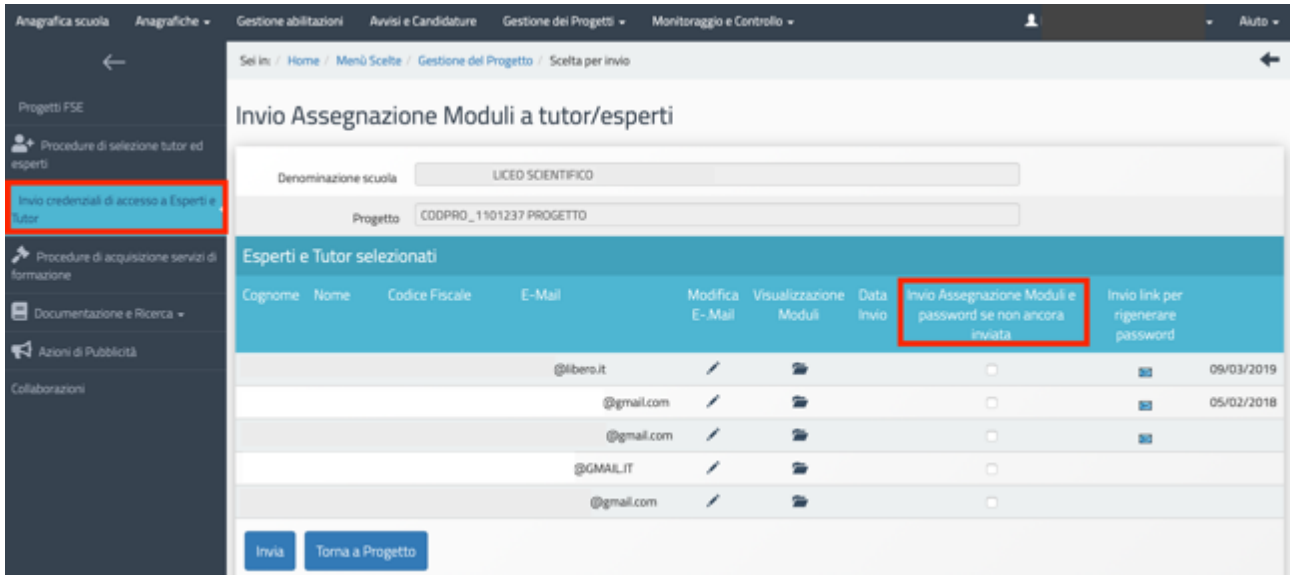

In caso di mancato invio è sempre possibile procedere al re-inoltro delle credenziali mediante l'invio del link per rigenerare la password.

**N.B. A questo proposito si ricorda che l'invio delle credenziali alle figure del tutor e dell'esperto è operazione necessaria per una corretta documentazione delle attività formative.**

#### Area Documentazione e Ricerca

Il DS, il Coordinatore e il DSGA della scuola in questa sezione possono visualizzare lo stato di compilazione delle schede di osservazione e dei questionari, nei diversi moduli in cui si articola il progetto e possono compilare gli Indicatori trasversali.

**N.B. Per questo avviso non sono presenti le sezioni "Votazioni curricolari" e "Indicatori di progetto"** 

#### Area Documentazione e Ricerca > Indicatori trasversali

In questa sezione il DS e il Coordinatore delle scuole paritarie sono chiamati ad indicare il numero di persone coinvolte nel progetto appartenenti alle seguenti categorie:

- Migranti, partecipanti di origine straniera e minoranze (compresi i Rom);
- Soggetti in situazione di svantaggio.

La compilazione di questi indicatori è obbligatoria e deve essere effettuata sia nella fase iniziale del progetto, in cui andrà inserito il numero previsto, sia nella fase conclusiva, in cui andrà indicato il numero effettivo.

Si specifica che la compilazione degli "Indicatori trasversali Previsti" non è vincolante all'Avvio del progetto, ma verrà verificata al momento della chiusura del progetto.

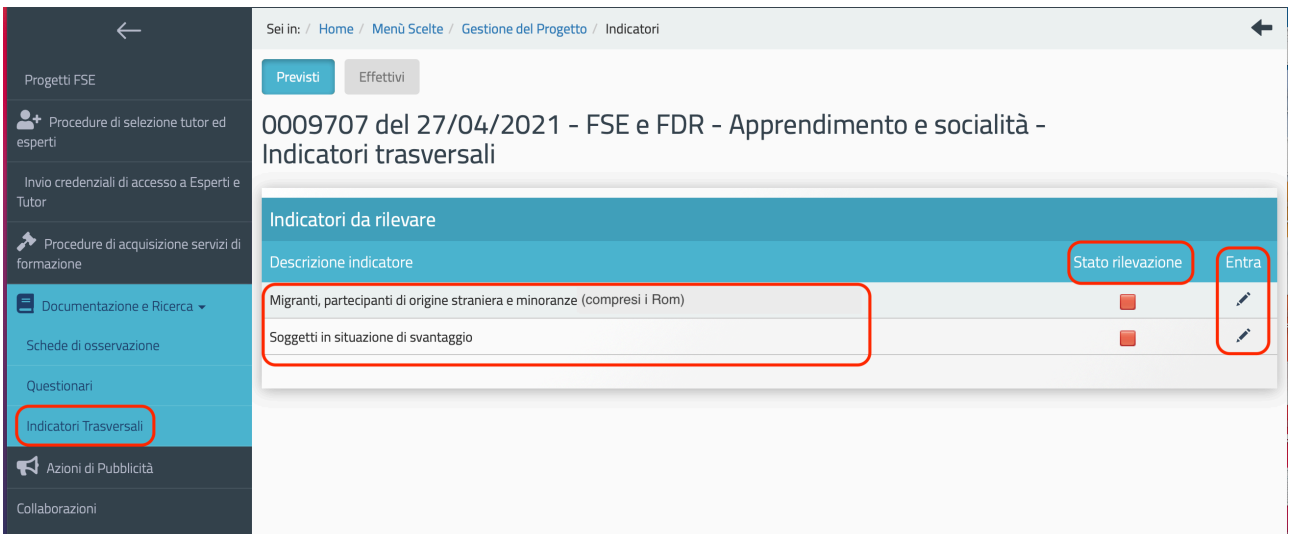

Cliccando sulla matita "Entra" in corrispondenza dell'indicatore "**Migranti, partecipanti di origine straniera e minoranze (compresi i Rom)"**, viene richiesto di indicare il numero di partecipanti previsti, appartenenti alle seguenti categorie:

- Migranti
- Partecipanti di origine straniera
- Minoranze

#### **Qualora un corsista appartenga a più di una categoria deve essere conteggiato nella categoria prevalente.**

Qualora non fossero previsti partecipanti per alcune delle categorie indicate, occorre inserire il valore "0".

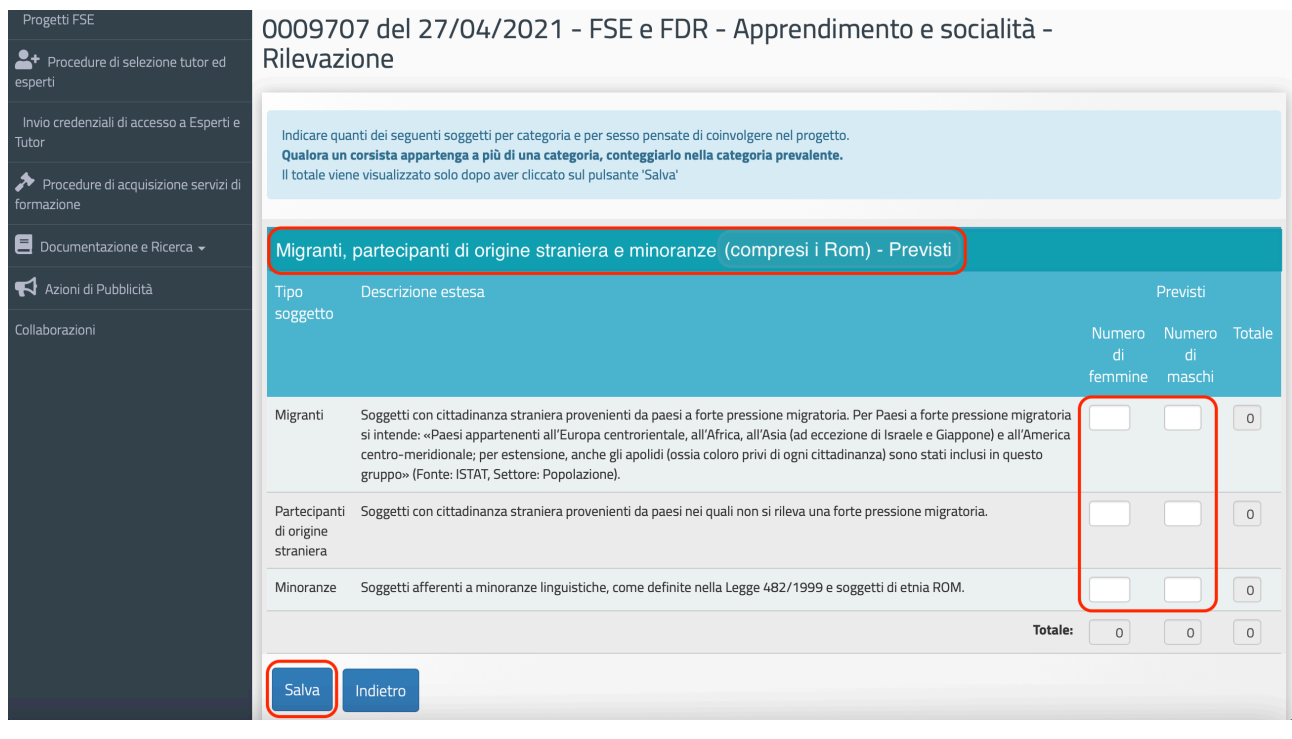

Una volta inseriti i dati devono essere confermati attraverso le funzioni "Salva" e poi "Inoltra".

Cliccando sulla matita "Entra" in corrispondenza dell'indicatore "**Soggetti in situazione di svantaggio**" **–iscritti**, viene richiesto di indicare il numero di partecipanti previsti, suddivisi per sesso, appartenenti alle seguenti categorie:

- Soggetti con disagio fisico o mentale certificati 104
- Soggetti con DSA certificati 170
- Soggetti con altre forme di disagio non certificate

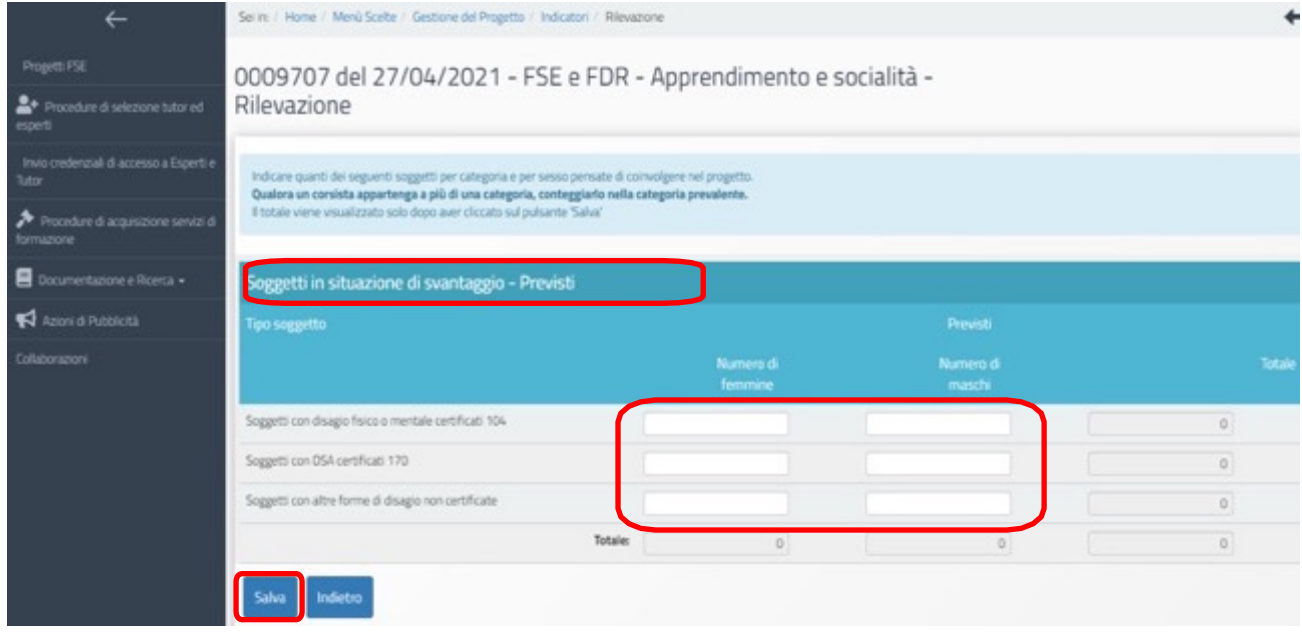

### Azioni di pubblicità

Ai fini del corretto completamento della procedura di Avvio viene richiesto di **registrare obbligatoriamente almeno una azione di pubblicità da associare al modulo che si intende avviare**. In rispondenza a quanto specificato nelle disposizioni ministeriali e nelle lettere di autorizzazione, è infatti richiesto che il DS e il Coordinatore comprovino nel sistema di Gestione Documentale GPU, nell'apposita sezione del menu di progetto denominata "**Azioni di pubblicità**", le modalità di diffusione e pubblicizzazione degli interventi realizzati.

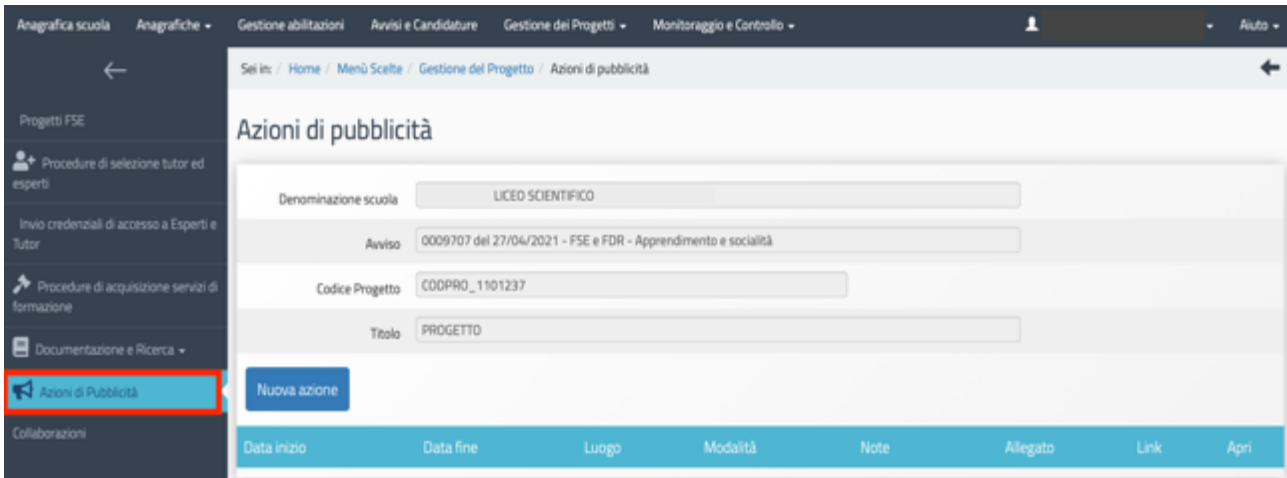

Una volta entrati nella sezione "**Azioni di pubblicità"**, cliccando sul tasto **"Nuova azione"**, si apre la scheda relativa all'Azione di pubblicità che si intende documentare.

Dopo aver provveduto alla compilazione dei campi previsti nella scheda, bisogna dunque associare l'Azione di pubblicità documentata ad uno o più moduli proposti. Quando tutti i dati sono stati inseriti e il modulo associato si procede cliccando sul tasto **"Salva"**.

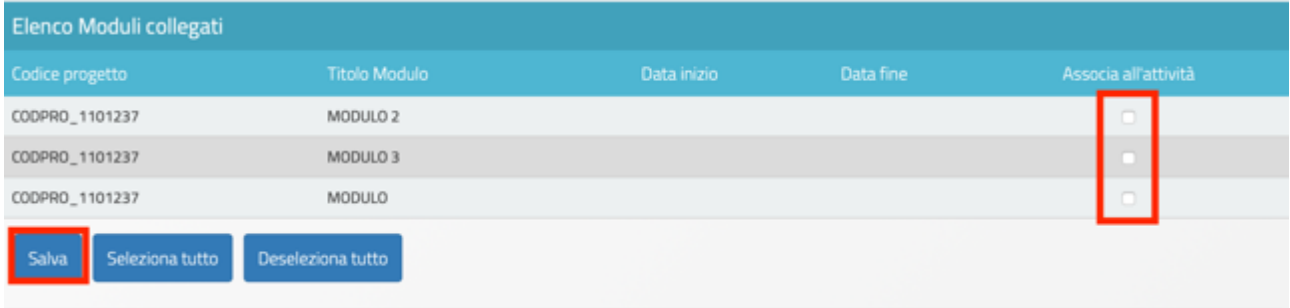

#### Collaborazioni

Nel caso in cui la scuola abbia stipulato delle collaborazioni con altre scuole o con soggetti del territorio per la fornitura a titolo gratuito di beni e servizi, inclusi i servizi di formazione, è tenuta a documentare la collaborazione in questa sezione.

Si ricorda che la funzione "Collaborazioni" non è presente nel menu di progetto delle scuole paritarie.

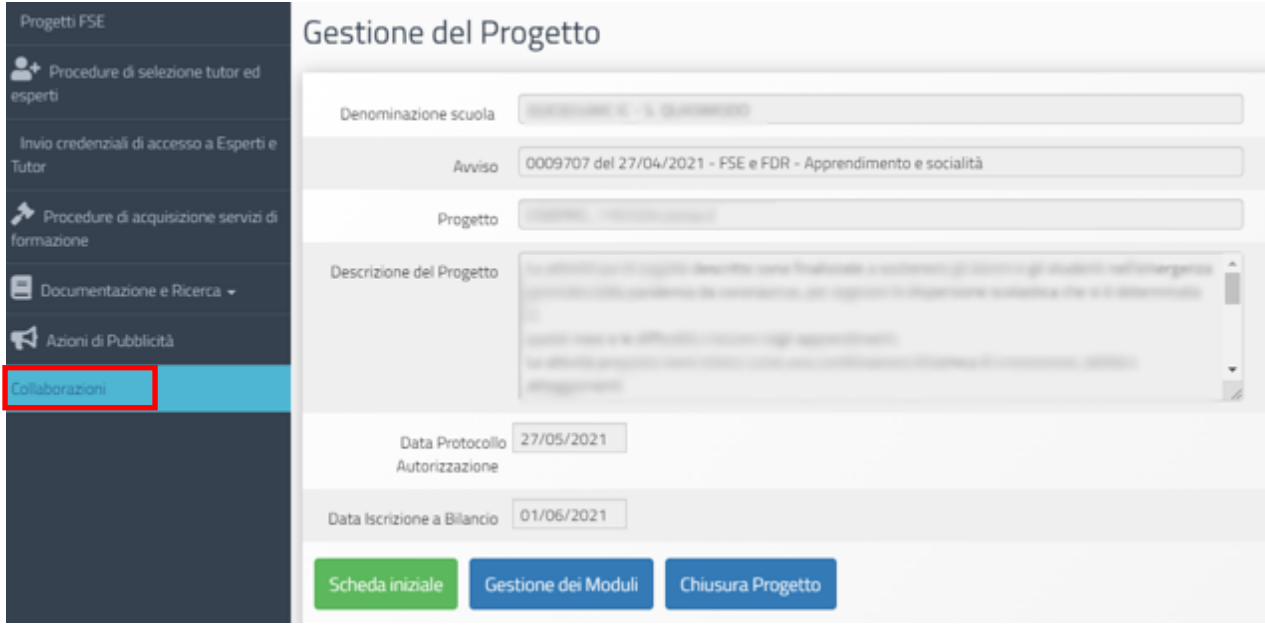

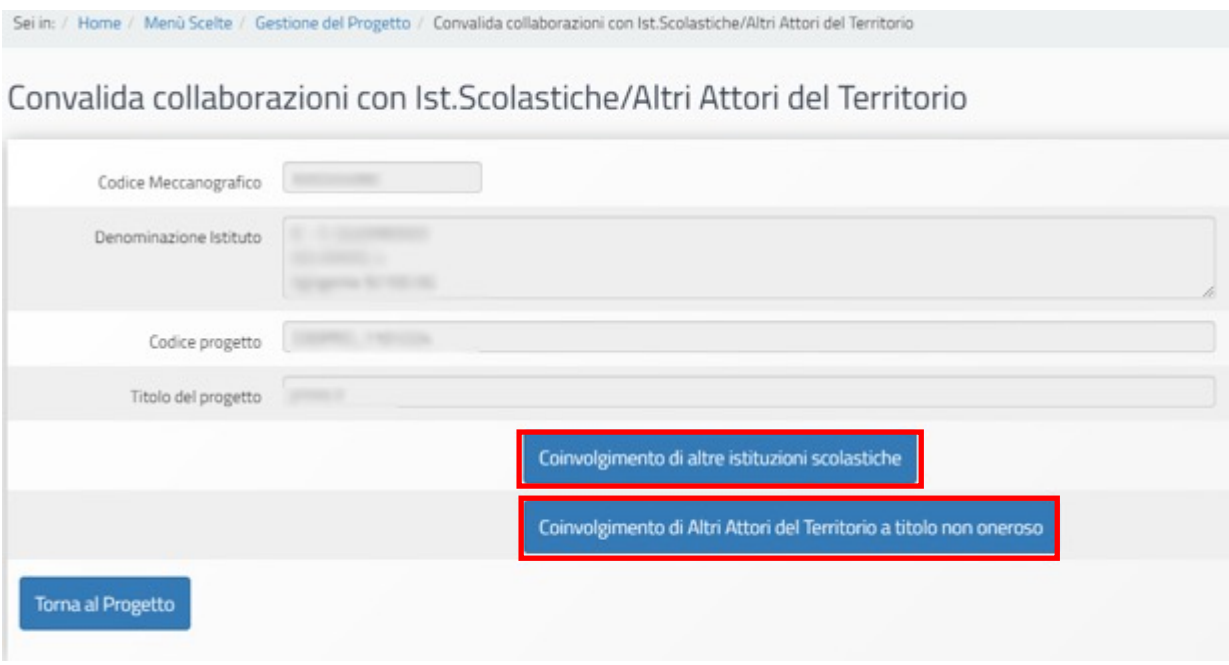

### Collaborazioni > Coinvolgimento di altre istituzioni scolastiche

Nel caso delle collaborazioni con altre scuole, dopo aver selezionato "Coinvolgimento di altre istituzioni scolastiche" occorre cliccare sul tasto di funzione "Nuova collaborazione".

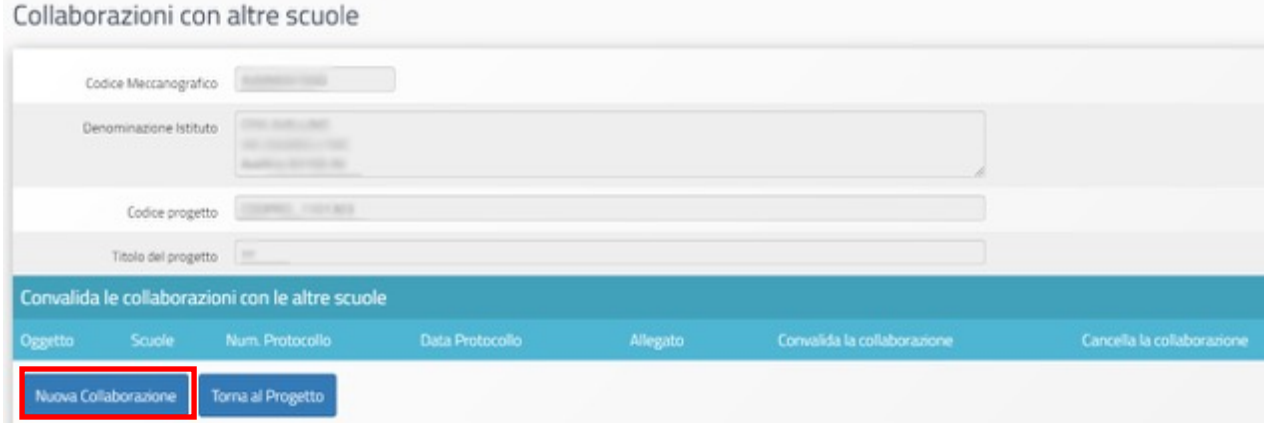

Si apre, quindi, una finestra in cui deve essere descritto l'oggetto della collaborazione (campo di testo "Oggetto della collaborazione"), fatto l'upload del documento che attesta la collaborazione e indicarne i relativi riferimenti ("Num. Protocollo" e "Data Protocollo").

#### Collaborazione con altre scuole

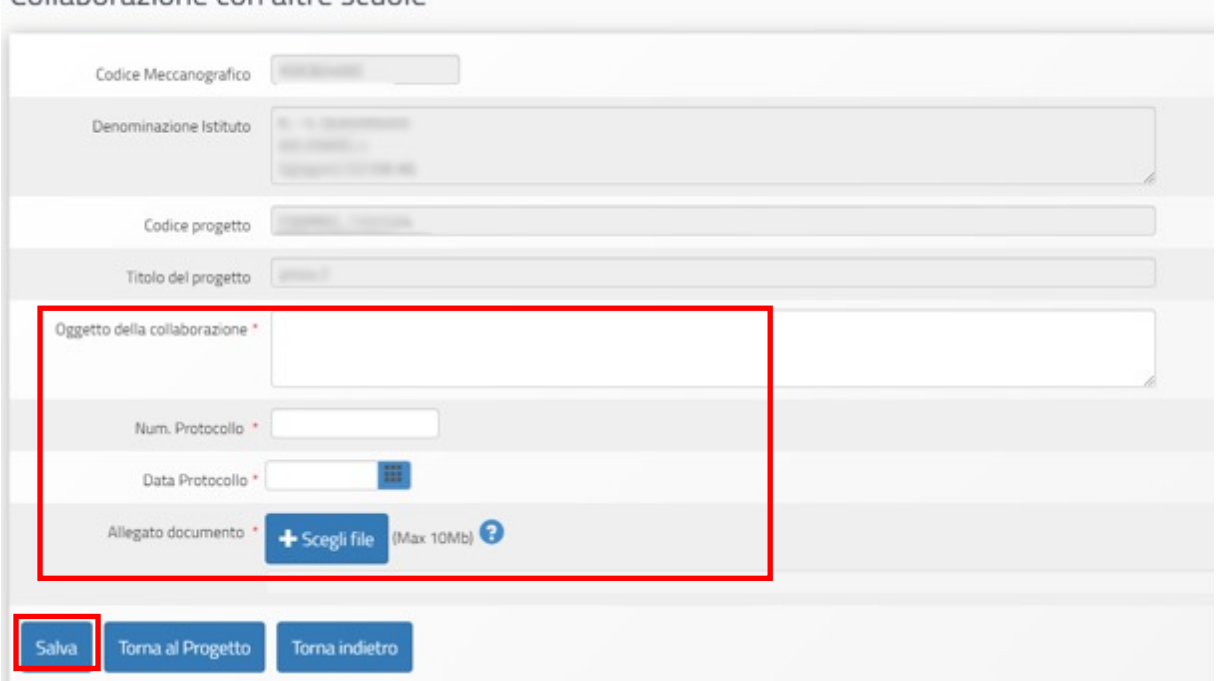

Dopo aver cliccato sul tasto "Salva" si attiverà la funzione "Inserisci una scuola", attraverso la quale si potrà dapprima individuare e poi associare la scuola (cliccando sulla freccia sotto la colonna "Associa nella collaborazione").

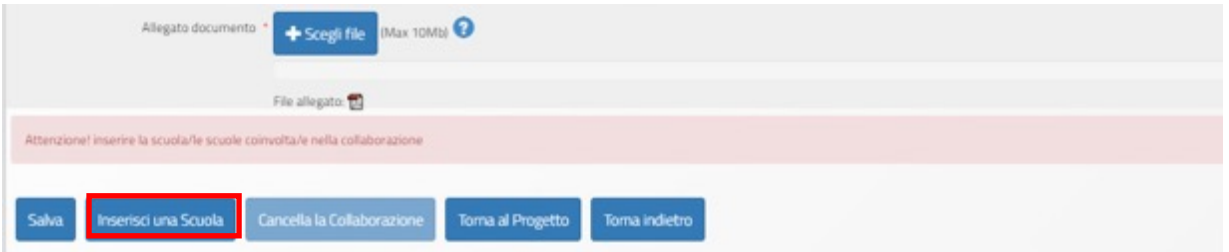

A questo punto la scuola scelta appare nella schermata della collaborazione. Dopo aver selezionato il simbolo sotto la colonna "Associazione con moduli", il sistema rinvia ad una nuova schermata in cui è necessario indicare la tipologia di collaborazione (flag su "Tipologia di collaborazione") e descrivere l'attività svolta. La collaborazione può essere associata ad uno o più moduli del Progetto (icona in corrispondenza della colonna Associazione con Moduli).

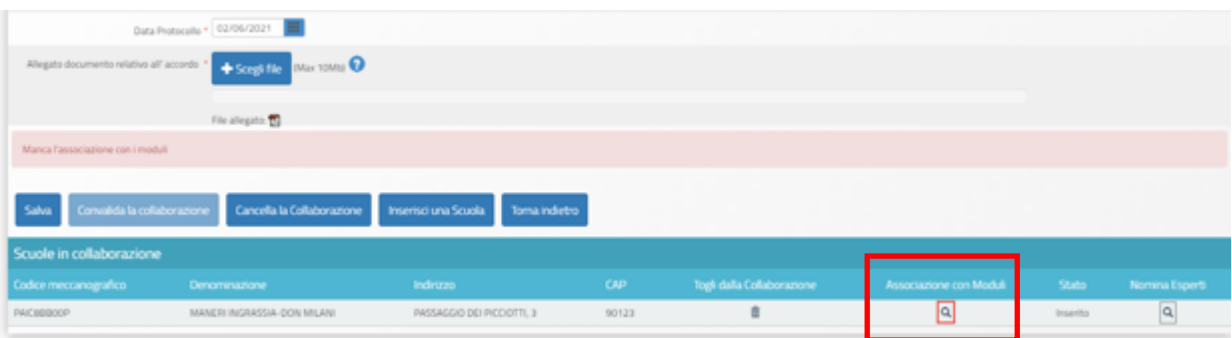

#### Attività e moduli collegati

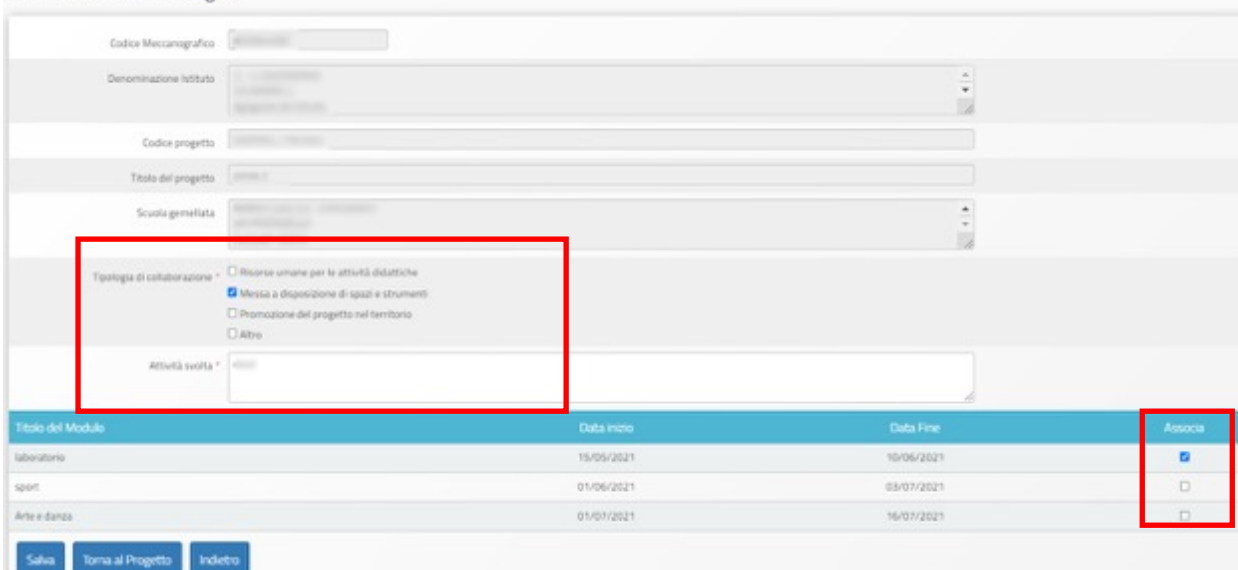

Nella schermata della collaborazione è possibile, se previsto, inserire i nominativi di persone appartenenti alla scuola individuata che svolgono attività di esperto in uno o più moduli del progetto.

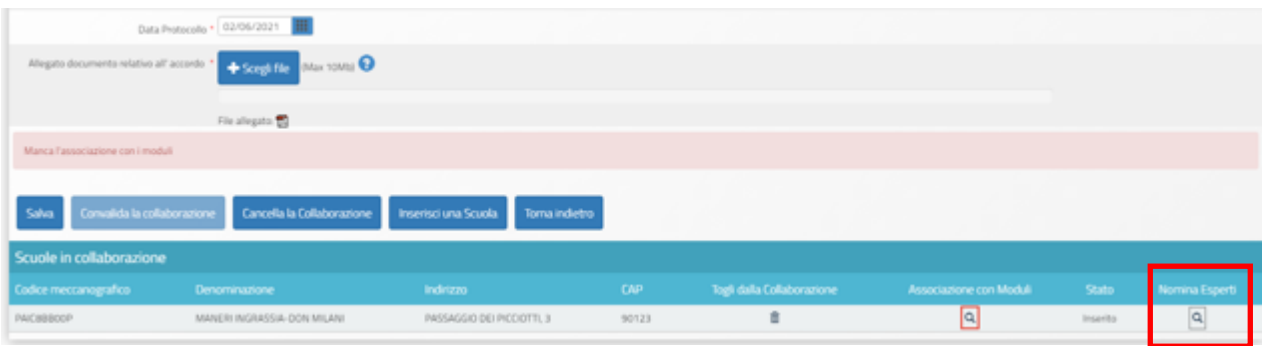

Cliccando sull'icona della lente in corrispondenza della colonna "Nomina esperti" e successivamente sul tasto di funzione "Inserisci esperto" si apre la schermata per inserire una nuova Scheda Anagrafica che deve essere compilata e salvata.

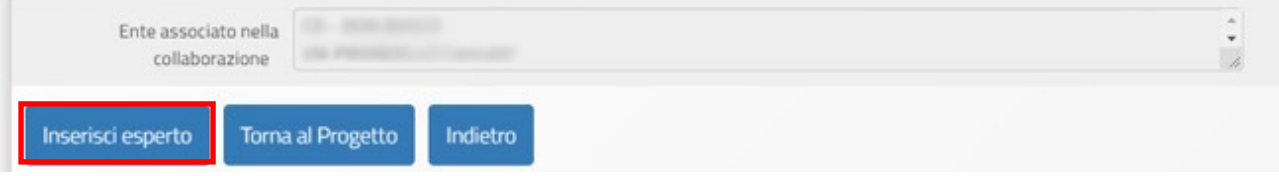

Sarà, quindi, richiesto di inserire un file dell'incarico e uno del Curriculum vitae e a questo punto si attiverà il tasto di funzione per associare il nome dell'esperto ai singoli moduli ("Associazione moduli").

Una volta che l'esperto è stato associato al modulo, si potrà visualizzare il suo nome nella funzione "Invio credenziali di accesso ad Esperti e Tutor", presente nel menu di Progetto, e nella funzione "Calendario", presente nel menu di Modulo.

Si ricorda che quando tutte le informazioni sono state inserite, occorre convalidare la collaborazione (tasto "Convalida collaborazione").

Collaborazioni > Coinvolgimento di altri attori del territorio a titolo non oneroso

Dalla pagina iniziale "Collaborazioni", cliccando sul secondo tasto blu, "Coinvolgimento di altri attori del territorio a titolo non oneroso", è possibile documentare questo tipo di collaborazioni in maniera analoga a quelle con le istituzioni scolastiche precedentemente descritte.

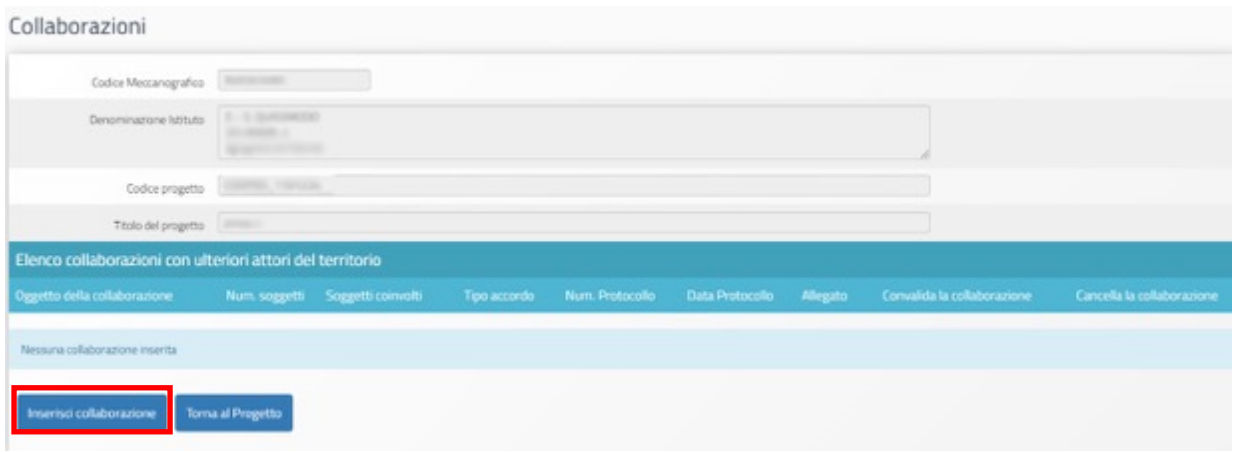

Cliccando su "Inserisci collaborazione" si visualizza una schermata in cui deve essere indicato l'oggetto della collaborazione (campo di testo "Oggetto della collaborazione"), va fatto l'upload del documento che attesta la collaborazione e vanno indicati i relativi riferimenti ("Num. Protocollo" e "Data Protocollo").

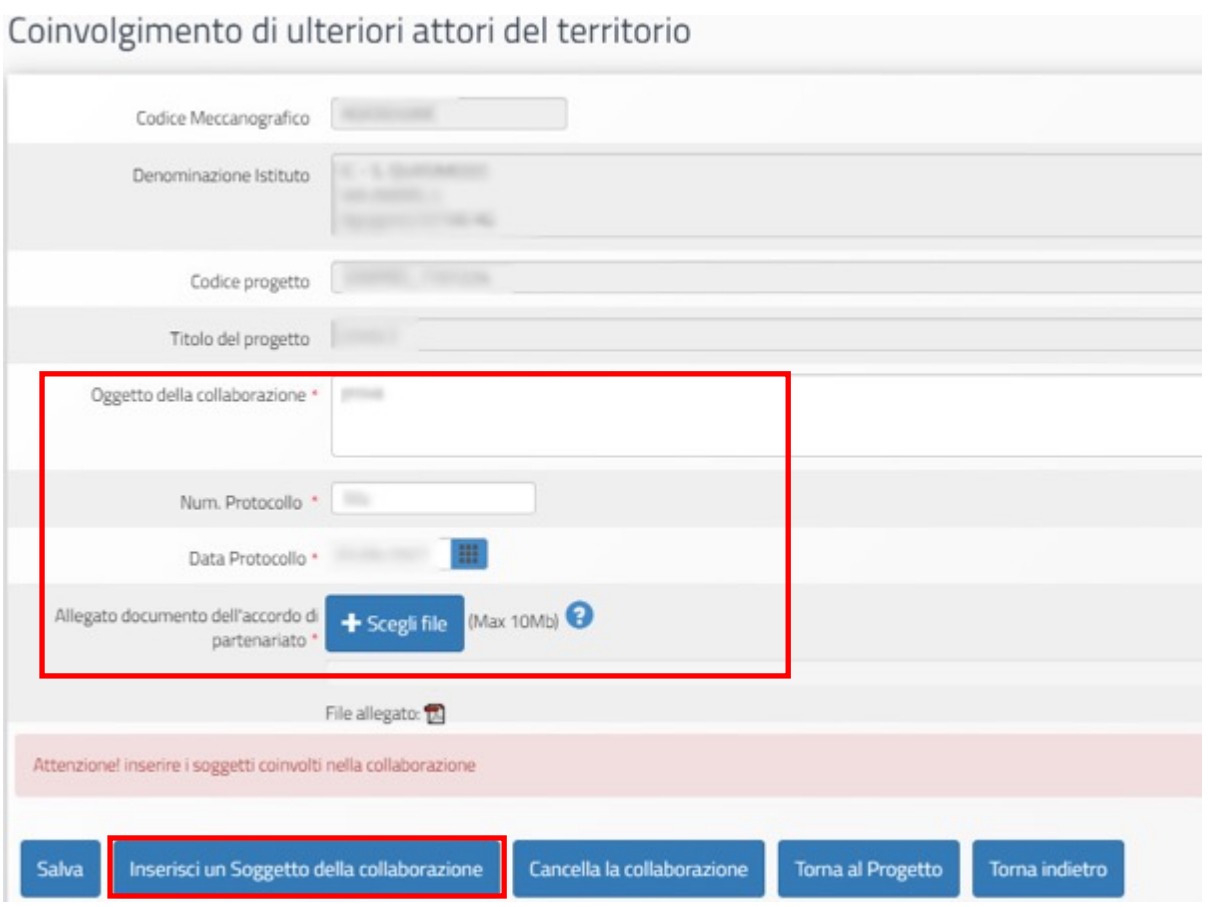

Dopo aver cliccato sul tasto "Salva" si attiverà la funzione "Inserisci un soggetto della collaborazione", e si potrà quindi compilare la scheda del soggetto a partire dall'indicazione del Codice fiscale e/o della Partita IVA.

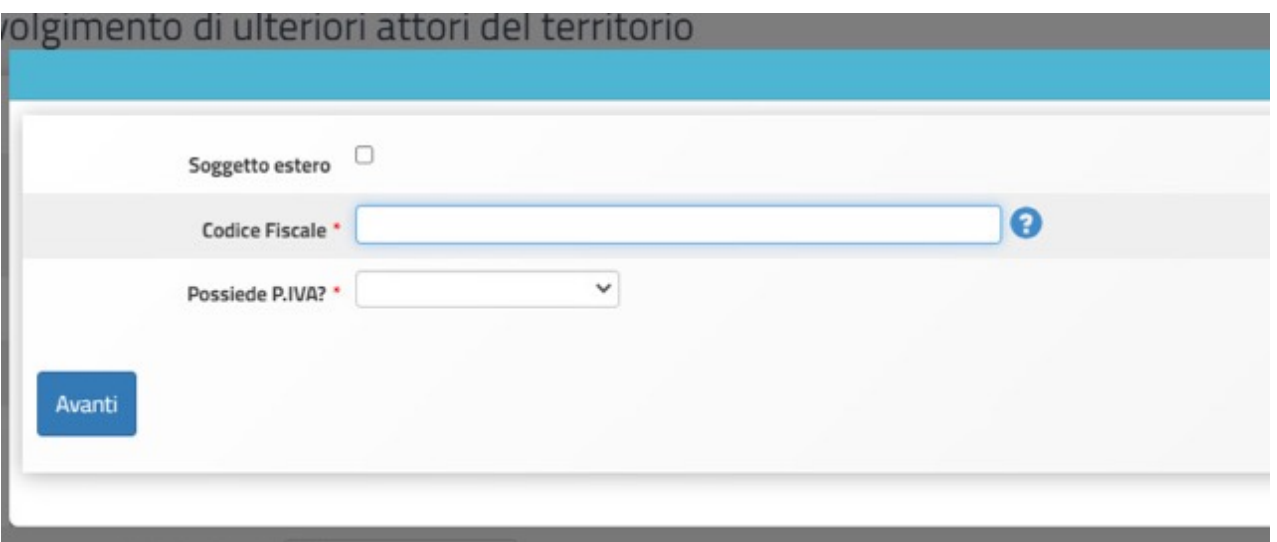

Una volta inserito il soggetto, nella schermata della collaborazione sarà possibile associare la collaborazione ad uno o più moduli (cliccare sull'icona della lente in corrispondenza della colonna "Associazione con Moduli"), indicare le sedi coinvolte (icona in corrispondenza di "Sedi coinvolte") e, se previsto, inserire i nominativi di persone appartenenti al soggetto del territorio che svolgono attività di esperto in uno o più moduli del progetto.

Per effettuare quest'ultima operazione bisogna cliccare sull'icona in corrispondenza della colonna "Nomina esperti" e successivamente sul tasto di funzione "Inserisci esperto".

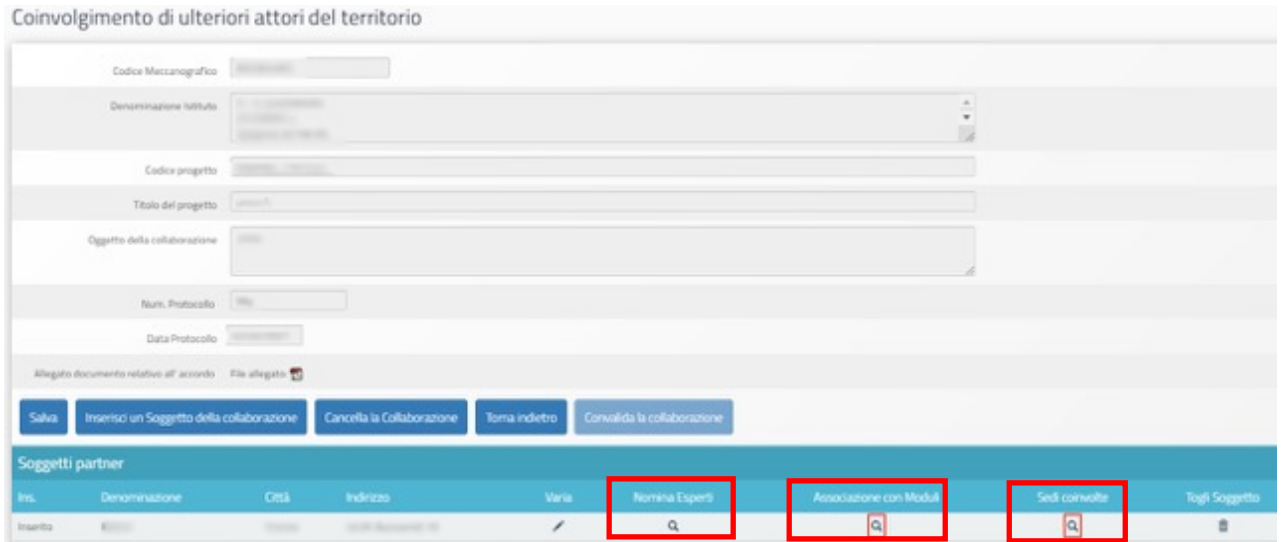

Come già descritto per l'associazione di esperti provenienti da collaborazioni con altre istituzioni scolastiche, dopo aver compilato la scheda anagrafica dell'esperto, verrà richiesto di inserire il documento d'incarico e il Curriculum vitae e di associare l'esperto ai moduli del progetto nei quali è chiamato ad operare.

Completata l'associazione sarà possibile riscontrarla nella sezione "Invio credenziali di accesso ad Esperti e Tutor" presente nel Menu di progetto e nella sezione "Calendario" del menu di modulo.

Si ricorda che quando tutte le informazioni sono state inserite, occorre convalidare la collaborazione (tasto "Convalida collaborazione").

# **Operazioni da effettuare per l'avvio dei moduli**

Di seguito vengono descritte le operazioni che è necessario effettuare a livello di menu di modulo per procedere correttamente all'Avvio.

#### Accesso al menu di modulo

Dalla pagina principale del progetto, dopo aver cliccato sul tasto "**Gestione dei Moduli**" si accede all'elenco dei moduli presentati in fase di candidatura.

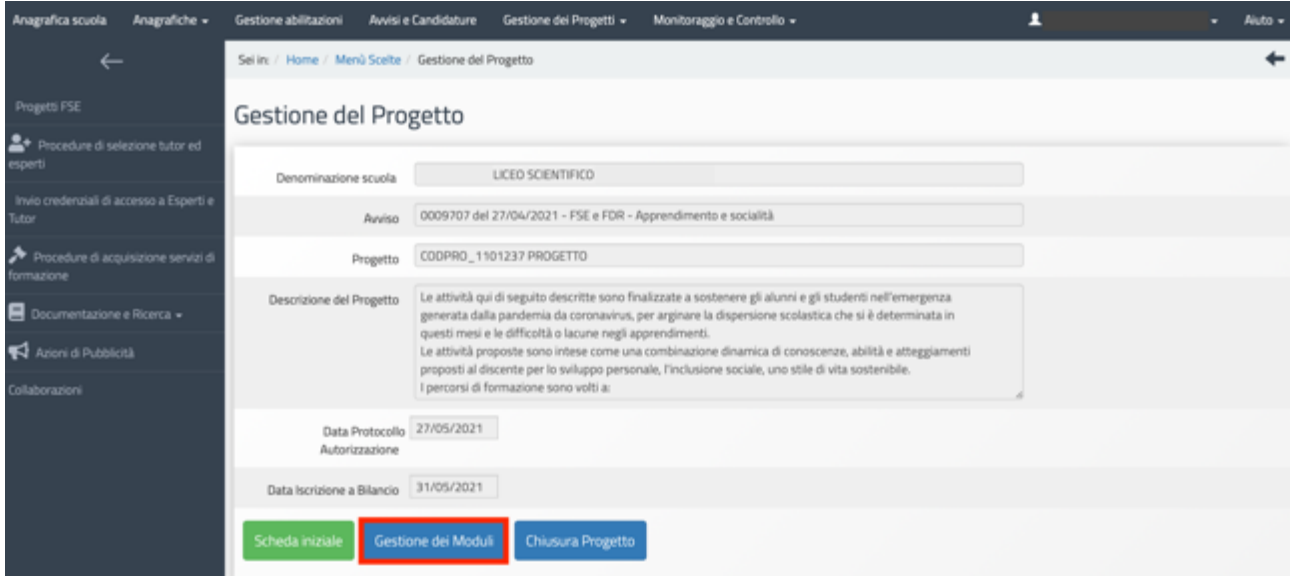

Dopo aver cliccato sull'icona a forma di matita, viene visualizzata la scheda "**Informazioni generali**" del modulo, che appare precompilata con una parte delle informazioni inserite in fase di candidatura.

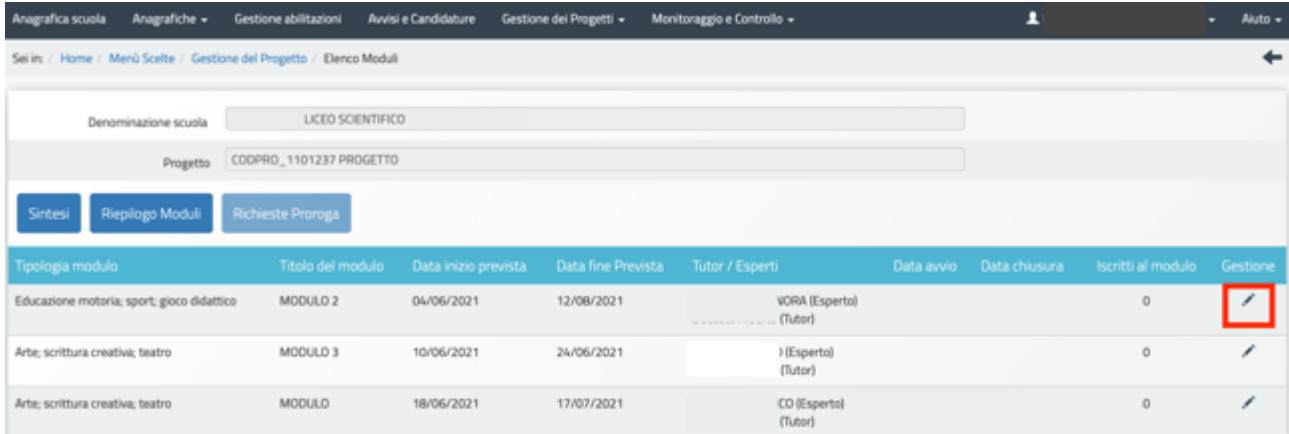

viene visualizzata la scheda "**Informazioni generali**" del modulo, che appare precompilata con una parte delle informazioni inserite in fase di candidatura.

Per poter accedere alle funzioni di gestione del modulo (menu di modulo) è necessario che il Ds, e nel caso delle scuole paritarie il Coordinatore, acceda con le proprie credenziali completando e salvando le informazioni in questa sezione.

In particolare, occorre fare attenzione alle **date di inizio e conclusione del modulo** che è opportuno sempre verificare e modificare prima di avviare il modulo. Le date di inizio e fine indicano alla piattaforma GPU in quale arco temporale dovrà attivarsi il calendario.

#### MODULO 3 Informazioni Generali

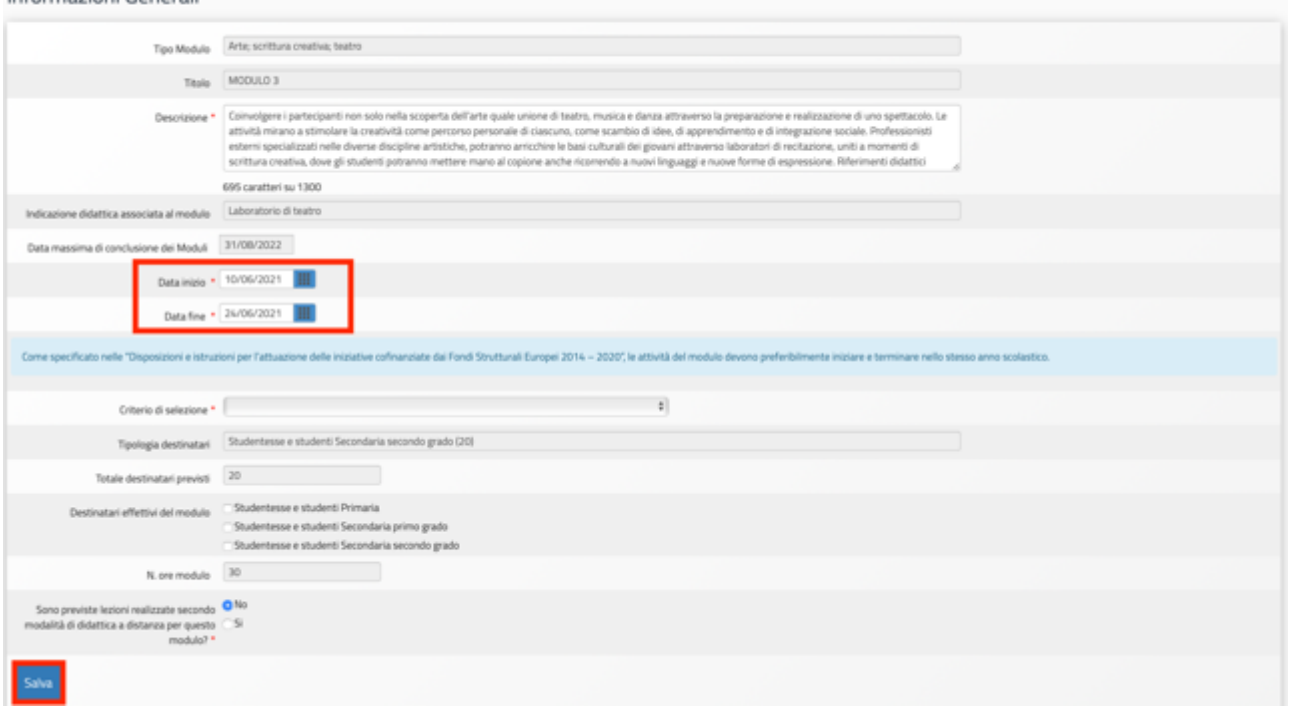

Solo dopo aver salvato i dati inseriti in questa scheda verranno attivate le **funzioni di Gestione del Modulo**, visualizzabili sulla sinistra dello schermo.

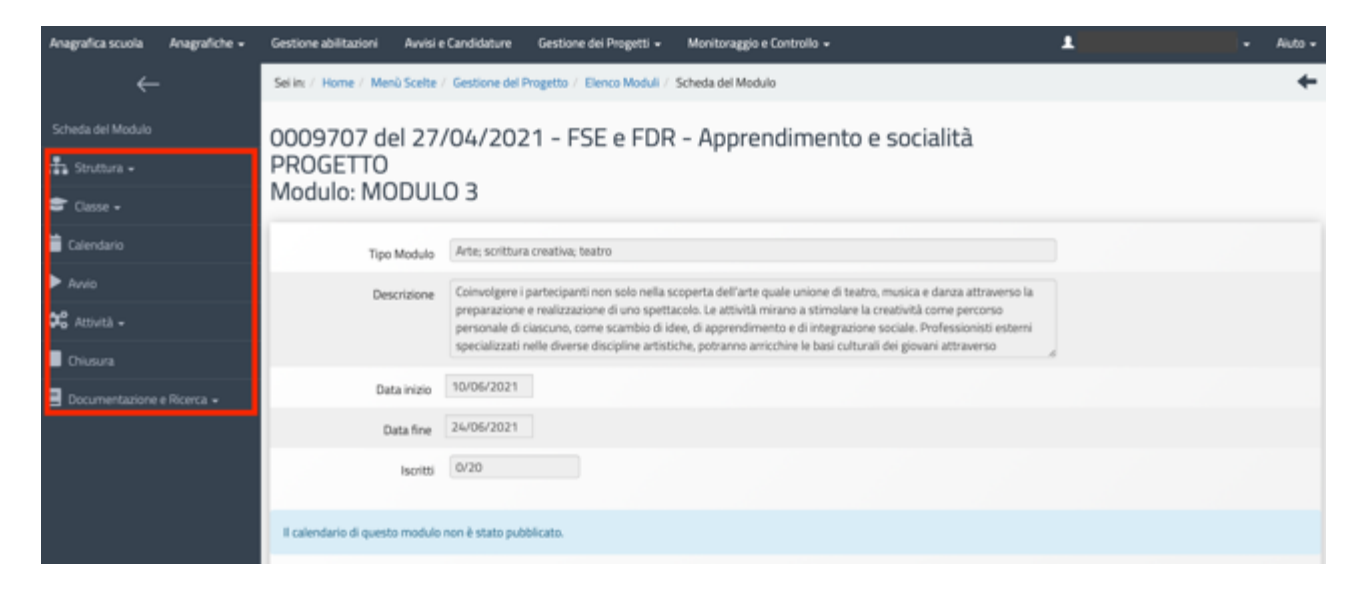

**N.B. Solo dopo la compilazione da parte del DS o del Coordinatore della scheda denominata "Informazioni generali", i profili abilitati alla gestione dei moduli (esperti e tutor) potranno visualizzare correttamente le funzioni del menu di modulo e procedere nella compilazione delle varie sezioni.**

## Struttura>Associazione delle Competenze

Al fine di soddisfare questa condizione è necessario selezionare la voce di menu modulo "**Struttura**", cliccare sulla voce "**Competenze**" e, successivamente, sul tasto "**Associa competenze**".

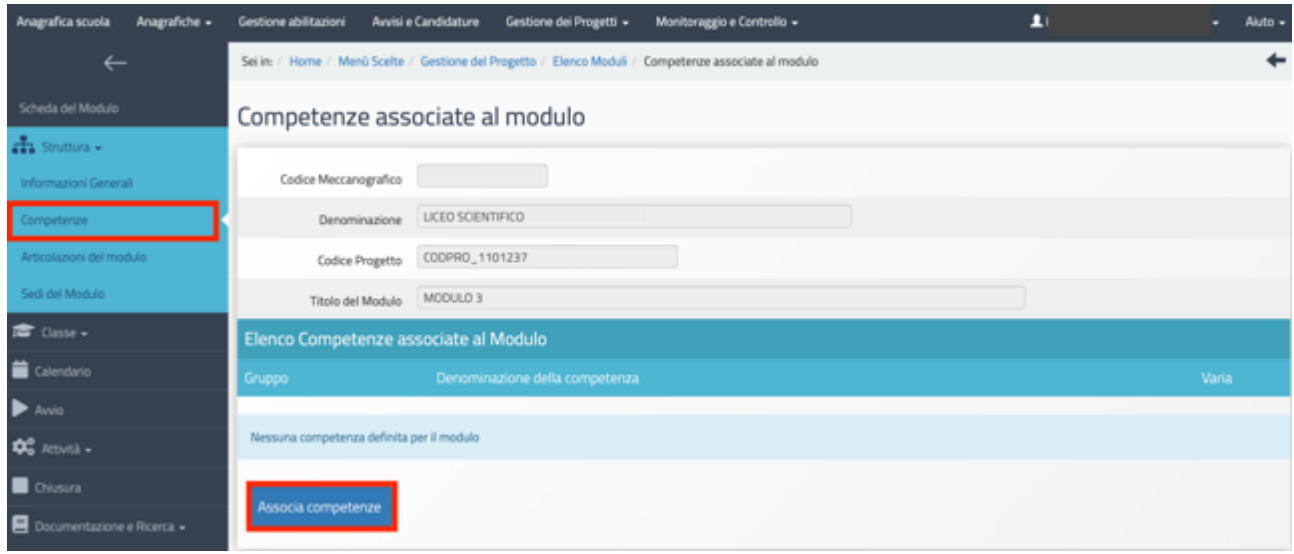

A questo punto viene richiesto di indicare con un flag di spunta almeno una competenza. Una volta associate una o più competenze al modulo si procede cliccando sul tasto "Salva" affinché il sistema recepisca le informazioni inserite.

Solo dopo aver effettuato questa prima operazione sarà eventualmente possibile effettuare un nuovo inserimento cliccando sul tasto "Associa Competenze", oppure inserire altre competenze specificamente previste dalla scuola, cliccando sul tasto "Inserisci altra competenza specifica".

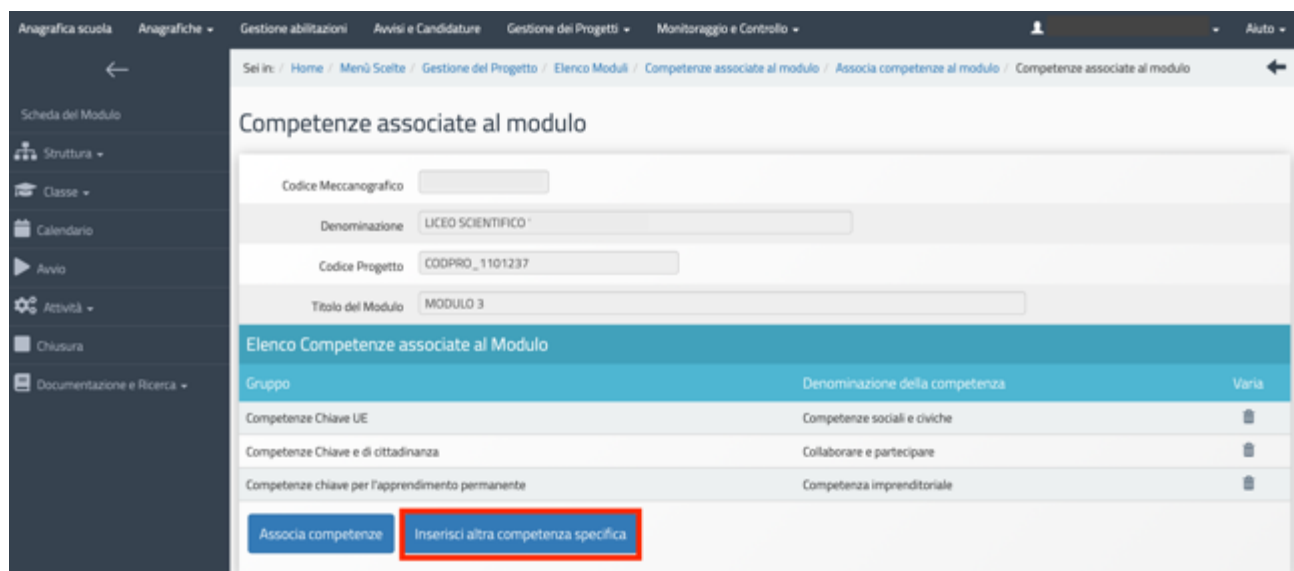

#### Struttura>Articolazione del modulo per contenuti

Nel menu **"Struttura"** selezionando la voce **"Articolazioni del modulo"** e, successivamente, il tasto **"Aggiungi articolazione del modulo"** è possibile indicare le articolazioni in cui si suddivide il modulo.

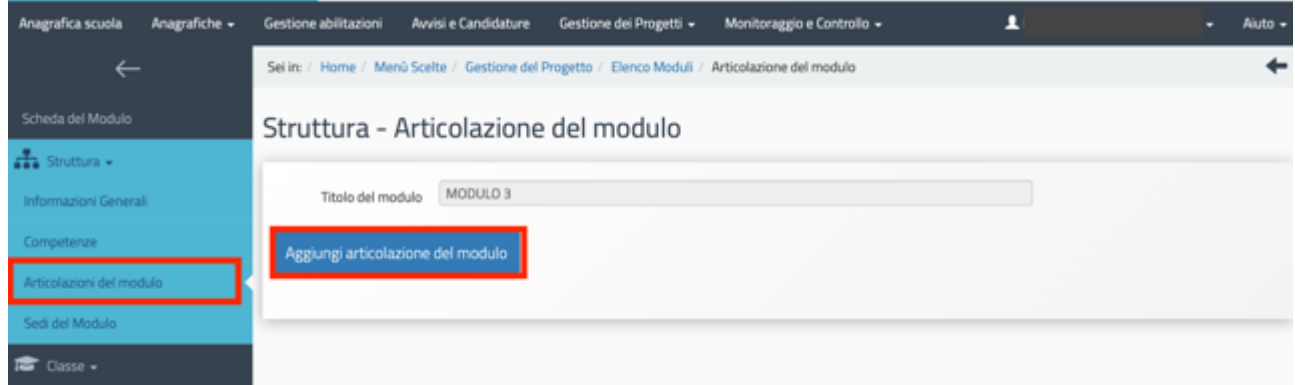

Il sistema richiede di inserire obbligatoriamente una o più articolazioni fino a programmare **il totale delle ore previste per il modulo**. Per ogni articolazione che si intende inserire viene richiesto di specificare: a) **Titolo dell'articolazione**; b) **Descrizione**; c) **Definizione Fase del modulo**; d) **Ore previste.** 

Per facilitare l'inserimento delle informazioni, ad ogni articolazione inserita, il sistema indica il monte ore ancora da programmare in corrispondenza del campo **"Ore rimanenti"**.

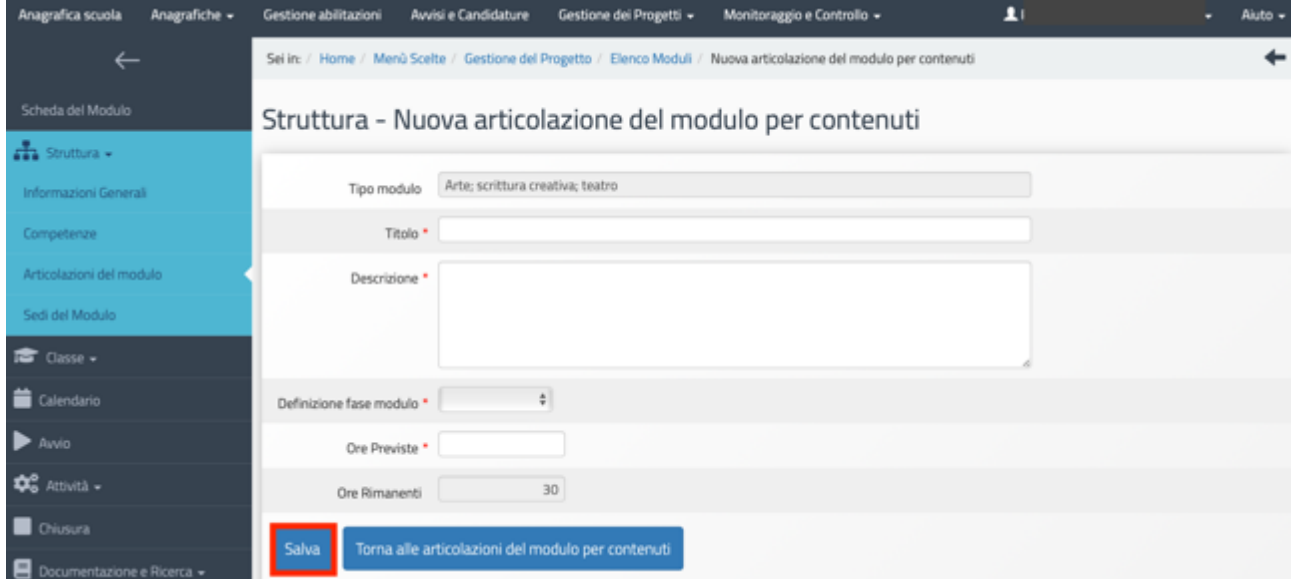

Quando tutti i dati sono stati inseriti si procede cliccando sul tasto **"Salva"** affinché il sistema recepisca le informazioni.

#### Struttura>Sedi del modulo

In questa sezione è possibile inserire e poi selezionare la/le sede/i in cui il corso sarà realizzato.

Il sistema consente l'inserimento di altre sedi utilizzando i tasti "**Aggiungi sede di un'altra scuola**", "**Aggiungi sede esterna alla scuola**".

In questa sezione è possibile indicare in quale/i sede/i saranno svolte le attività del modulo, spuntando la casella posta sotto la colonna "Selezione" in corrispondenza della sede interessata.

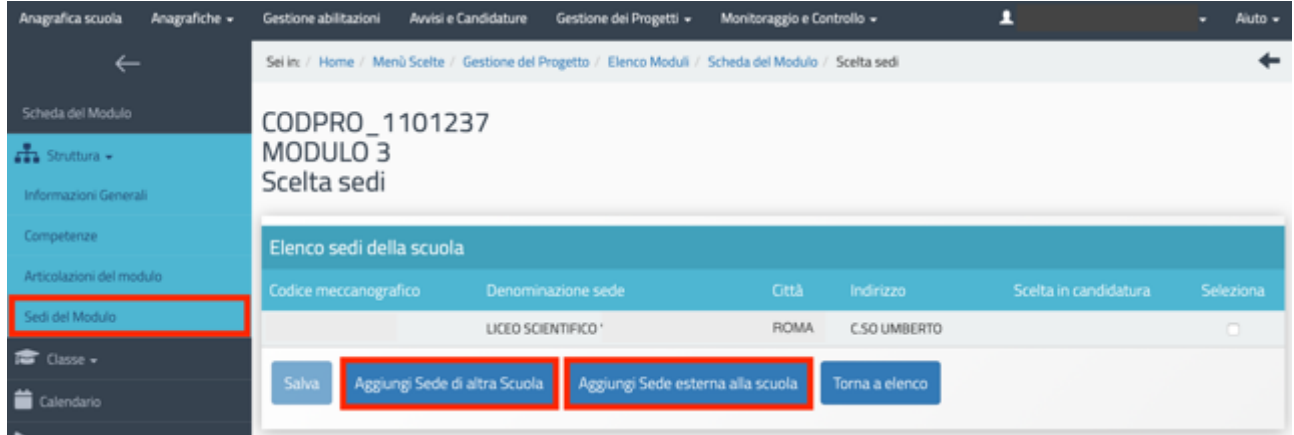

### Classe>Costituzione del Gruppo Classe

L'Avviso n. 9707/2021 prevede moduli destinati a studentesse e studenti, adulte e adulti iscritti nei percorsi di istruzione primaria, secondaria e per gli adulti.

Lo schema seguente presenta i destinatari dei moduli dei progetti dell'Avviso per tipo di istituzione scolastica beneficiaria e per sotto azione.

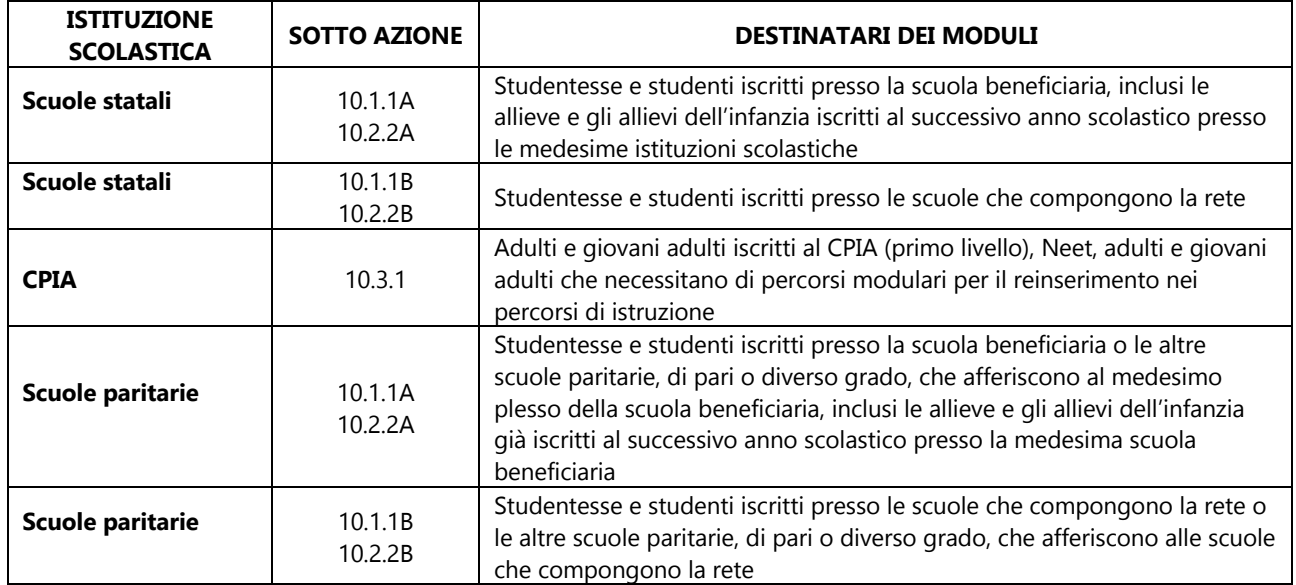

In questa sezione viene richiesto al Tutor (la funzione è attiva anche per i profili del DS, del Coordinatore e del DSGA che possono con le loro credenziali verificare, modificare e inserire i corsisti nel gruppo classe) di inserire le schede anagrafiche dei corsisti. L'inserimento si effettua **entrando nella Gestione del modulo ed accedendo alla sezione "Classe"> "Gruppo Classe"**<sup>6</sup> .

In questa sezione il tutor inserisce le "**anagrafiche dei corsisti"**.

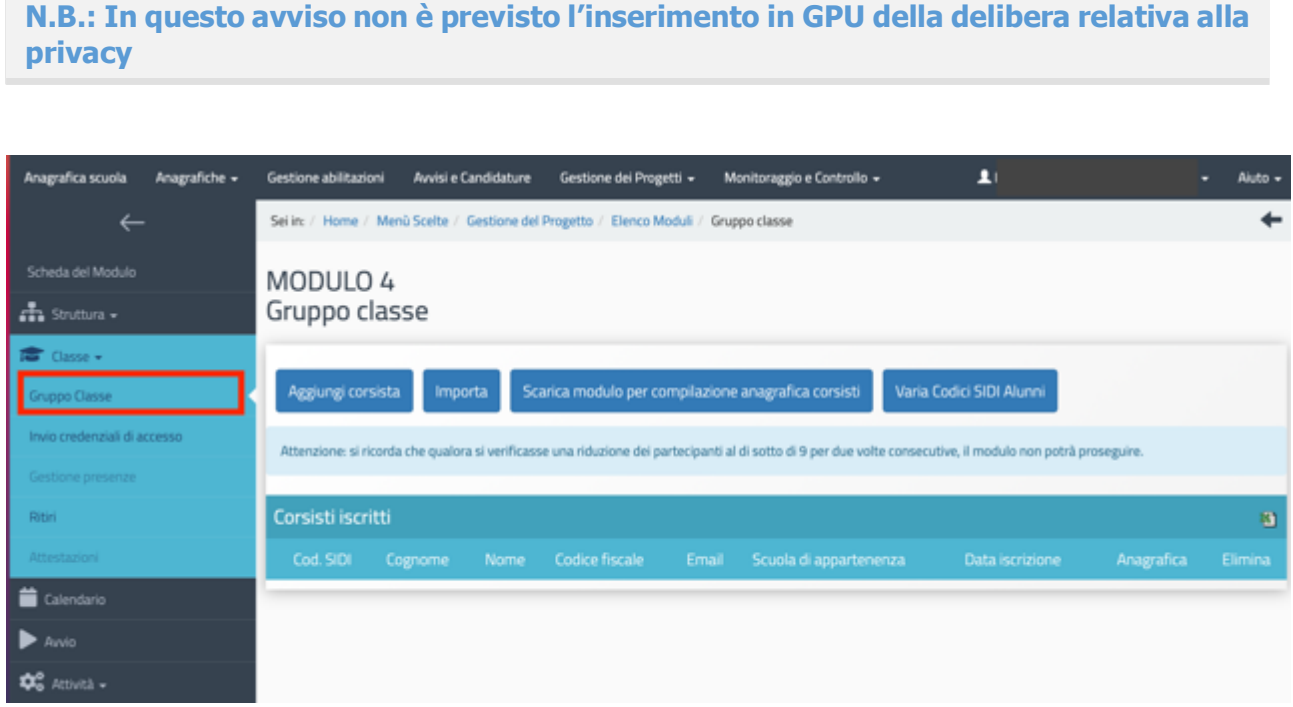

Per la formazione del **"Gruppo Classe"** possono essere utilizzate due modalità distinte: a) Aggiunta del singolo corsista **(Aggiungi corsista)**; b) Importazione dei dati da file Excel **(Importa).**

**N.B.: A questo proposito si specifica che l'avvio del modulo potrà essere effettuato solo quando verranno inseriti almeno 9 corsisti individuati per formare il gruppo classe. Per ciascuno dei corsisti il tutor dovrà obbligatoriamente compilare la scheda anagrafica in tutte le sue parti.**

#### **a) Aggiungi corsista**

La funzione **"Aggiungi corsista"** consente di inserire un solo corsista alla volta, indicando il codice alunno fornito dal SIDI – che identifica in maniera univoca ciascuno dei corsisti partecipanti - e il codice fiscale del soggetto.

Al momento dell'inserimento di codice SIDI e codice fiscale, il Sistema effettua una prima verifica che accerta che il codice alunno non sia già stato utilizzato per un altro alunno<sup>7</sup>.

<sup>&</sup>lt;sup>6</sup> Si ricorda che il modulo è unico (non è possibile creare sotto moduli) e tutti i corsisti del gruppo classe devono usufruire del totale monte ore del modulo.

<sup>&</sup>lt;sup>7</sup> Se in fase di inserimento di un corsista il sistema segnala un'incongruenza fra codice fiscale e codice SIDI, verificare che il codice SIDI digitato non sia già stato inserito per un altro corsista. In questo caso sarà necessario modificare il codice SIDI errato attraverso

**N.B.: Per i corsisti dei moduli dei progetti della sotto azione 10.3.1 realizzati dai CPIA non è previsto l'inserimento del codice SIDI**

Nel caso in cui un corsista sia momentaneamente sprovvisto del Codice alunno il sistema permette, in luogo della valorizzazione del campo **"Codice alunno SIDI"**, di spuntare l'opzione **"Non si è temporaneamente in possesso del codice SIDI"**. In questo caso il corsista viene comunque registrato in GPU.

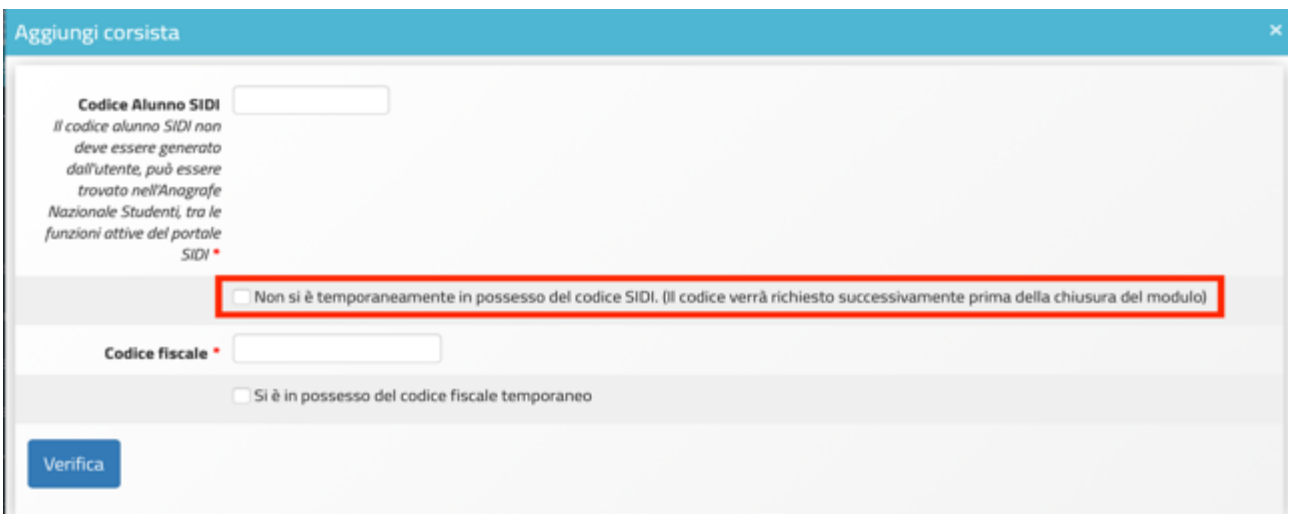

**N.B. In caso di utilizzo della funzione "Non si è temporaneamente in possesso del codice SIDI", verrà comunque richiesto alla scuola di inserire tutti i Codici alunno SIDI per ciascun corsista che ne risulta mancante. Tale operazione sarà necessaria al fine di operare la chiusura del modulo**

Successivamente all'inserimento dei dati preliminari richiesti, il sistema effettua una prima verifica e accerta che il codice alunno SIDI non sia già stato utilizzato.

Solo nel caso in cui la verifica suddetta sia andata a buon fine la scuola visualizza una schermata in cui inserire i **Dati anagrafici del corsista** (nome, cognome, data di nascita, etc.) e il **Codice meccanografico della scuola di appartenenza dello studente**.

la funzione apposita ("Varia Codici SIDI Alunni") e ripetere l'inserimento. L'eventuale rettifica del codice fiscale dovrà invece essere operata dall'assistenza tecnica tramite ticket assistenza.

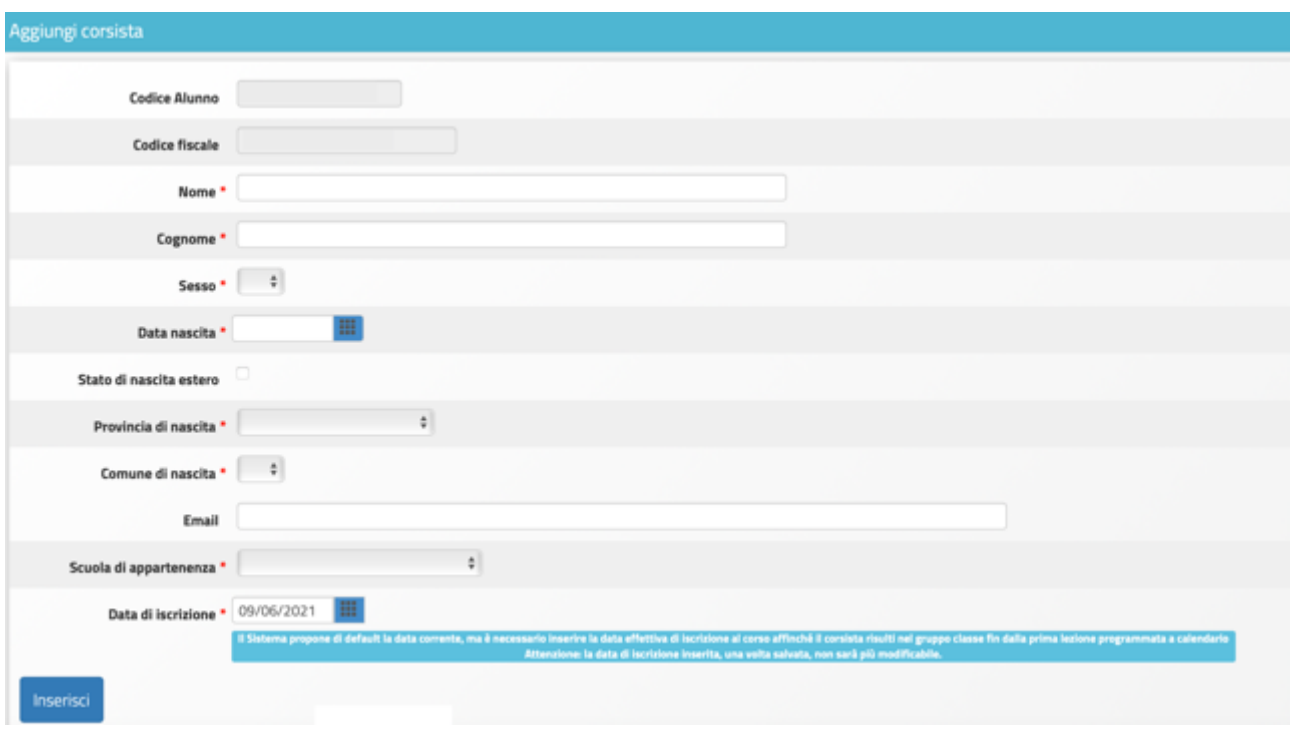

A questo proposito si ricorda, che ai fini della corretta gestione della procedura di Avvio la compilazione della **Scheda Anagrafica** prevede, oltre ai campi sopra rappresentati dall'immagine, anche tutti i "Tab" che si aprono cliccando sul tasto a matita **"Anagrafica"** in corrispondenza del nominativo di ciascun corsista. Il sistema indica lo stato dell'anagrafica incompleta mediante l'indicatore rosso in corrispondenza del corsista. Il suddetto indicatore diventa verde solamente ad anagrafica completata (cioè quando tutti i tab che compongono l'anagrafica sono stati completati e sono quindi diventati verdi). I dati anagrafici dei corsisti devono essere inseriti direttamente dal tutor.

Il campo "Data iscrizione" riporta in automatico la data in cui viene effettuato il caricamento dei corsisti in piattaforma. Una volta terminato l'inserimento, non sarà più possibile modificare il campo "Data di iscrizione".

Si ricorda che, nel caso in cui un corsista sia stato inserito erroneamente in un modulo, è possibile cancellarlo cliccando sull'icona a forma di cestino presente nella colonna "**Elimina**".

Per sostituire il corsista eliminato è sufficiente cliccare sul pulsante **"Aggiungi corsista"** e procedere come descritto sopra.

La funzione **"Elimina"** non sarà più attiva una volta programmata la prima data a calendario e avviato il modulo.

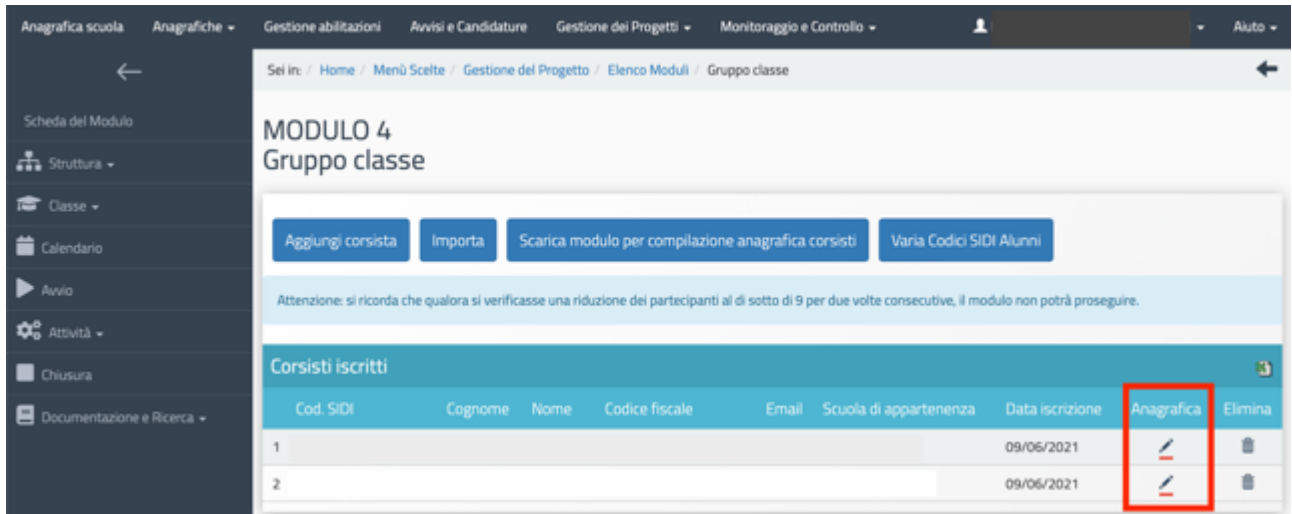

### Calendario> inserimento delle attività

La sezione in oggetto **consente al Tutor di inserire le attività del modulo** e vi si accede cliccando sulla voce "**Calendario**" presente nel menu di modulo.

Nello specifico, sulla videata sono presenti sulla destra un calendario, che permetterà di selezionare e programmare giornate di attività che siano comprese nel periodo indicato nella sezione "Informazioni Generali"8 , e sulla sinistra i diversi contenuti del modulo inseriti nelle "Articolazioni del modulo", che saranno visibili dopo l'inserimento delle attività nel calendario.

**N.B. Si fa presente che, per poter avviare il modulo, su richiesta dell'Autorità di Gestione, è stato impostato sul Sistema GPU, l'obbligo calendarizzare almeno 5 giornate, che saranno poi validate nella sezione denominata 'Validazione attività'**

Un pratico sistema di tasti consente al Tutor del modulo di scorrere il calendario con una cadenza di "Giorno-Settimana-Mese" in modo da poter individuare il periodo dell'attività.

Cliccando sul giorno scelto e poi su "inserisci nuova attività" si aprirà uno specifico sotto-menu, relativo alla sola giornata, dove dovranno essere inseriti gli orari di inizio e di fine dell'attività selezionata in un menu a tendina tra quelle inserite nella sezione "Articolazioni del modulo" e poi selezionati Tutor, Esperto e sede<sup>9</sup> delle attività.

<sup>8</sup> Ad esempio, se per il modulo è stata indicata come data di inizio il 15.06 e come data di fine il 30.06, un eventuale inserimento in una data non compresa in questo intervallo di tempo non sarà consentita dal Sistema. Si può variare il periodo di svolgimento del modulo sino al suo avvio accedendo alla Scheda Informazioni Generali e modificando le date di inizio e di fine modulo. Dopo l'avvio del modulo questa modifica richiede l'attivazione di una sessione di modifica.

<sup>9</sup> Per quanto riguarda la sede in cui l'attività in oggetto verrà svolta: la selezione può essere effettuata dall'apposito menu a tendina che riporterà le sedi precedentemente inserite nella sezione "Struttura" > "Sedi del modulo".

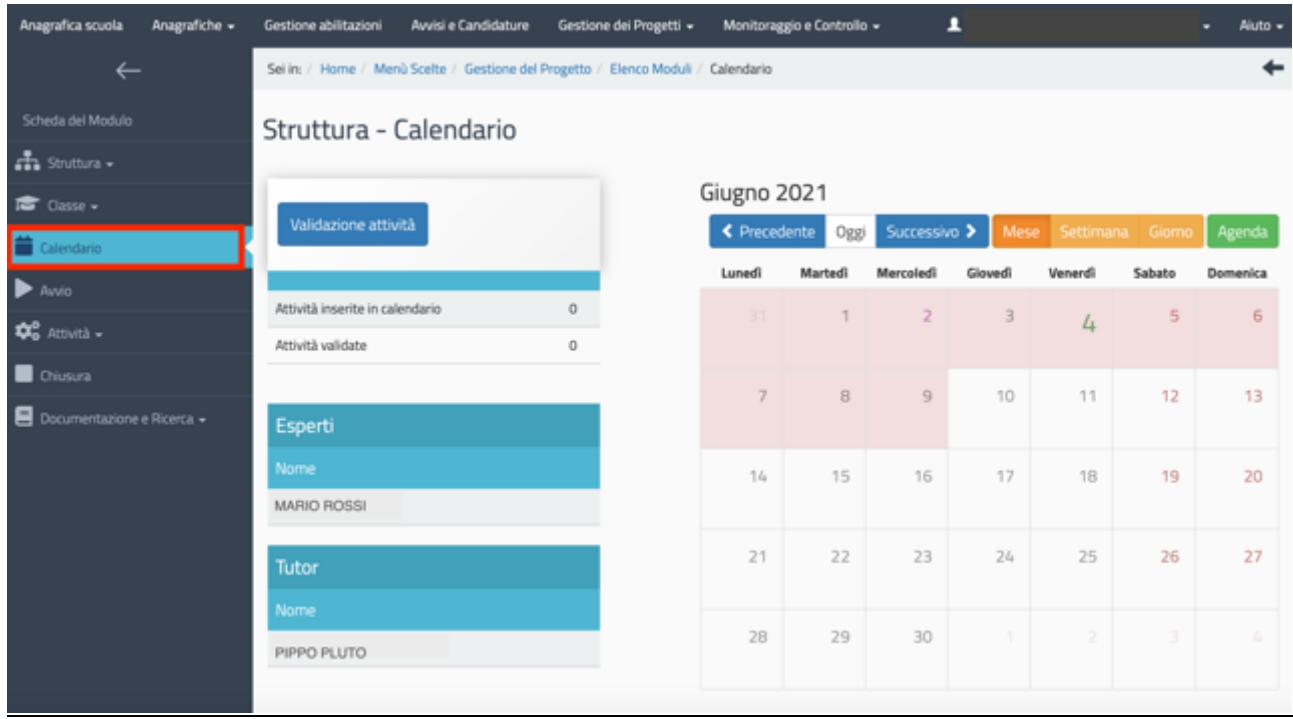

Nel caso in cui una lezione dovesse essere suddivisa in due parti all'interno della stessa giornata, ad esempio tra mattina e pomeriggio, sarà sufficiente procedere con due distinti inserimenti (ad esempio ore 10-12 e 14-16), indicando per ciascuno tutti i dati richiesti.

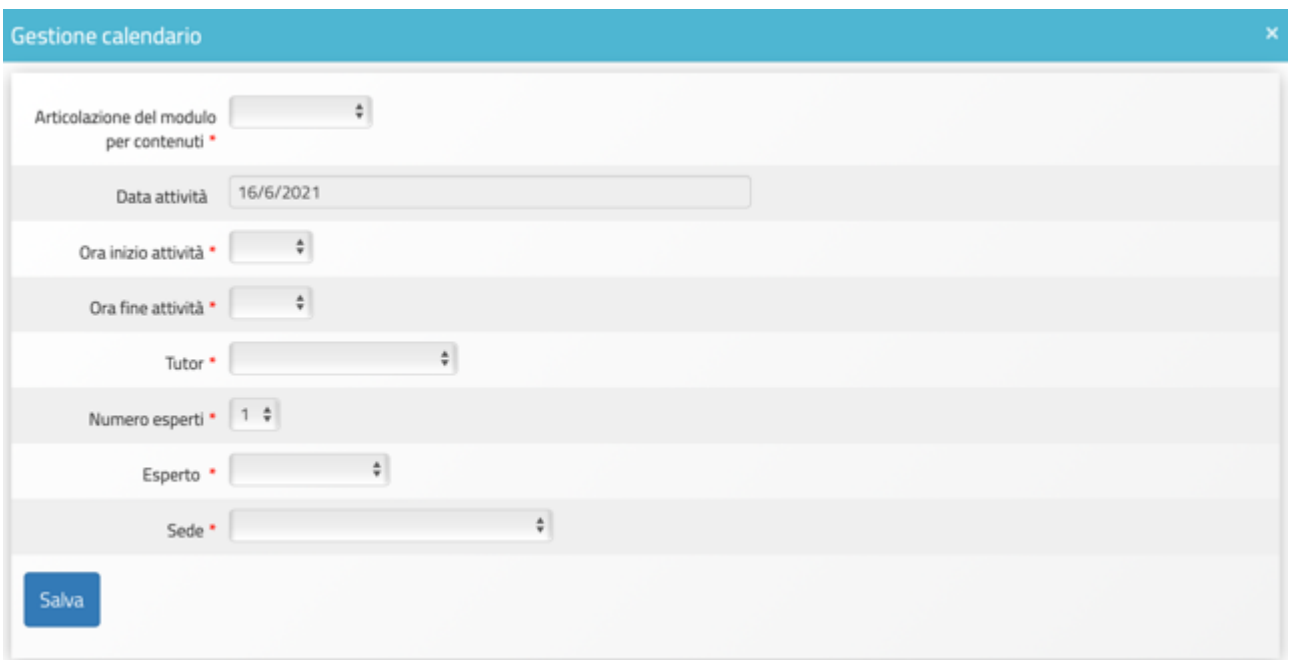

Il sistema, dopo l'inserimento delle attività previste con la relativa durata, provvede in maniera automatica a "scalare" le ore già assegnate, sottraendole a quelle programmate per l'intero modulo.

Lo specchietto presente consente così in modo immediato di tracciare le ore rimanenti per l'attività rispetto alle ore totali che erano state previste e, tramite l'attribuzione di un diverso colore univoco per ciascuna attività, anche di individuare istantaneamente a quali giornate sia stata associata l'attività in oggetto, attraverso la consultazione della più ampia griglia del calendario del modulo.

Tutte le attività, dopo essere state inserite nelle giornate che compongono il modulo, dovranno essere validate tramite l'apposito tasto di funzione "**Validazione Attività**". Prima della suddetta validazione, le attività non potranno essere oggetto di documentazione da parte degli esperti che svolgono la lezione e non sarà possibile generare e stampare il foglio firme.

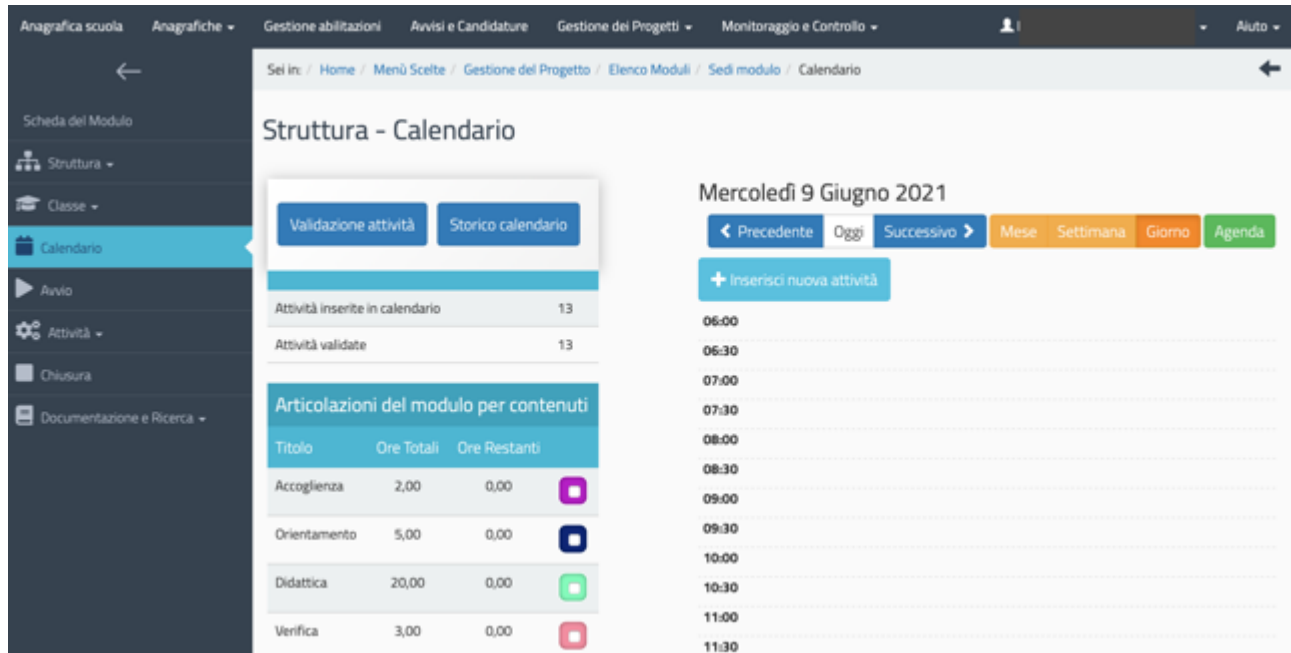

**N.B. Si fa presente che, per questo avviso, il foglio firme da inserire in GPU non deve essere firmato dai corsisti.** 

**Il foglio firme deve essere comunque stampato, firmato da esperto e tutor e caricato a sistema**

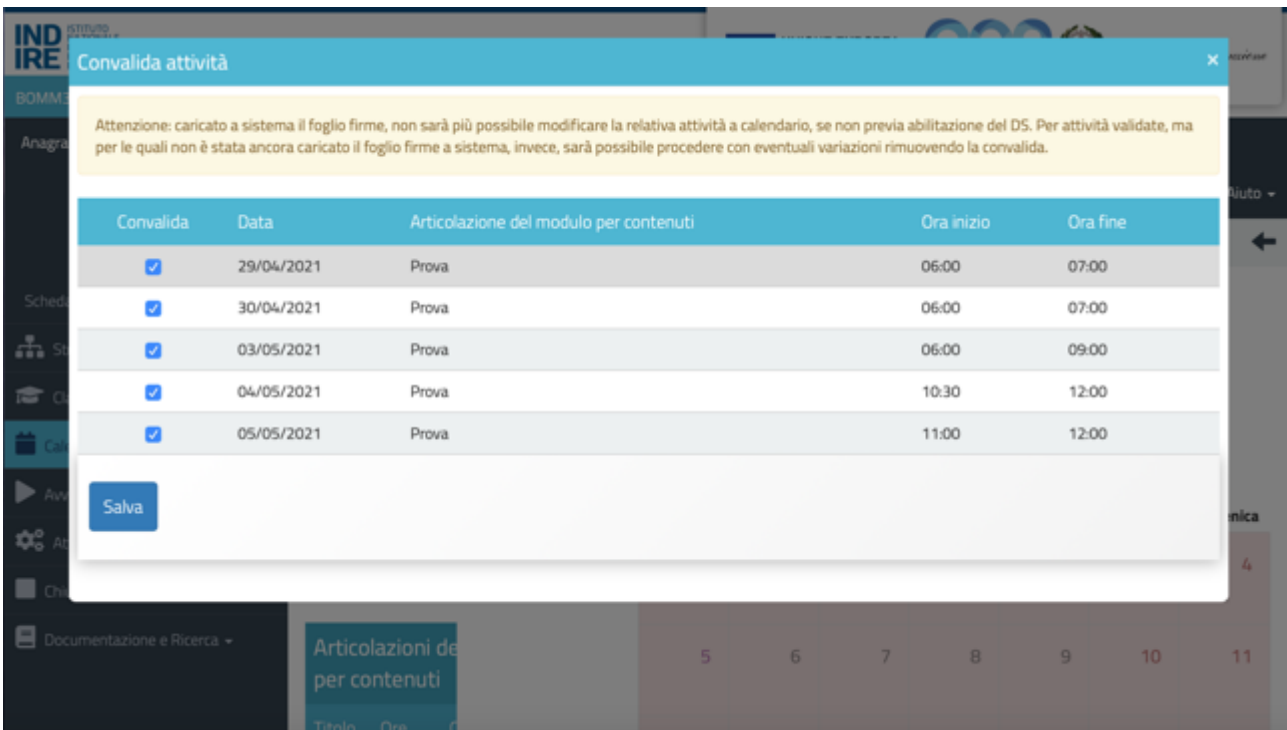

#### Calendario> come effettuare modifica data programmata

Nel caso in cui durante lo svolgimento del modulo fosse necessario modificare o eliminare un'attività/data già inserita in "Calendario", occorrerà procedere nel modo descritto di seguito, a seconda dei casi.

Per le **attività validate, per le quali non sia stato ancora caricato il foglio firme** a sistema, dopo aver selezionato il tasto "Validazione attività", il tutor potrà procedere con eventuali variazioni rimuovendo la convalida.

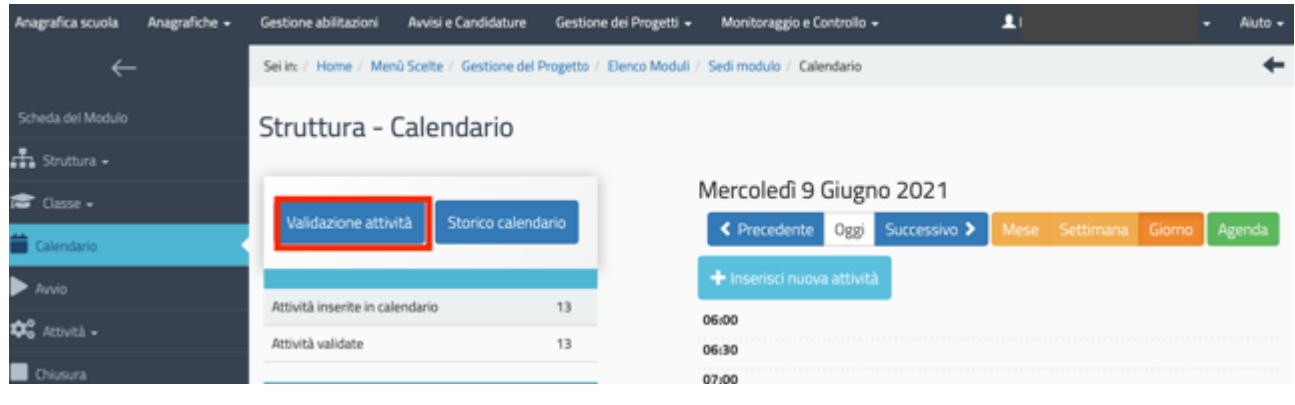

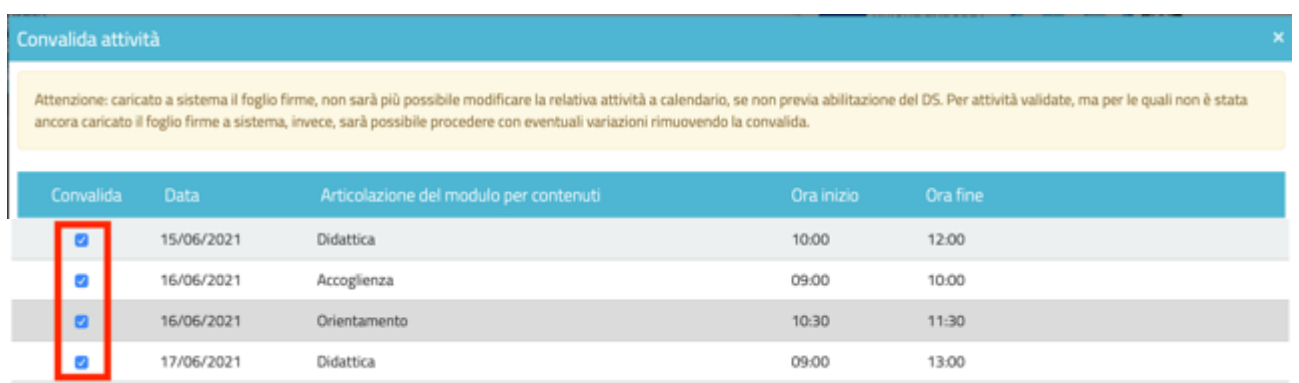

Nel caso di **attività validate, per le quali sia stato caricato il foglio firme** a sistema, non sarà più possibile modificare la relativa attività a calendario, se non previa abilitazione del DS o del Coordinatore.

In questo caso, per modificare in calendario una giornata è necessario preventivamente rimuovere la "validazione attività" effettuata nella sezione omonima (che si trova sotto la voce menu "Calendario"). Tale validazione potrà essere rimossa solo dal Dirigente Scolastico o dal Coordinatore, il quale dovrà accedere al Sistema, entrare prima nella sezione calendario e poi in 'Validazione attività', e cliccare infine sulla funzione 'abilita la modifica' (funzione visualizzabile solo con la sua utenza di DS o Coordinatore) in corrispondenza della/e giornata/e da modificare. Solo dopo che il Ds o il Coordinatore avrà rimosso la "validazione attività", il Tutor potrà procedere con le modifiche nella programmazione del calendario.

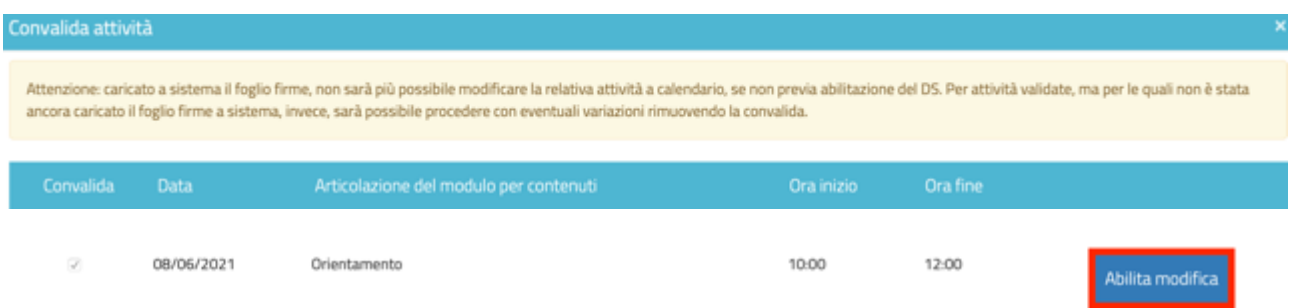

Se la validazione presenze è già avvenuta, il DS deve prima entrare nella sezione "Attività" > "Validazione presenze" e rimuovere la convalida alle presenze, altrimenti in calendario non vede il pulsante.

**Attenzione:** La possibilità di modifica da parte del DS (rimuovere cioè la validazione attività nella sezione "Calendario") potrebbe risultare inibita nel caso in cui fosse in corso di attuazione una verifica da parte di un controllore. In tal caso, il Sistema nella sezione "Calendario" denominata "Validazione attività" presenta l'alert seguente: "**Giornata bloccata da verifica di un controllore**" visualizzato al posto della funzione "**Abilita a modifica**".

Una volta annullata la validazione dell'attività, il tutor sulla griglia del calendario può provvedere alla modifica della data programmata cliccando sul quadratino colorato in corrispondenza della data di lezione che si intende modificare, provvedendo poi a modificarla oppure ad eliminarla (tasto blu "Elimina") e infine programmando una nuova attività, che dovrà essere poi nuovamente validata nella sezione "Validazione attività".

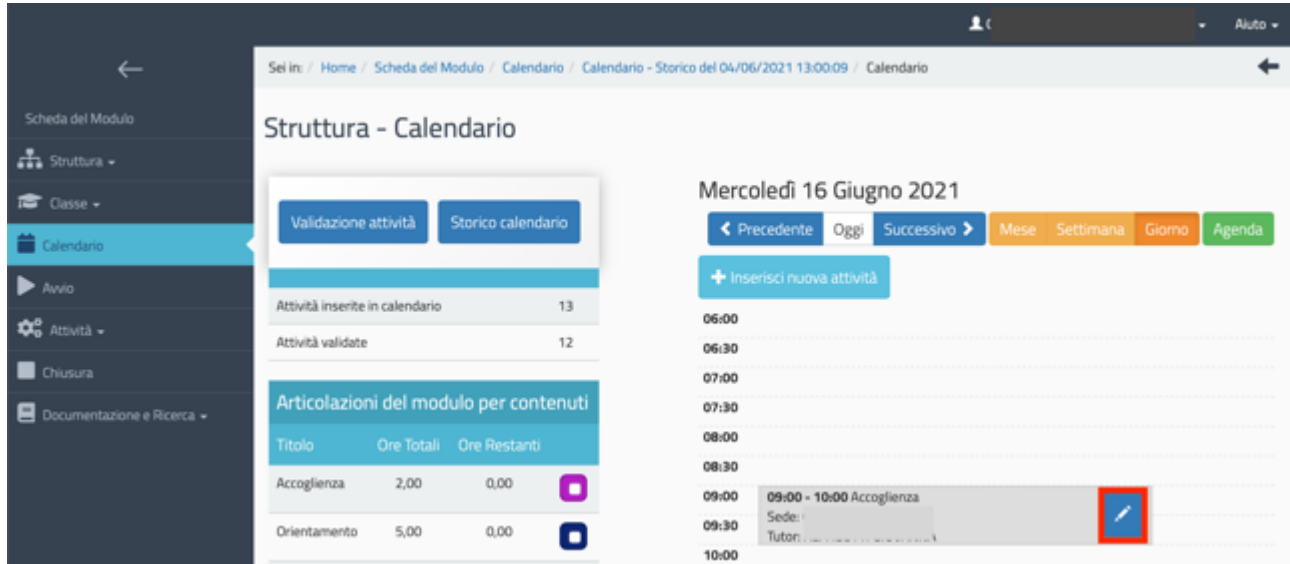

Si ricorda che ogni modifica apportata e salvata nel calendario comporta come conseguenza la necessità di ristampare il foglio firme e di allegarlo in "gestione presenze" nella versione aggiornata delle eventuali modifiche effettuate a calendario.

Sempre nella sezione del menu di modulo, denominata "Calendario", è presente inoltre la visualizzazione a Sistema dello storico delle modifiche apportate al calendario e alla gestione delle presenze. Ogni volta che quindi una giornata viene validata o ne viene rimossa la validazione, lo stato modificato viene salvato creando uno storico visualizzabile dalle scuole accedendo all'apposita

sezione tramite la funzione "**Storico calendario**" (sezione presente sempre nell'area del calendario).

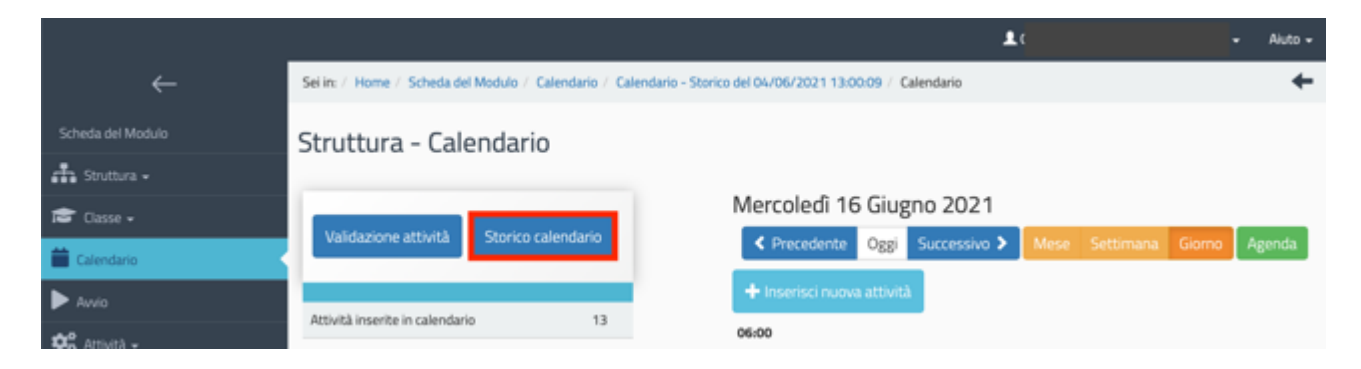

#### Area Documentazione e ricerca

#### Area documentazione e ricerca> Schede di osservazione iniziali

Le rilevazioni che vengono descritte di seguito sono previste per tutti gli allievi iscritti ai moduli realizzati da parte delle istituzioni scolastiche del primo e del secondo ciclo di istruzione statali e paritarie non commerciali, compresi quelli provenienti da altre istituzioni scolastiche. Queste rilevazioni non sono invece previste per gli allievi dei moduli realizzati dai Centri provinciali per l'istruzione degli adulti (CPIA di primo livello) compresi quelli realizzati nelle sedi carcerarie per cui sono previste rilevazioni di altro tipo.

Le rilevazioni vengono effettuate dal tutor del modulo e prevedono per ciascuno studente la compilazione di due schede di osservazione volte a rilevarne l'atteggiamento nei confronti del percorso di studi. La prima scheda (Rilevazione iniziale) viene compilata ad inizio modulo e la seconda (Rilevazione finale) al termine. Si specifica che la rilevazione per questo avviso **non è obbligatoria** e si potrà ad esempio decidere di effettuarla solo per un certo numero di studenti. Per gli studenti per i quali è stata compilata la Rilevazione iniziale verrà richiesta obbligatoriamente la compilazione della Rilevazione finale.

Per compilare le schede di osservazione iniziali ("Rilevazioni iniziali"), il Tutor del modulo deve cliccare sulla sezione Documentazione e ricerca > Schede di osservazione >Rilevazioni iniziali e successivamente sul tasto "Apri".

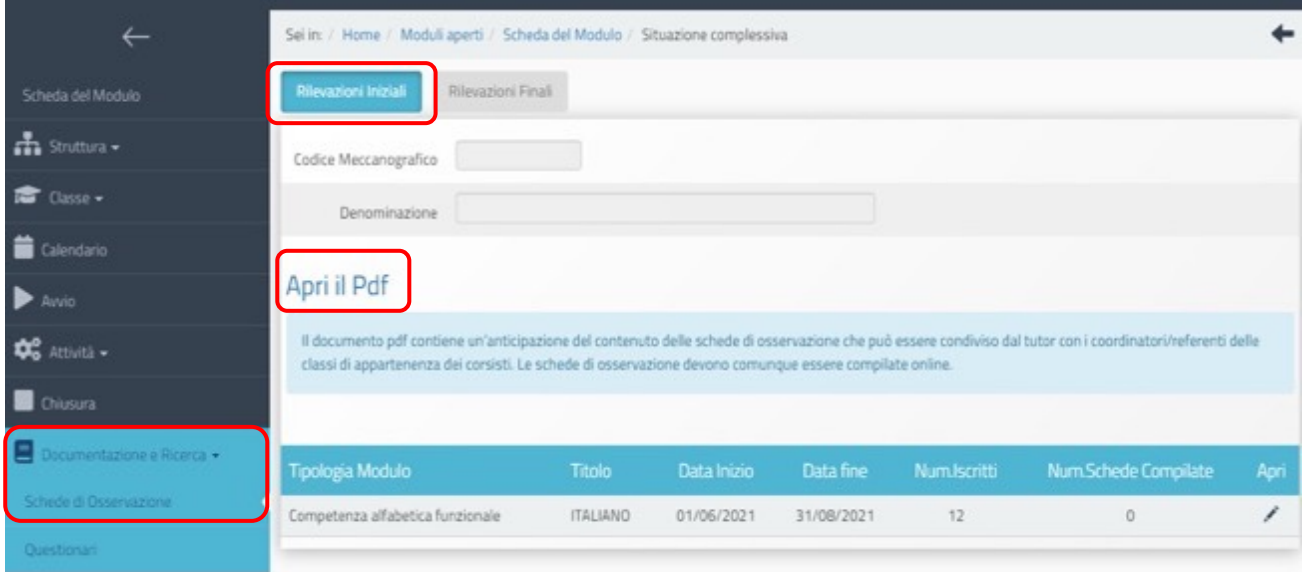

Viene visualizzato l'intero gruppo classe e in corrispondenza di ciascun nominativo una cartella contenente la relativa rilevazione (colonna "Compila").

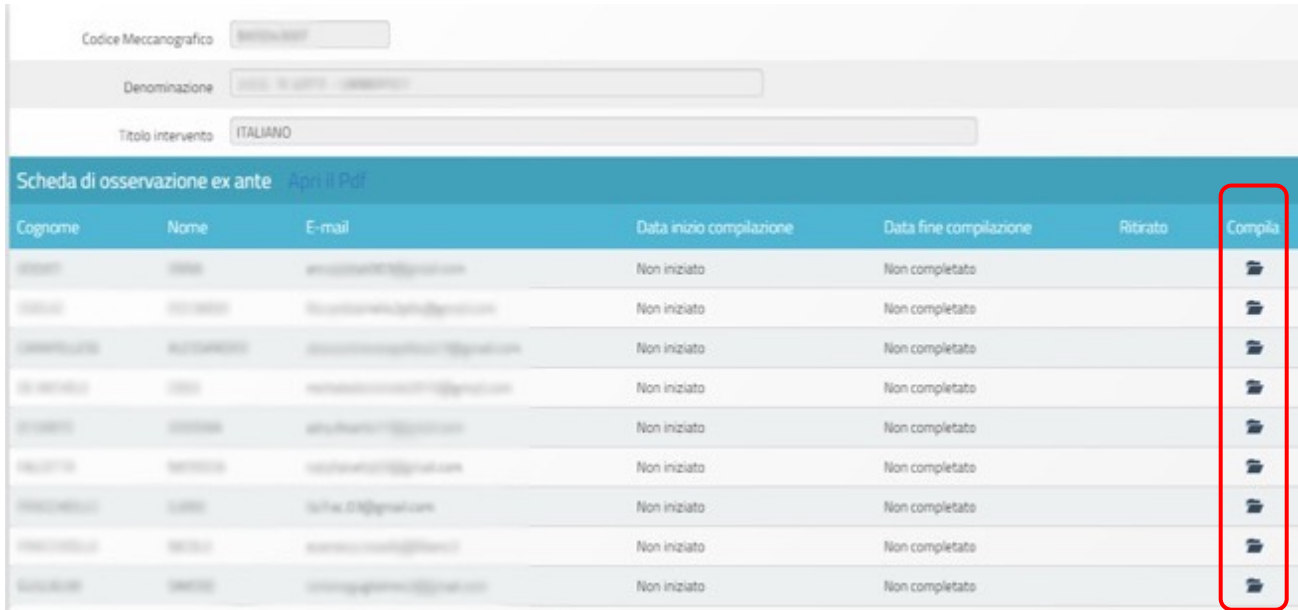

Una volta che le schede di osservazione sono state compilate interamente non sarà possibile apportare modifiche alle informazioni in esse inserite. Sarà possibile stampare le risposte inserite e nella schermata generale le schede saranno visibili in lettura (tasto blu "Stampa").

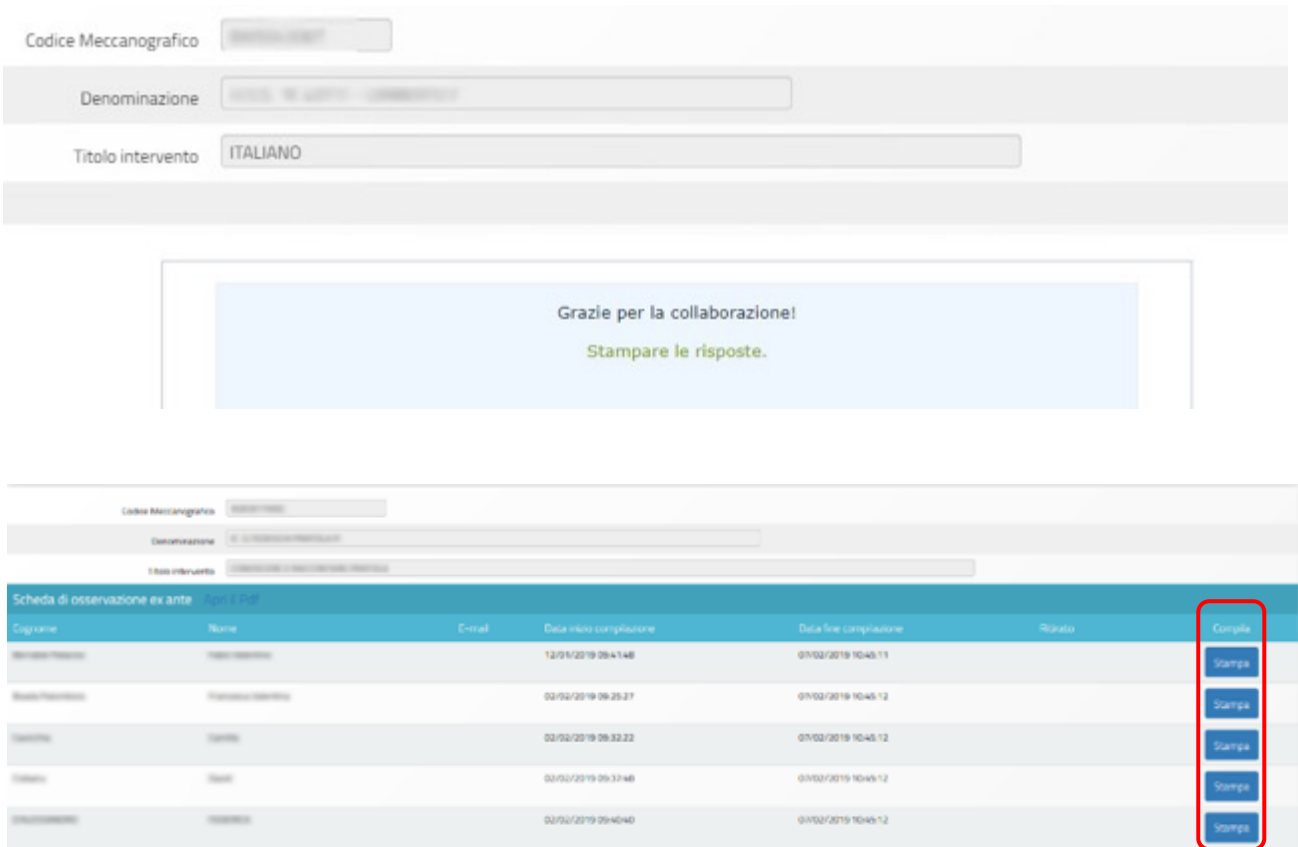

A differenza del Tutor che può operare solo sul modulo di sua competenza, il DS, il Coordinatore e il DSGA della scuola possono visualizzare lo stato di compilazione delle schede di osservazione nei diversi moduli in cui si articola il progetto, accedendo al cruscotto riepilogativo presente nell'Area Documentazione e Ricerca presente a livello di progetto (Area Documentazione e Ricerca – Schede di Osservazione). In corrispondenza di ogni modulo si possono visualizzare il Numero di iscritti e il Numero di schede compilate. Tramite la funzione "Apri" in corrispondenza di ogni singolo modulo il Sistema permette inoltre di visualizzare lo stato di compilazione di ciascuna scheda di osservazione<sup>10</sup> per ogni studente iscritto al modulo.

 $10$  La compilazione delle schede di osservazione è possibile solo dopo l'inserimento dei corsisti nel "Gruppo classe" (sezione "Classe" > "Gruppo Classe") e il completamento delle schede anagrafiche.

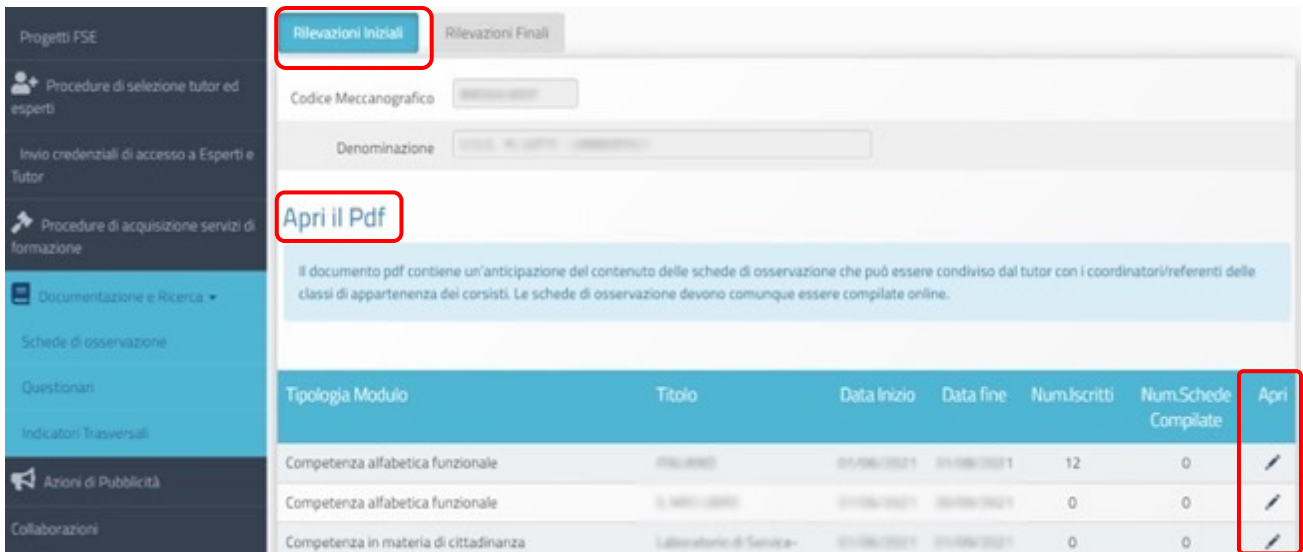

# Area documentazione e ricerca> Questionario ex ante sulle aspettative e sulle motivazioni alla partecipazione

Le rilevazioni che vengono descritte di seguito sono previste per tutti gli allievi iscritti ai moduli realizzati da parte dei Centri provinciali per l'istruzione degli adulti (CPIA di primo livello) compresi quelli realizzati nelle sedi carcerarie. Si specifica che la loro compilazione per questo avviso è obbligatoria.

Per ciascun allievo iscritto ai moduli è stato predisposto un questionario finalizzato a rilevare le aspettative e le motivazioni alla partecipazione ai moduli PON, nonché a ricostruire la storia pregressa di scolarizzazione e la rilevazione di alcune casistiche di abbandono. Per i moduli erogati presso le sedi scolastiche dei CPIA i questionari vengono compilati direttamente *online* dai corsisti, che accedono per la compilazione nella specifica "Area Questionari" presente nella *home* del portale PON GPU.

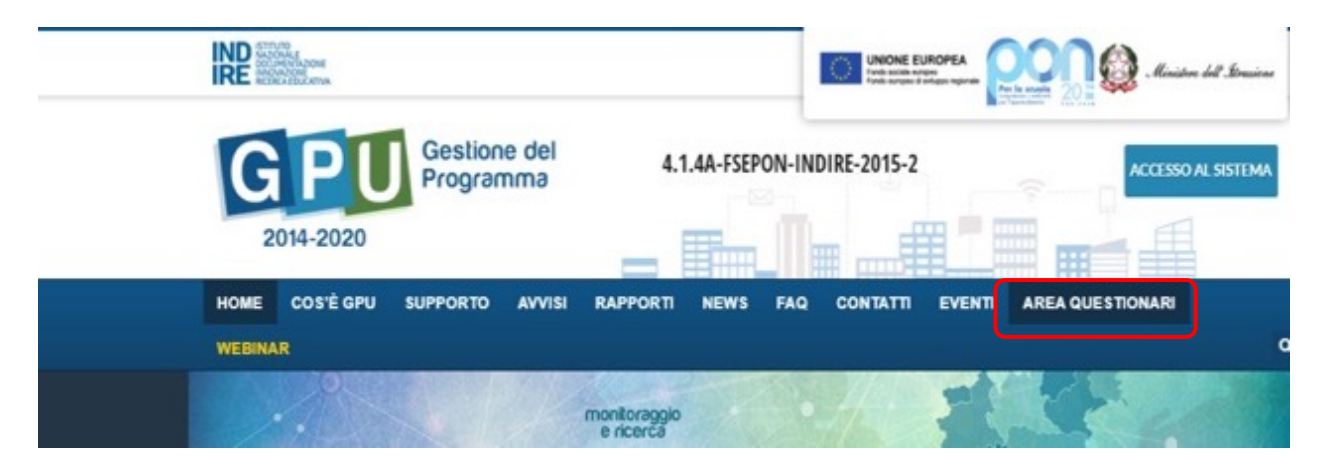

I corsisti per rispondere al questionario devono inserire il proprio Codice Fiscale ed il "Token" (codice numerico identificativo del modulo) fornito loro dal Tutor. Il codice Token viene visualizzato nella sezione "Documentazione & Ricerca – Questionari" di ciascun modulo.

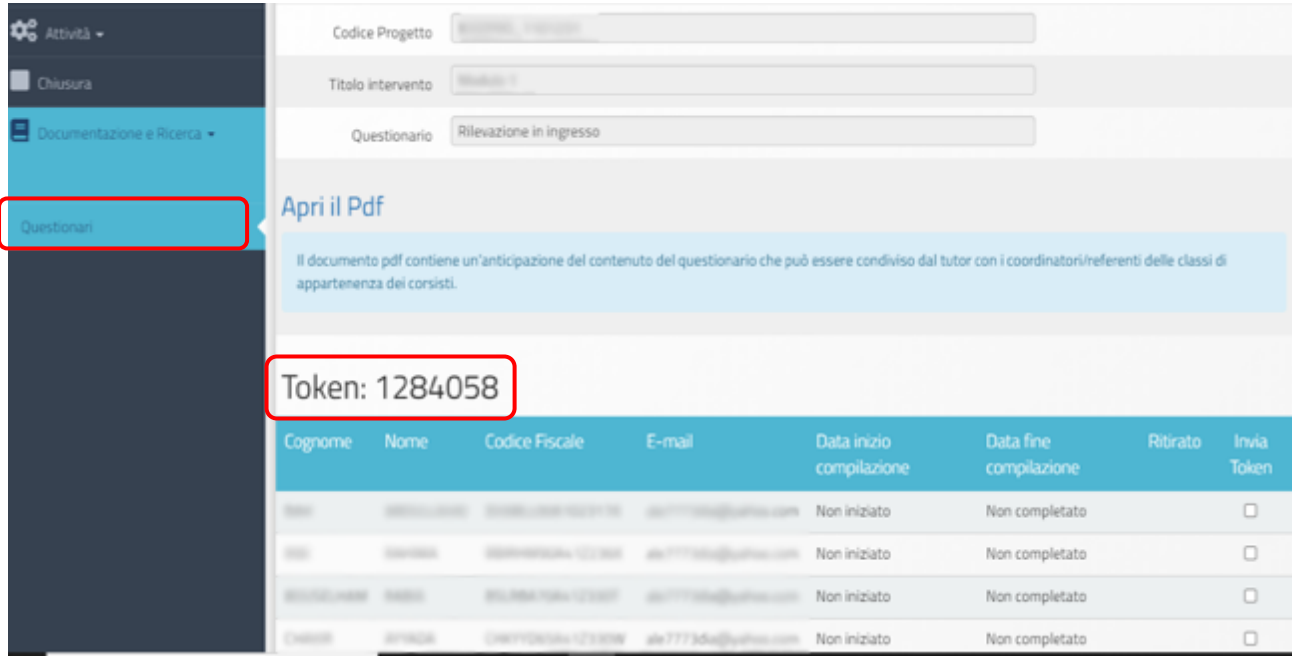

Per i moduli erogati presso le sedi carcerarie, i questionari sulle aspettative e sulle motivazioni alla partecipazione devono essere compilati in forma cartacea dagli allievi e consegnati al tutor. Sarà poi il tutor ad inserire a sistema il contenuto dei questionari. Per scaricare il modello del questionario è sufficiente cliccare su "Apri Pdf" dalla sezione "Documentazione e Ricerca >Questionari>Rilevazione in ingresso" del modulo corrispondente.

Il DS, il Coordinatore e il DSGA, possono visualizzare lo stato di compilazione dei Questionari ex ante nei diversi moduli attraverso il cruscotto riepilogativo presente nell'Area "Documentazione e Ricerca" presente a livello di Progetto (Area "Documentazione e Ricerca" > "Questionari"). In corrispondenza di ogni modulo si potranno visualizzare il numero di iscritti al modulo stesso e il numero di questionari compilati.

**N.B. Si ricorda che in questo avviso non sono presenti le sezioni "Votazioni curricolari" e "Indicatori di progetto"** 

### **Avvio: registrazione avvio modulo**

Dopo aver cliccato sulla voce "**Avvio**" (funzione a disposizione del DS e del Coordinatore) del menu del modulo, il sistema verifica che tutte le condizioni necessarie per l'avvio del modulo siano soddisfatte e le riporta in elenco, evidenziando in colore rosso quelle che non lo sono; per poter registrare l'avvio di un modulo è necessario che tutte le voci presenti in questa schermata risultino evidenziate in verde.

Per maggiore chiarezza si riporta di seguito uno screenshot dei controlli presenti a sistema nella sezione "Avvio" del modulo.

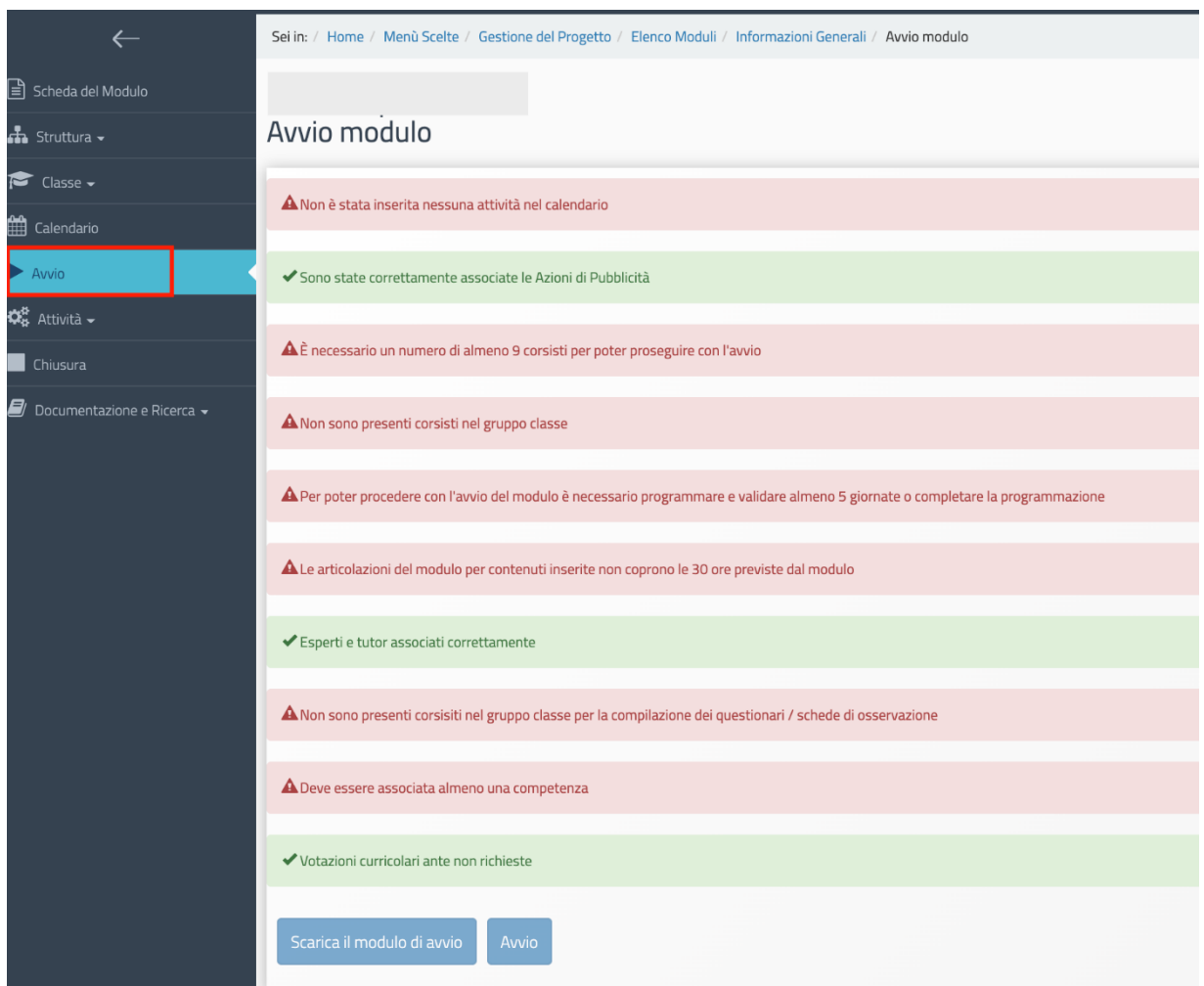

Nel momento in cui tutti gli indicatori previsti siano stati soddisfatti, il Sistema offre la possibilità di scaricare e stampare il modulo di avvio tramite l'apposito tasto che si attiverà a fondo pagina (pulsante "**Scarica il modulo di Avvio**").

A questo punto il Sistema genererà un documento in formato .pdf che dovrà essere debitamente **firmato dal DS** (dal Coordinatore per le paritarie) **e allegato in piattaforma** tramite l'apposita funzione che si aprirà cliccando sul tasto "**Avvio**".

Il campo "**Data avvio**" presenta in automatico la data in cui si sta effettuando l'upload del documento firmato, ma può eventualmente essere modificata prima di completare l'operazione.

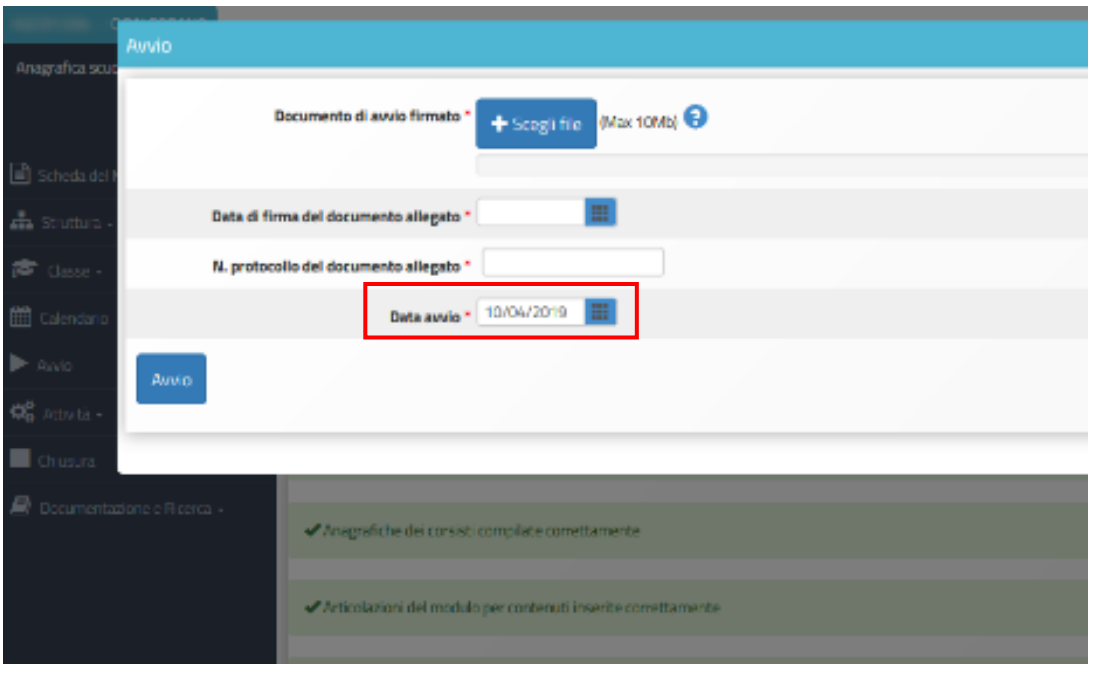

Dopo aver completato la compilazione con la data di firma e il numero di protocollo del documento allegato, è possibile confermare l'avvio del modulo.

A questo punto il modulo è avviato.

# **Avvio: apertura di una sessione di modifica e modifica documento di Avvio**

Nel caso in cui, ad avvio già registrato, si rendesse necessario modificare alcuni dati relativi alle "Informazioni generali" che compaiono nella sezione "Struttura" (ad esempio le date di inizio e fine del modulo), il DS dell'istituto (o il Coordinatore nel caso delle scuole paritarie) dovrà aprire una sessione di modifica cliccando sul tasto "**Avvio sessione di modifica**". Tale funzione è presente nella sezione "Avvio" e permette di eseguire le modifiche richieste senza invalidare l'avvio registrato.

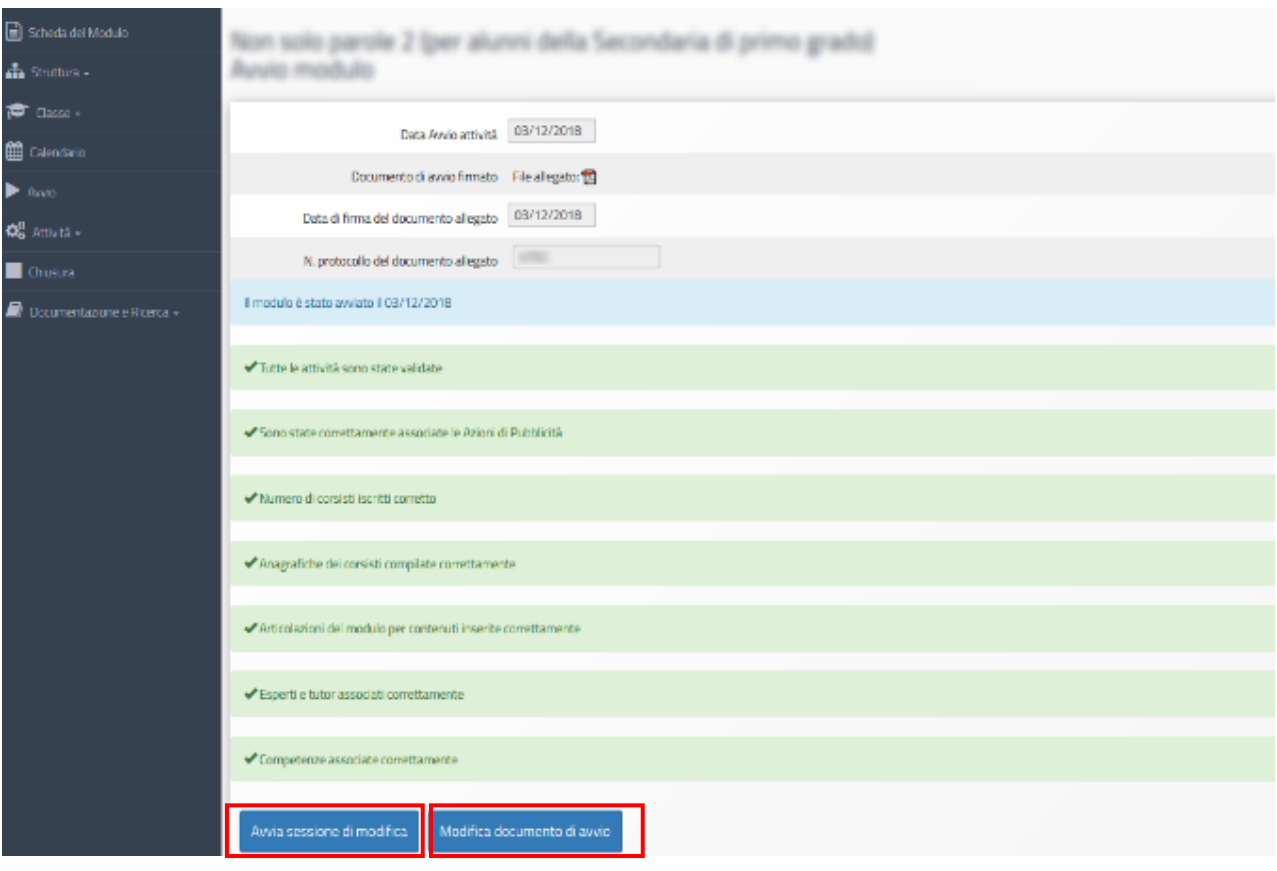

Si specifica che, per tutta la durata di apertura della sessione di modifica, il sistema inibisce l'accesso alla gestione del modulo e la documentazione delle attività formative.

In particolare durante una sessione di modifica verranno bloccate le seguenti funzioni:

- "Classe" > "Gestione presenze" e "Attestazioni";
- "Attività" > "Lezioni" e "Validazione presenze";
- "Chiusura".

Dopo aver eseguito le modifiche necessarie, il DS (il Coordinatore per le paritarie) dovrà avere cura di accedere nuovamente alla sezione "Avvio" e cliccare sul tasto "**Concludi sessione di modifica**" per fare in modo che tutte le sezioni del menu di modulo tornino ad essere attive. Se invece fosse necessario modificare il file del documento di avvio allegato, la data di firma o il numero di protocollo, cliccare sul pulsante "**Modifica documento di avvio**" e salvare le relative modifiche.

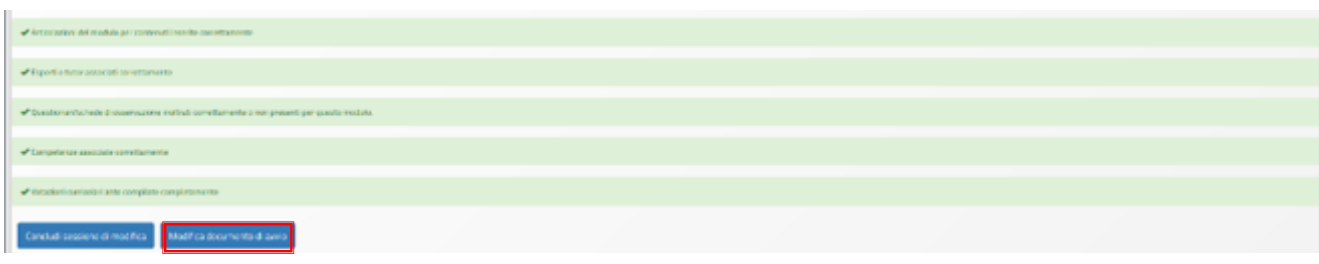

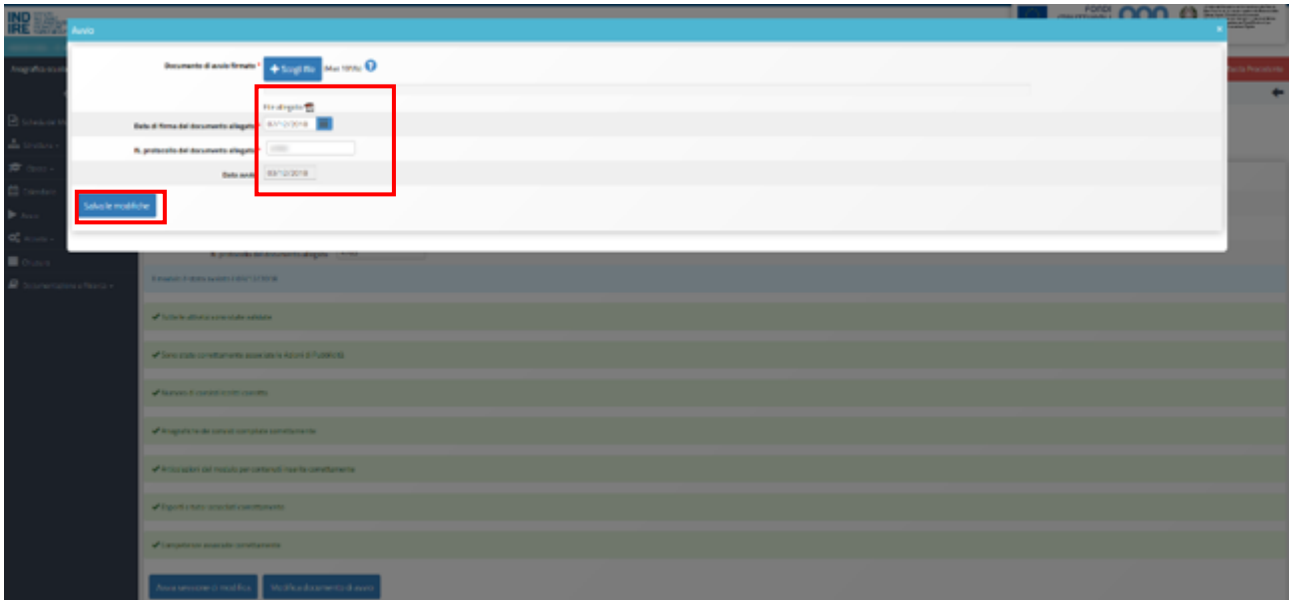

# **Operazioni per gestire modulo avviato**

#### Classe> Gestione presenze

Questa funzione, di competenza del Tutor, si attiva solo dopo che il DS (o il Coordinatore) ha registrato a sistema l'avvio del Modulo.

Per poter inserire le presenze/assenze dei corsisti è necessario accedere alla **sezione del menu di modulo denominata "Classe" > "Gestione presenze"** e cliccare sul simbolo della matita in corrispondenza della colonna "Inserimento presenze" e della lezione interessata.

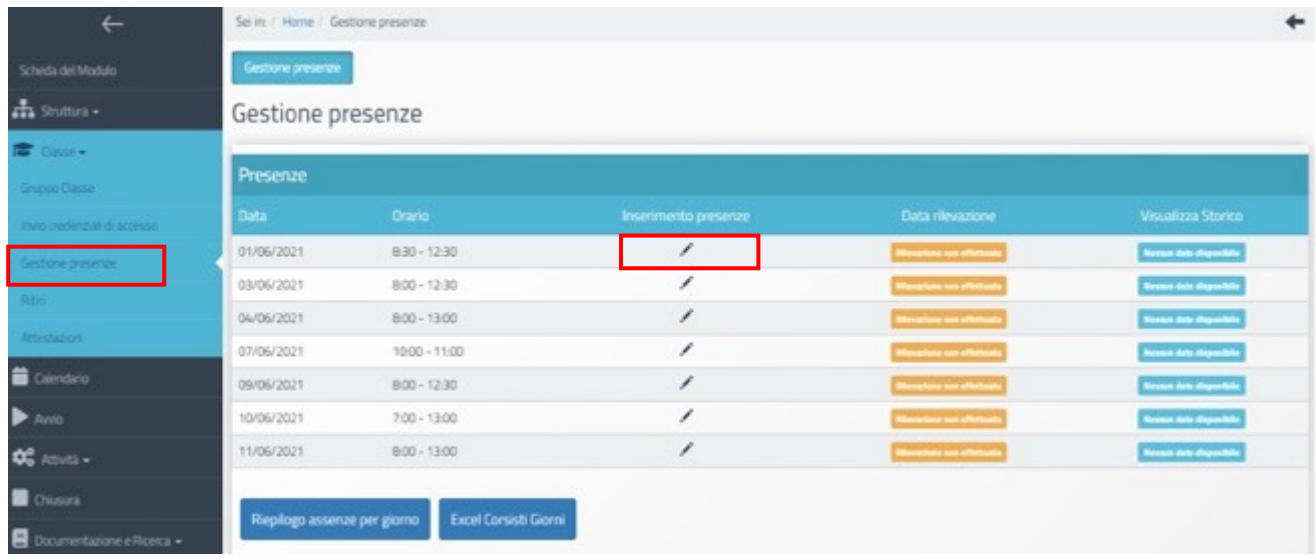

A questo punto si aprirà una schermata con l'elenco dei corsisti e verrà data la possibilità di una spunta in corrispondenza della presenza/assenza di ogni alunno:

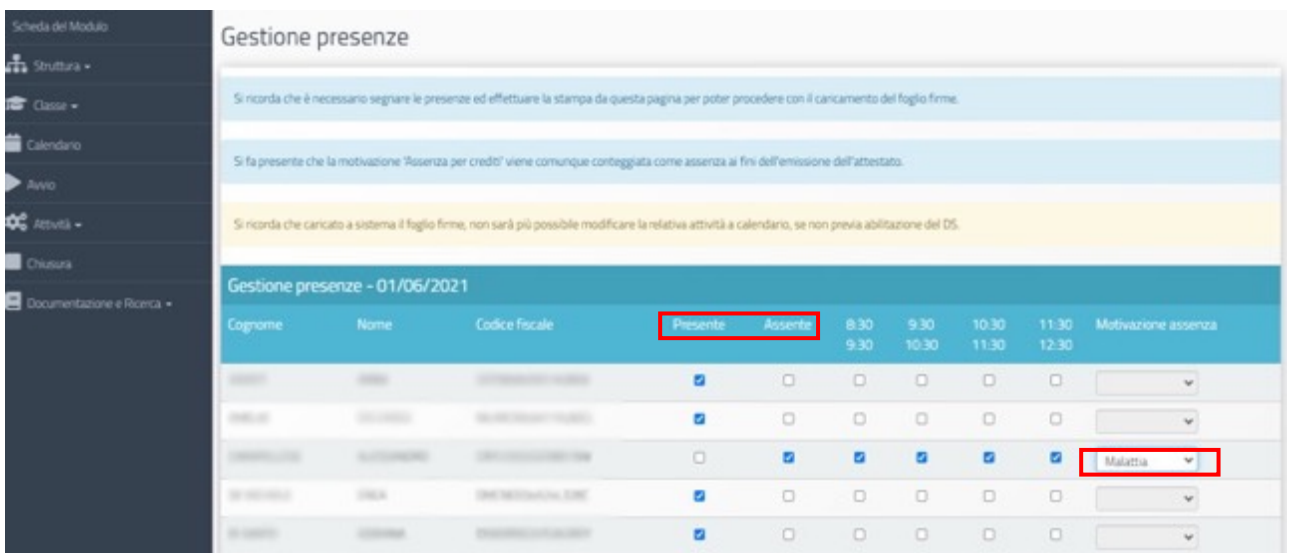

- **in caso di presenza**: il sistema GPU registra la presenza come complessiva per tutte le ore della lezione;

- **in caso di assenza**: il sistema GPU permette di specificare se si tratti di assenza totale (in questo caso è necessario spuntare i flag per tutte le fasce orarie) oppure di assenza parziale (si possono spuntare solamente i flag in corrispondenza delle fasce orarie desiderate: in questo caso, sarà necessario inserire anche la motivazione dell'assenza selezionando una voce dall'apposito menu a tendina).

Una volta registrate le presenze si potrà procedere con la stampa del riepilogo delle presenze (Stampa il foglio presenze) che dovrà essere inserito a sistema dopo essere stato controfirmato da esperto e tutor.

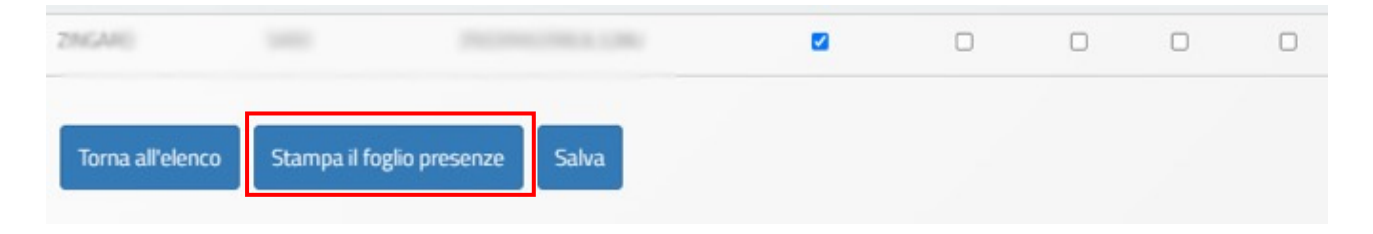

Si dovranno, inoltre, spuntare le caselle in cui si dichiara che il tutor e l'esperto sono stati presenti nella giornata formativa.

Al termine tutte le informazioni dovranno essere confermate cliccando sul tasto "Salva". Nel riepilogo "Gestione presenze" verrà visualizzata in verde la data in cui è stata compilata la giornata.

È presente, infine, una colonna che permette l'accesso alla visualizzazione di uno storico delle modifiche eventualmente effettuate in questa sezione. Il sistema tiene, infatti, memoria di tutte le modifiche apportate nella registrazione delle presenze.

#### Gestione presenze

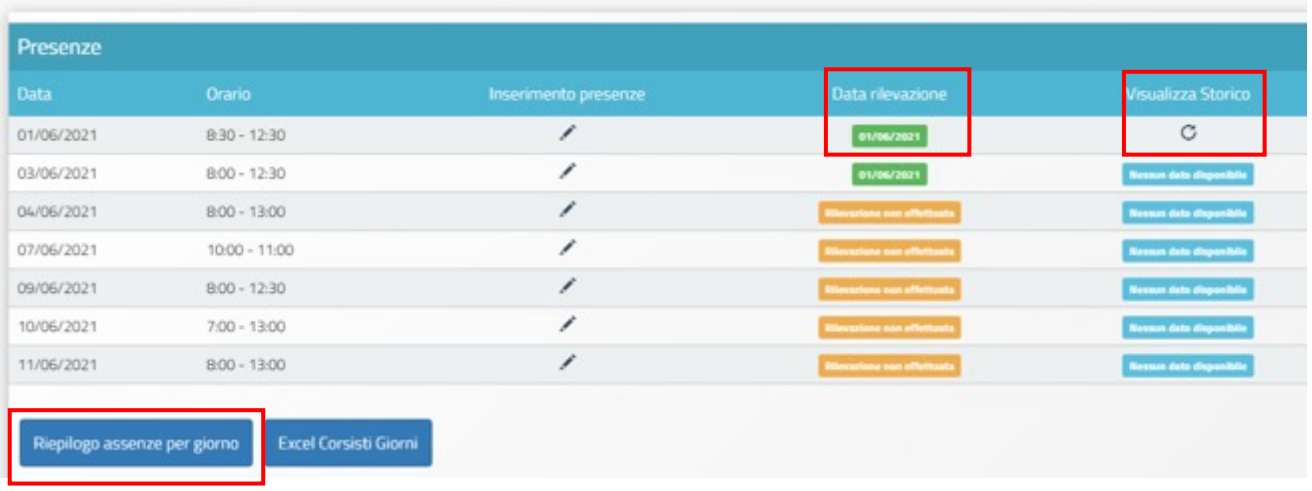

Tramite la funzione "Riepilogo assenze per giorno" vengono, invece, evidenziate, sotto forma di cruscotto riepilogativo, le assenze data per data e le informazioni relative a Numero Ore docenza, Num. Iscritti, Num. Assenti, Progr. Ritirati, Num. Presenti, Data rilevazione assenze, Data Validazione.

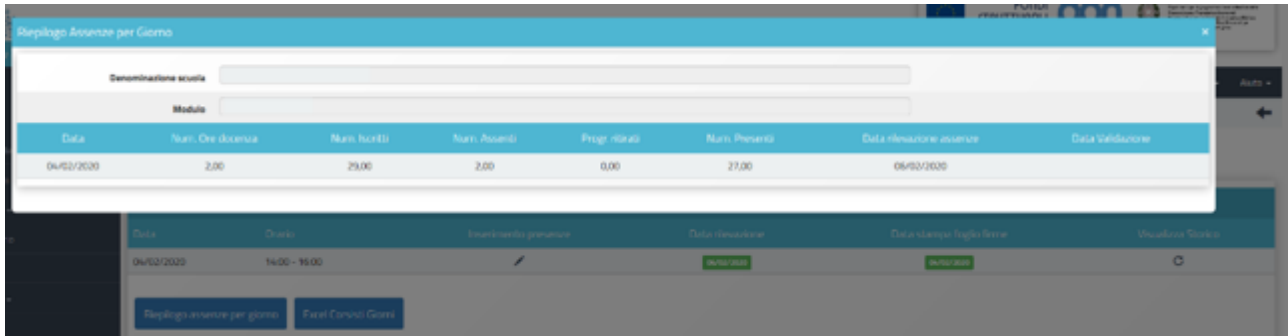

#### Classe> Ritiri

Per inserire a sistema il ritiro di un corsista sarà necessario accedere alla **sezione "Classe" > "Ritiri"** all'interno del menu di modulo, cliccare sul simbolo della matita in corrispondenza della colonna "Gestisci ritiro" e del nominativo da ritirare.

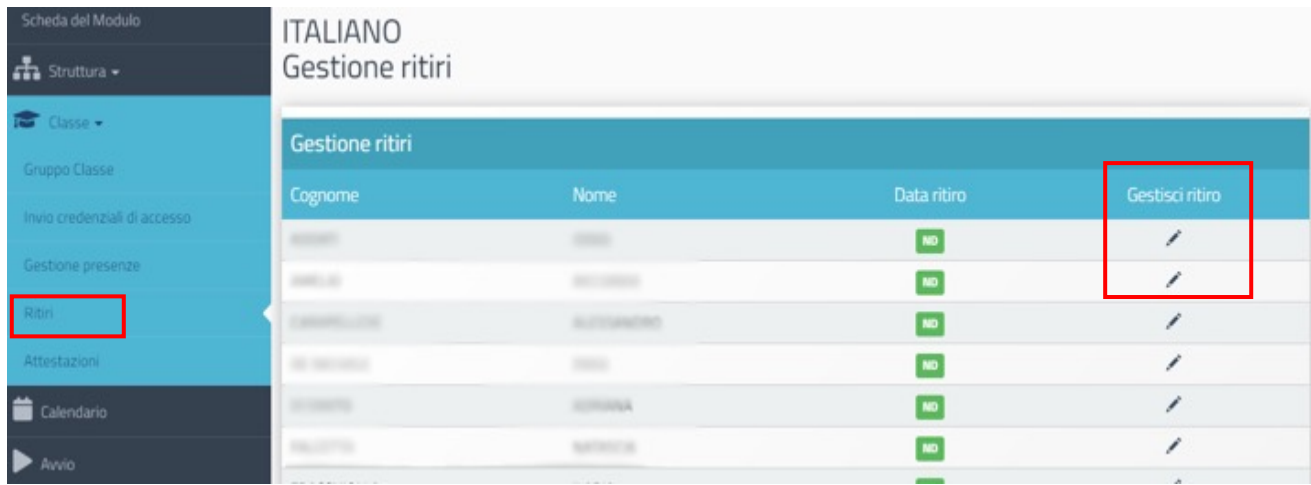

A questo punto si aprirà una schermata in cui sarà necessario inserire le seguenti informazioni (cognome e nome compariranno di default): data e motivo del ritiro. Eventuali annotazioni si possono inserire nell'apposito campo note.

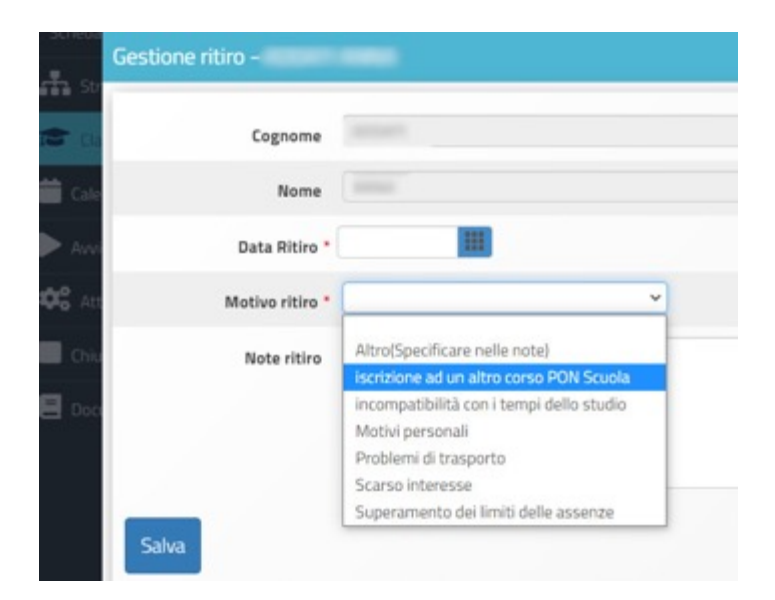

**N.B. Si ricorda che dopo aver inserito il ritiro di un corsista sarà possibile annullarlo, ma il sistema registrerà l'assenza del corsista per il periodo che va dalla data di inserimento del ritiro fino alla data del suo annullamento.**

Dopo aver salvato i dati inseriti, la pagina di riepilogo verrà aggiornata e, vicino al nominativo interessato, comparirà in rosso la data del ritiro

### Attività> Lezioni

.

In questa sezione, l'Esperto del modulo dovrà inserire i contenuti e le metodologie didattiche utilizzate in relazione alle lezioni a cui risulta essere associato nel calendario delle attività formative.

L'Esperto, accedendo alla piattaforma, può inserire i dati inerenti alle proprie lezioni: cliccando sul quadratino in corrispondenza della colonna "Compila la lezione" e dell'attività interessata, potrà compilare i campi "Abstract", "Testo" e "Note" (eventuali) e salvare quanto inserito a sistema. Il quadratino compilato diventerà verde.

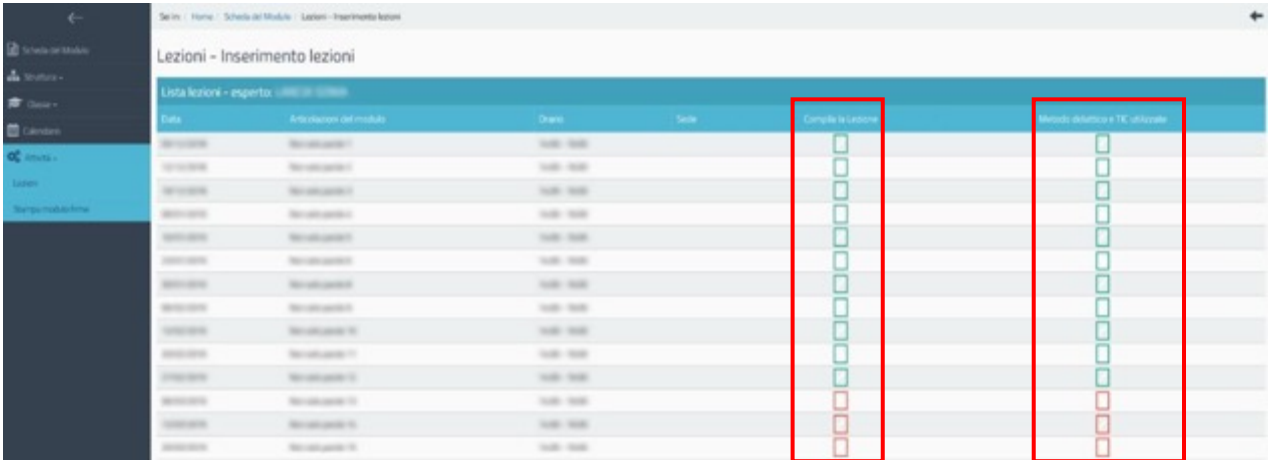

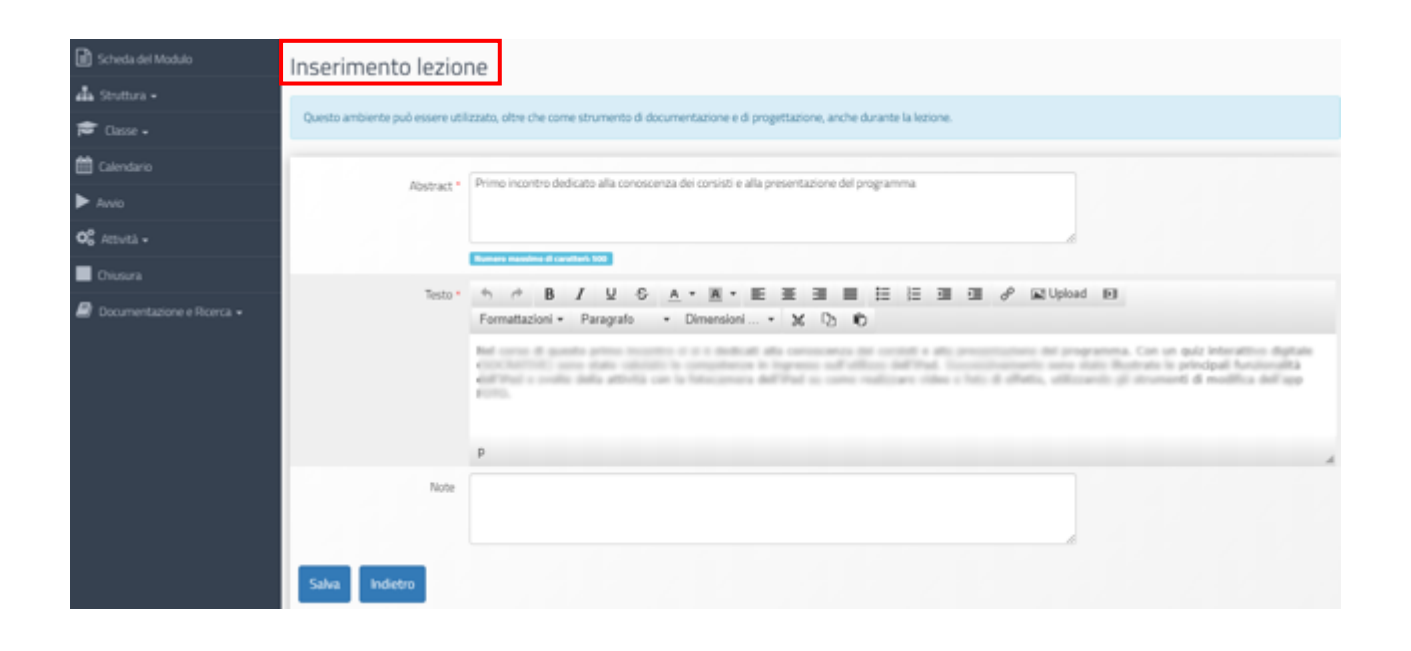

Cliccando invece sul quadratino in corrispondenza della colonna "Metodo didattico e TIC utilizzate" e dell'attività interessata, potrà indicare con un flag e salvare al massimo due delle opzioni presenti per ogni tipologia di dispositivo utilizzato durante lo svolgimento della lezione.

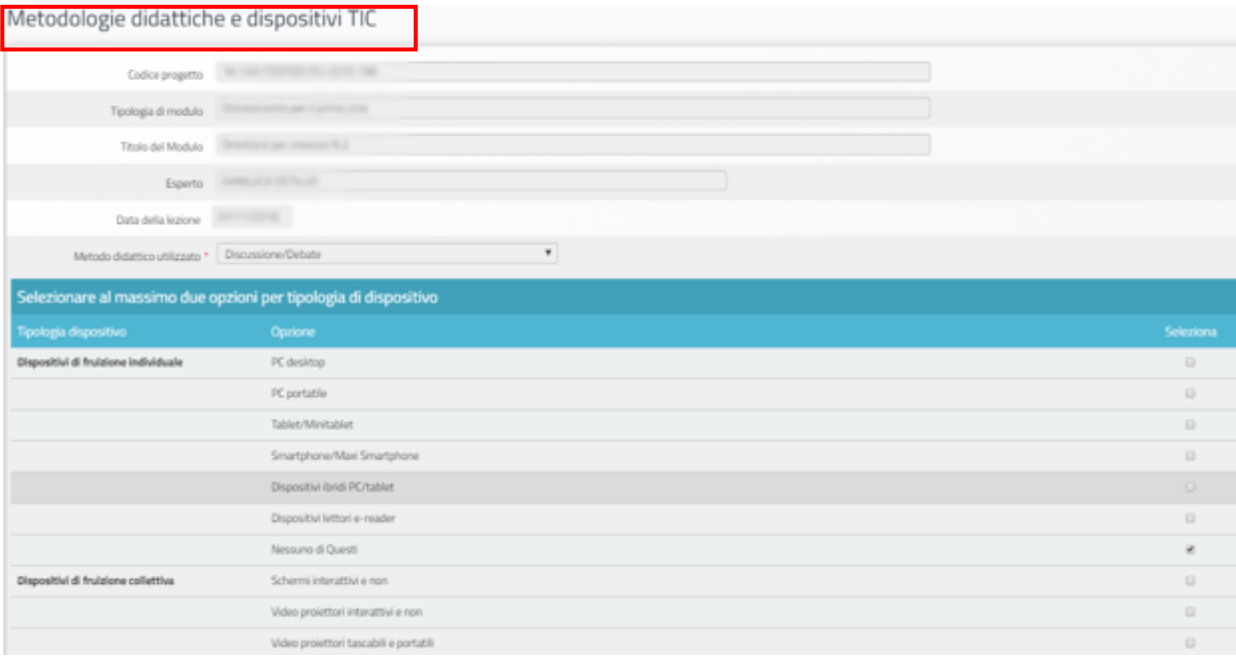

Lo stato di compilazione delle lezioni da parte dell'Esperto può essere visualizzato dal DS (dal Coordinatore per le paritarie) e dal Tutor all'interno della sezione "Attività" > "Lezioni", cliccando sul simbolo della matita in corrispondenza della colonna "Lezioni" e del nominativo dell'Esperto.

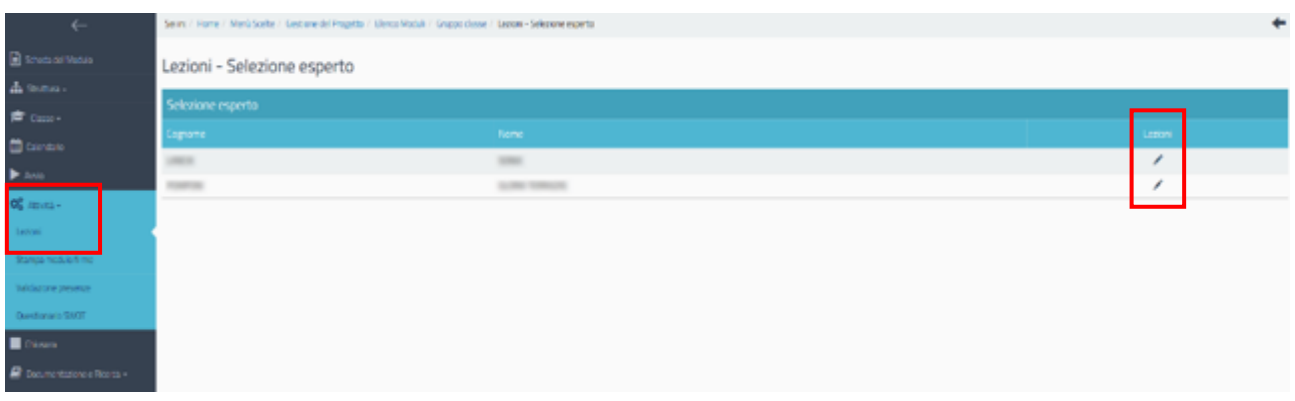

#### Attività> Validazione delle presenze

La sezione, compilabile unicamente dal DS dell'Istituto scolastico e, nel caso delle scuole paritarie, dal Coordinatore, permette di effettuare l'ultimo passaggio utile per la corretta registrazione delle presenze a sistema.

Per accedere alla sezione, si dovrà cliccare sulla voce del menu di modulo denominata "Attività" > "Validazione presenze".

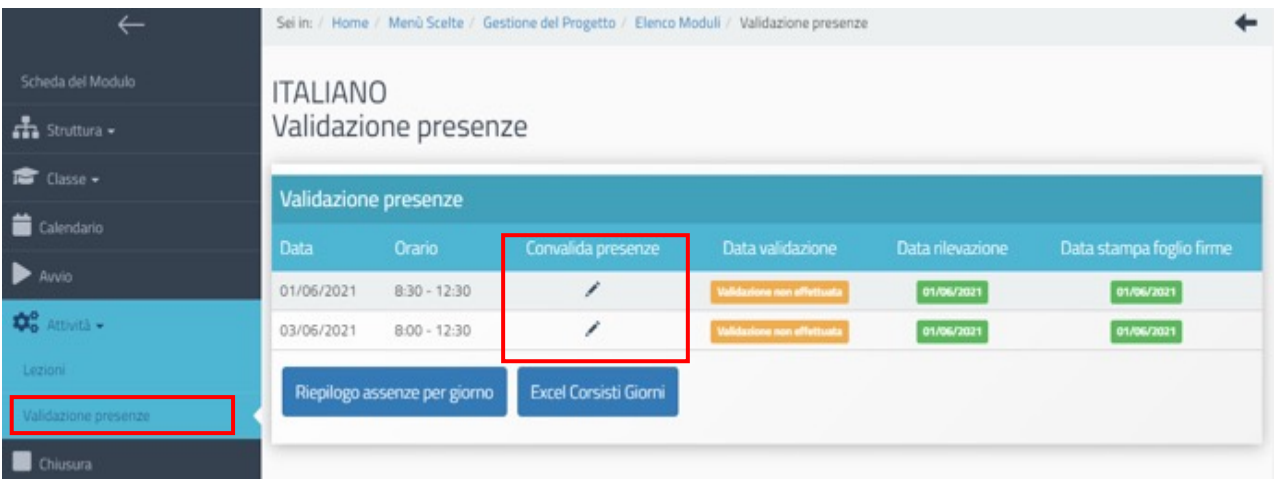

A questo punto si aprirà una nuova schermata con l'elenco di tutte le lezioni per le quali il Tutor del modulo ha documentato le presenze (si veda paragrafo "Gestione presenze").

Cliccando sul simbolo della matita in corrispondenza della colonna "Convalida presenze" e della lezione interessata, il DS (o il Coordinatore) visualizzerà in modalità di sola lettura i dati/documenti che risultano inseriti a sistema e potrà procedere alla validazione mediante l'omonimo tasto di funzione.

# **ITALIANO** Gestione validazione presenze

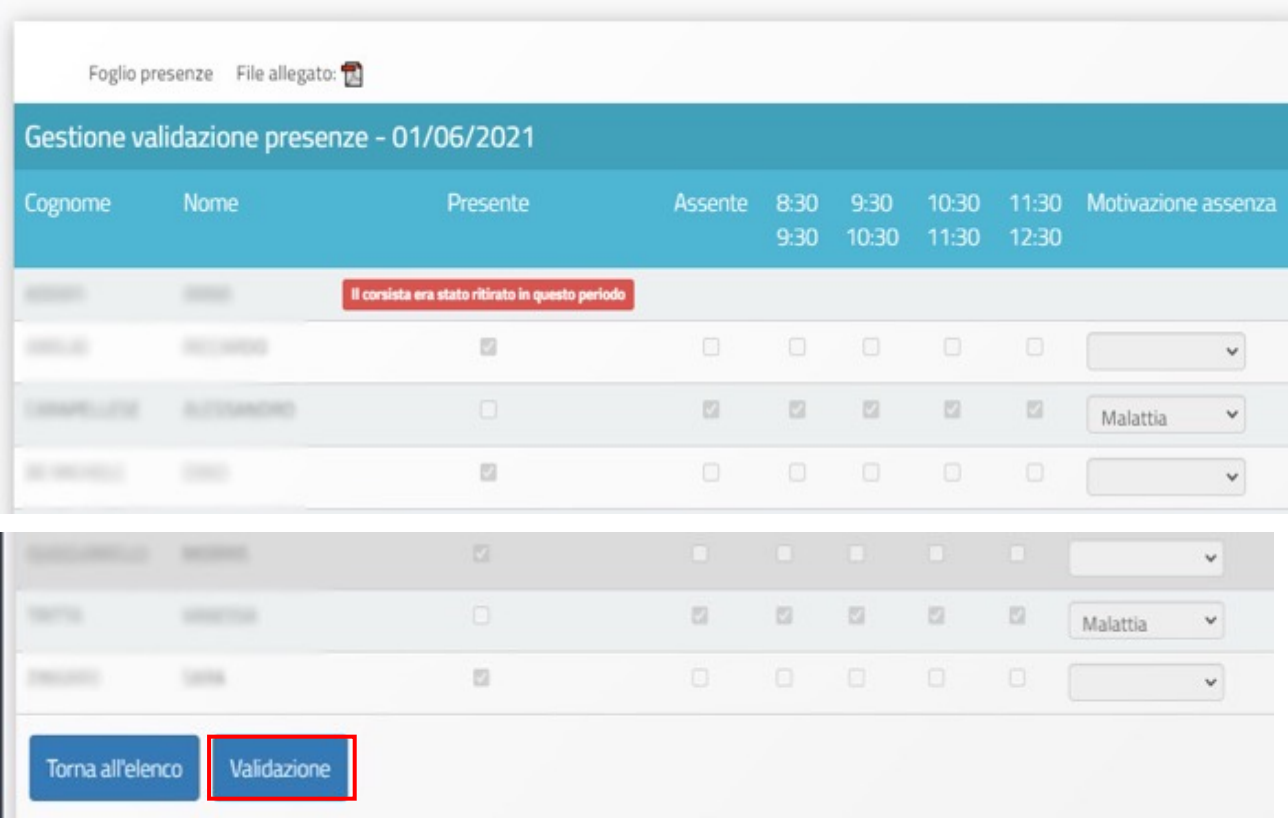

Si specifica che nel caso in cui il Tutor debba intervenire per apportare modifiche alla "Gestione presenze" e al Calendario" dopo la validazione delle presenze da parte del DS (o del Coordinatore), questi dovrà rimuovere la validazione prima di far intervenire il tutor e preoccuparsi di fare una nuova validazione quando la modifica è stata completata.

#### Classe> Attestazioni

Al termine delle attività formative e dopo il completamento di tutti i passaggi precedentemente descritti (lezioni programmate e validate nella sezione **"Calendario"**; dati delle presenze/assenze riportati nella sezione **"Gestione presenze"**; tutte le lezioni validate nella sezione **"Validazione presenze"**) sarà possibile emettere gli attestati di fine corso. Questa operazione, effettuabile dal DS (o dal Coordinatore per le paritarie), dal DSGA e dal Tutor potrà essere compiuta accedendo alla sezione del menu di modulo denominata "Classe" > "Attestazioni".

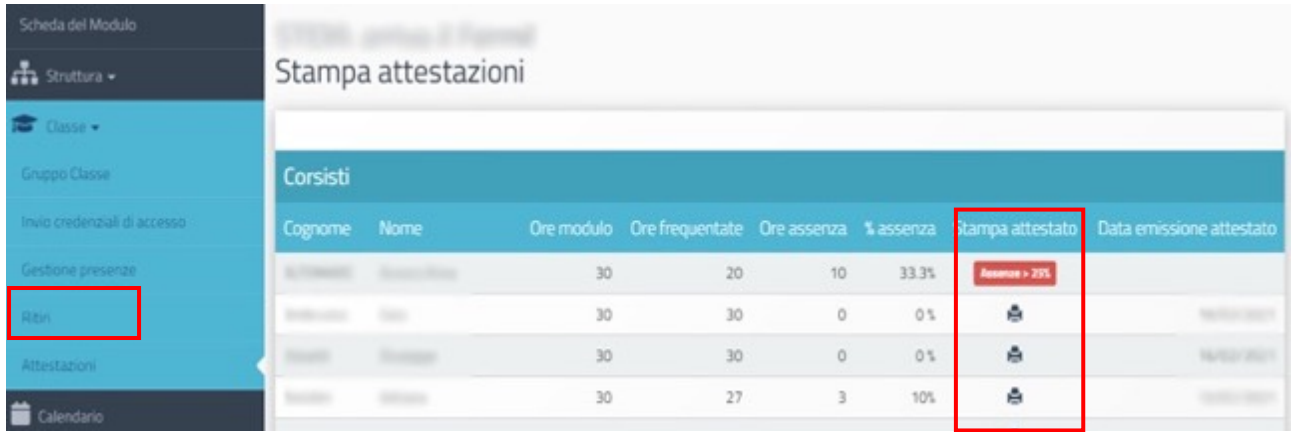

Per tutti i corsisti che hanno raggiunto almeno il 75% della frequenza del corso, si potrà emettere l'attestato di partecipazione cliccando sul simbolo di stampa in corrispondenza della colonna "Stampa attestato".

Nel caso in cui un corsista abbia superato il limite delle assenze consentite, il sistema comunicherà l'impossibilità di emettere l'attestato con un apposito alert rosso.

L'attestato, una volta emesso, dovrà essere convalidato dal DS dell'Istituto (per le scuole paritarie dal Coordinatore).

# **Area documentazione e ricerca**

Al termine delle attività formative è richiesta a sistema la compilazione di alcune rilevazioni relative ai corsisti in esse coinvolti.

Le istituzioni scolastiche del primo e del secondo ciclo di istruzione statali e paritarie non commerciali che hanno compilato nella fase iniziale del modulo le Schede di osservazione (Rilevazioni iniziali) sono chiamate ora a compilare le Rilevazioni finali. In questo caso la compilazione è obbligatoria.

Inoltre, le istituzioni scolastiche del secondo ciclo di istruzione e i Centri provinciali per l'educazione degli adulti (CPIA) dovranno garantire la compilazione di Questionari di gradimento dell'offerta formativa da parte di tutti gli allievi che hanno frequentato il modulo. Si specifica che la compilazione dei questionari è obbligatoria.

#### Area Documentazione e ricerca > Schede di osservazione finali

La compilazione delle schede di osservazione finali dei corsisti, di competenza del Tutor, è possibile solo dopo il completamento delle attività formative a cui questi hanno partecipato e dopo che le presenze siano state validate dal DS o dal Coordinatore.11

Per compilare le schede di osservazione finali ("Rilevazioni finali"), il Tutor del modulo deve cliccare sulla sezione Documentazione e ricerca > Schede di osservazione >Rilevazioni finali e successivamente sul tasto "Apri". Il Sistema mostrerà l'elenco dei corsisti per cui è necessario compilare la scheda di osservazione ex post.

Non verrà richiesta la compilazione delle Rilevazioni finali per gli allievi per i quali non sono state compilate le Rilevazioni iniziali e per gli allievi che risultano ritirati.

Una volta terminata la rilevazione questa potrà essere visualizzata in sola lettura (tasto blu "Stampa") e non sarà possibile apportare modifiche alle informazioni in essa inserite.

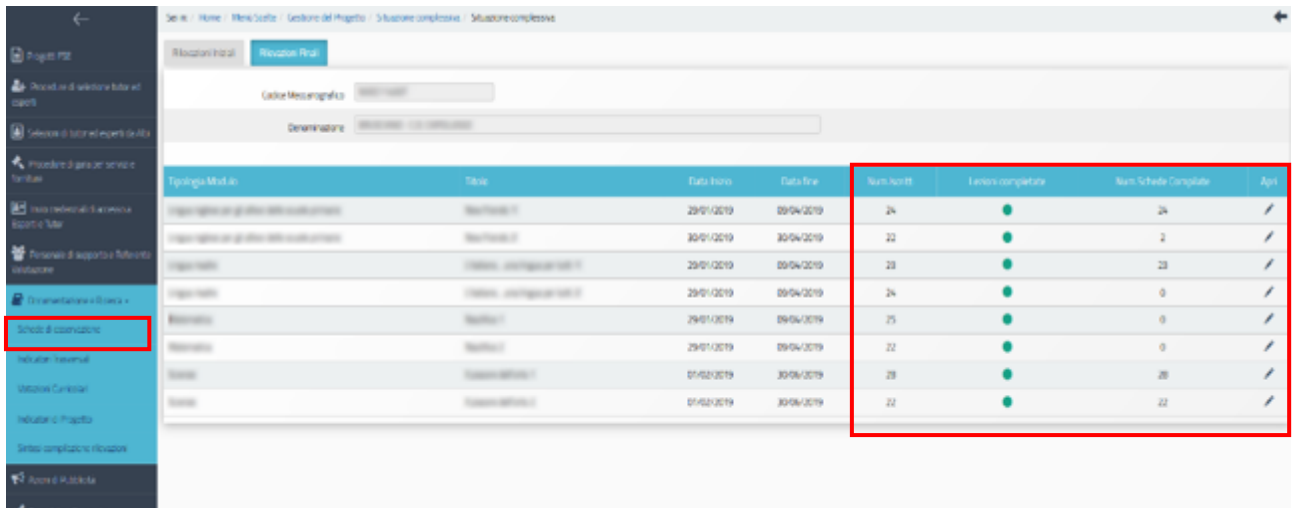

 $11$  Si ricorda che nel caso in cui un allievo frequenti in contemporanea più moduli, la scheda finale si attiverà solo per il modulo che termina per ultimo e potrà essere compilata dal tutor di tale modulo; nel caso in cui lo studente partecipi ad ulteriori moduli interamente successivi alla conclusione di un primo frequentato, la rilevazione risulterà già compilata e non verrà più richiesta.

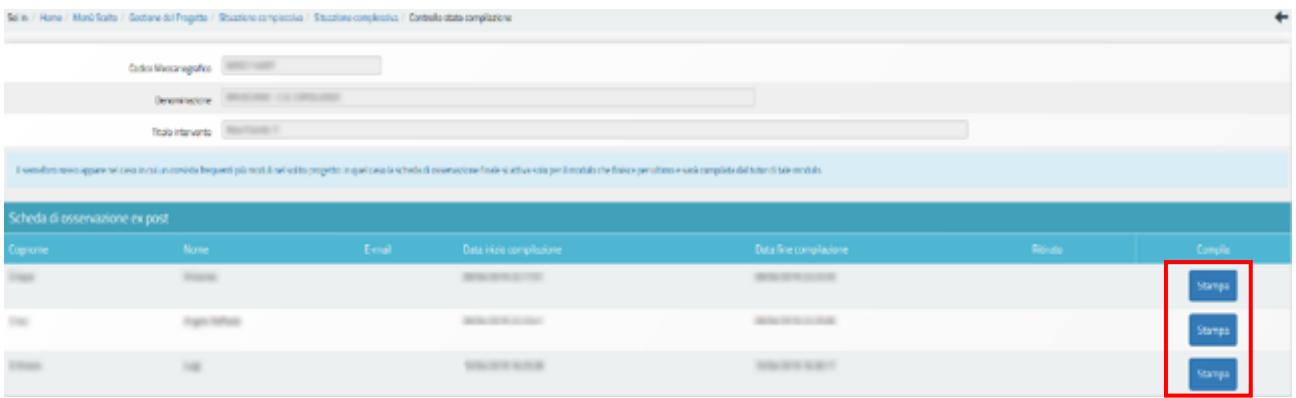

Il DS, il Coordinatore e il DSGA, possono visualizzare lo stato di compilazione delle schede di osservazione nei diversi moduli in cui si articola il progetto accedendo al cruscotto riepilogativo presente nell'Area "Documentazione e Ricerca" presente a livello di Progetto (Area "Documentazione e Ricerca" > "Schede di Osservazione"). In corrispondenza di ogni modulo si potranno visualizzare il numero di iscritti al modulo stesso e il numero di schede compilate.

#### Area Documentazione e ricerca > Questionario di gradimento sull'offerta formativa

Tutti i corsisti delle istituzioni scolastiche del secondo ciclo di istruzione e coloro che sono iscritti ai moduli realizzati dai Centri provinciali per l'educazione degli adulti (CPIA) sono chiamati a compilare un questionario di gradimento per ciascun modulo da esse frequentato.

Gli allievi delle istituzioni scolastiche di secondo grado compilano il questionario direttamente on line, accedendo autonomamente nella specifica "Area Questionari" presente nella home del portale PON GPU, usando come credenziali di accesso il proprio Codice Fiscale ed il "Token" (codice numerico identificativo del modulo) fornito loro dal Tutor.

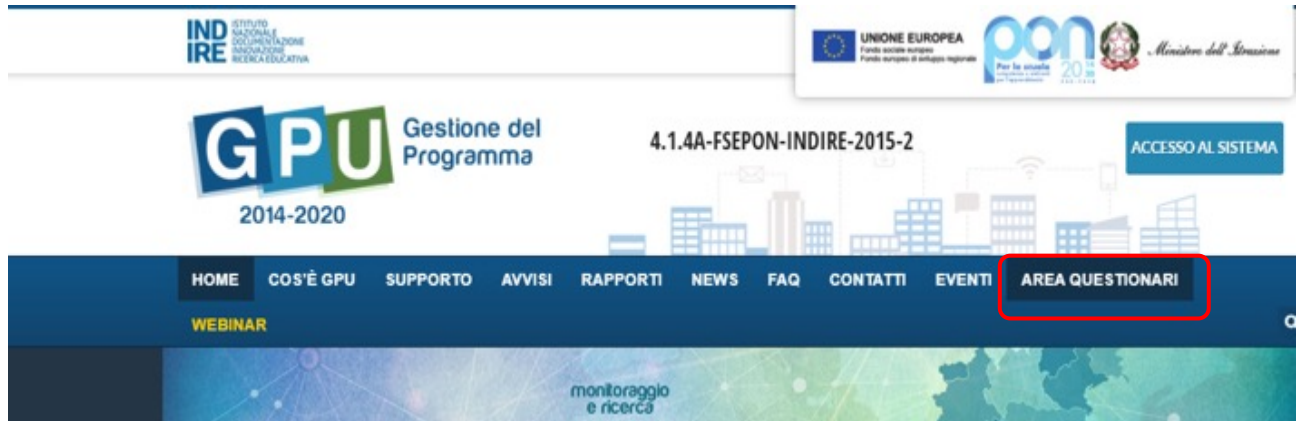

Si specifica che il codice Token viene visualizzato nella sezione "Documentazione & Ricerca – Questionari" di ciascun modulo.

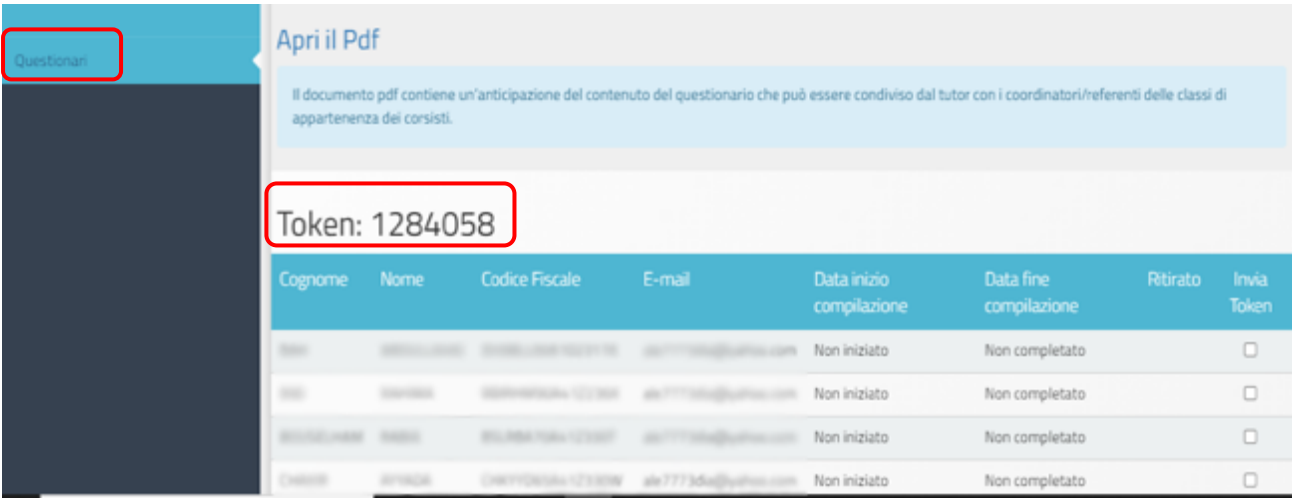

La stessa procedura deve essere seguita da parte degli allievi iscritti a moduli formativi realizzati dai CPIA.

Gli allievi dei moduli erogati presso le sedi carcerarie dei CPIA, devono compilare i questionari di gradimento in forma cartacea e consegnarli al tutor per la successiva trascrizione in GPU. I tutor possono scaricare il modello del questionario da utilizzare cliccando su "Apri Pdf" dalla sezione "Documentazione e Ricerca > Questionari >Questionario di gradimento" del modulo corrispondente.

Anche per quanto riguarda i Questionari di gradimento, il DS, il Coordinatore e il DSGA, possono visualizzare lo stato di compilazione nei diversi moduli in cui si articola il progetto accedendo al cruscotto riepilogativo presente nell'Area "Documentazione e Ricerca" presente a livello di Progetto (Area "Documentazione e Ricerca" > "Questionari"). In corrispondenza di ogni modulo si potranno visualizzare il numero di iscritti al modulo stesso e il numero di questionari compilati.

# **Chiusura di un Modulo**

#### Chiusura

La chiusura di un modulo è possibile solo quando tutte le condizioni richieste dal sistema nella sezione del menu di modulo denominata "**Chiusura**" risultano soddisfatte, dunque evidenziate in verde. Il DS (o il Coordinatore) potrà chiudere il modulo solamente nel caso in cui tutti i controlli risultino soddisfatti e quando avrà apposto il flag di spunta sulla dichiarazione richiesta in merito alla presenza delle figure formative.

La corretta esecuzione della procedura di chiusura del modulo viene comunicata dal Sistema con un messaggio in azzurro in cui viene riportato il riferimento al giorno di conclusione della stessa (dopo l'associazione di CERT sulla piattaforma di gestione finanziaria SIF2020, anche sulla piattaforma GPU sarà palesata tale associazione dalla scritta "Sono presenti Cert").

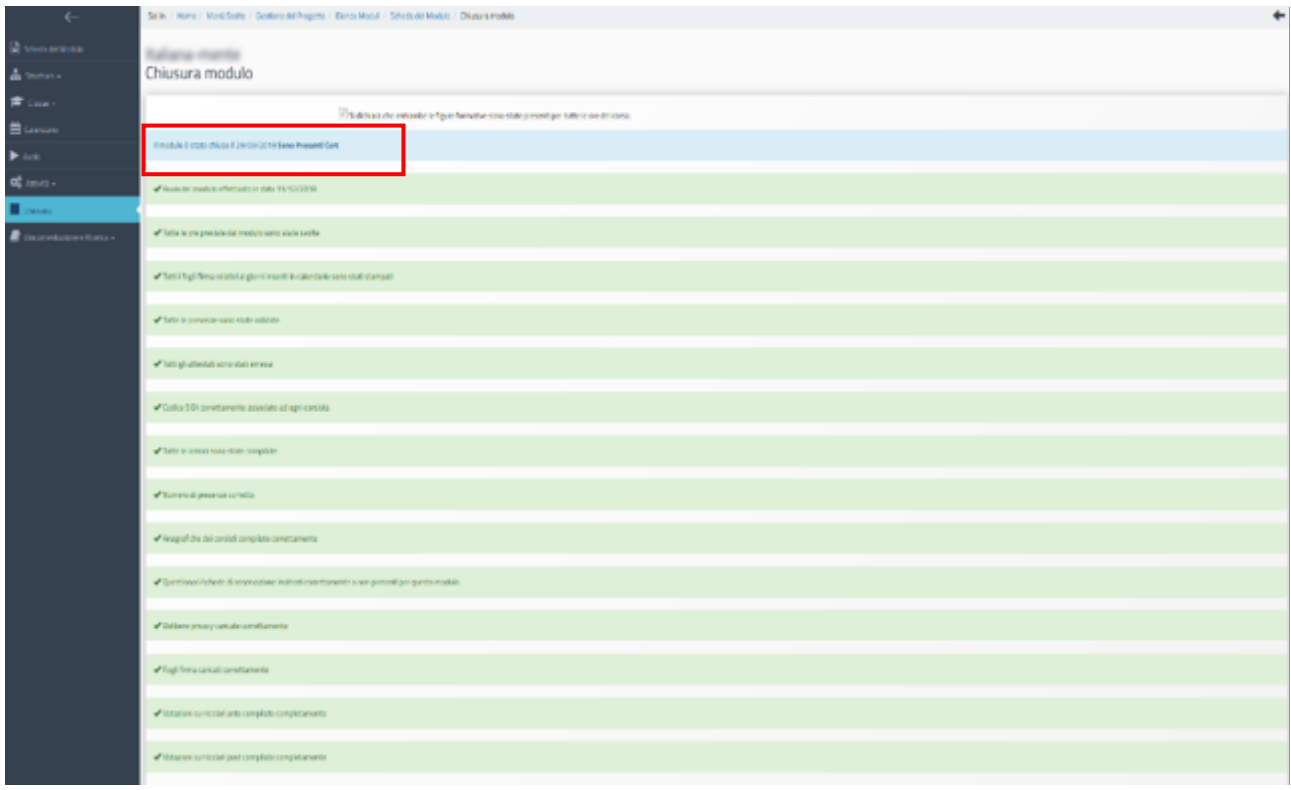

Nel caso in cui alcune sezioni non fossero completamente compilate, il sistema lo segnalerà evidenziando in rosso tali sezioni.

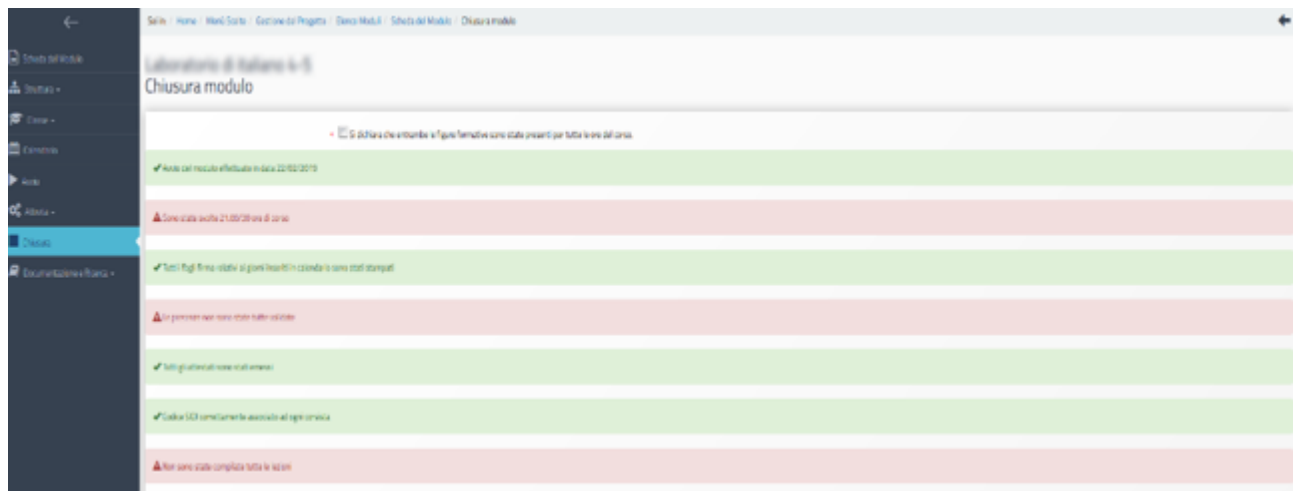

### Chiusura anticipata

Nel caso in cui l'Istituzione scolastica si trovasse nella condizione di non riuscire a portare a termine il corso di formazione, il DS o il Coordinatore potranno richiede la "**Chiusura anticipata**" dello stesso, tramite l'omonimo tasto di funzione presente nella sezione "Chiusura" del menu di modulo.

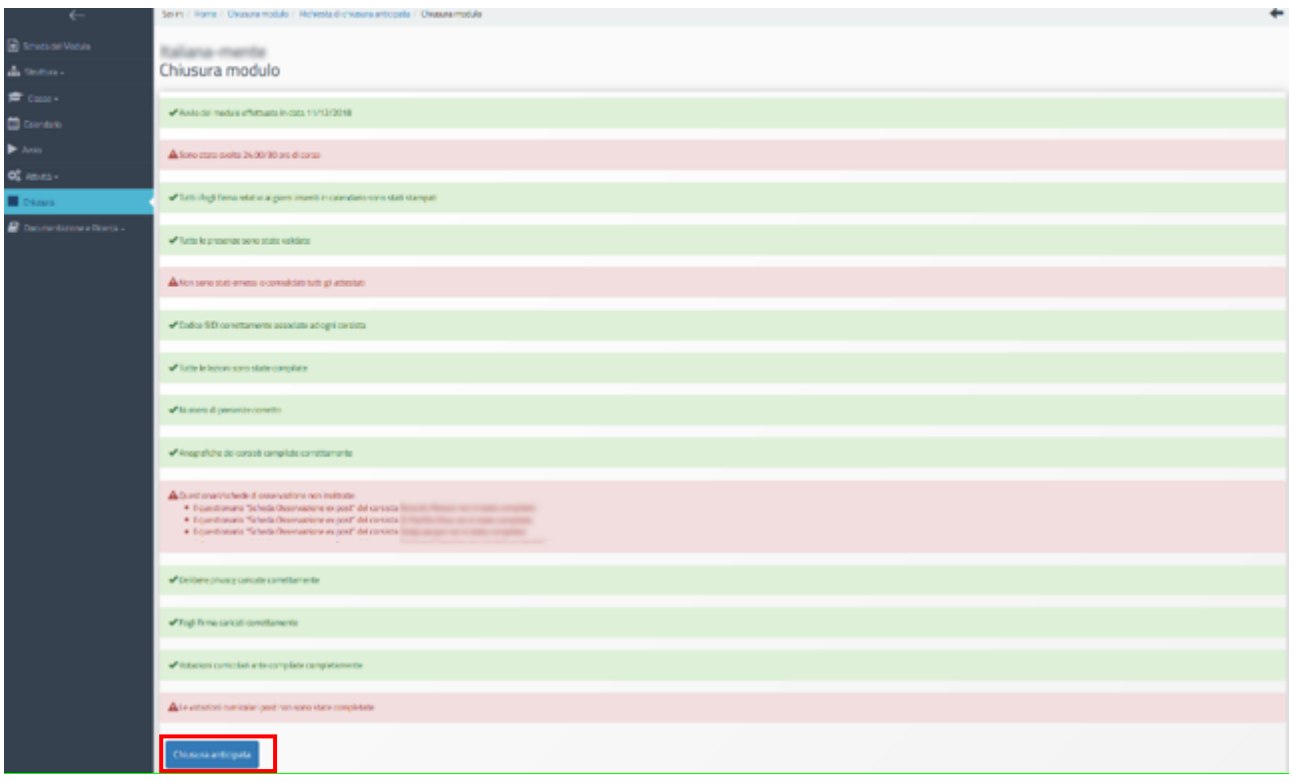

Dopo aver cliccato sul pulsante "Chiusura anticipata" dovrà essere compilata la richiesta di chiusura anticipata compilando i campi richiesti; il modulo poi dovrà essere stampato, firmato e inserito a sistema tramite il tasto "Inoltro".

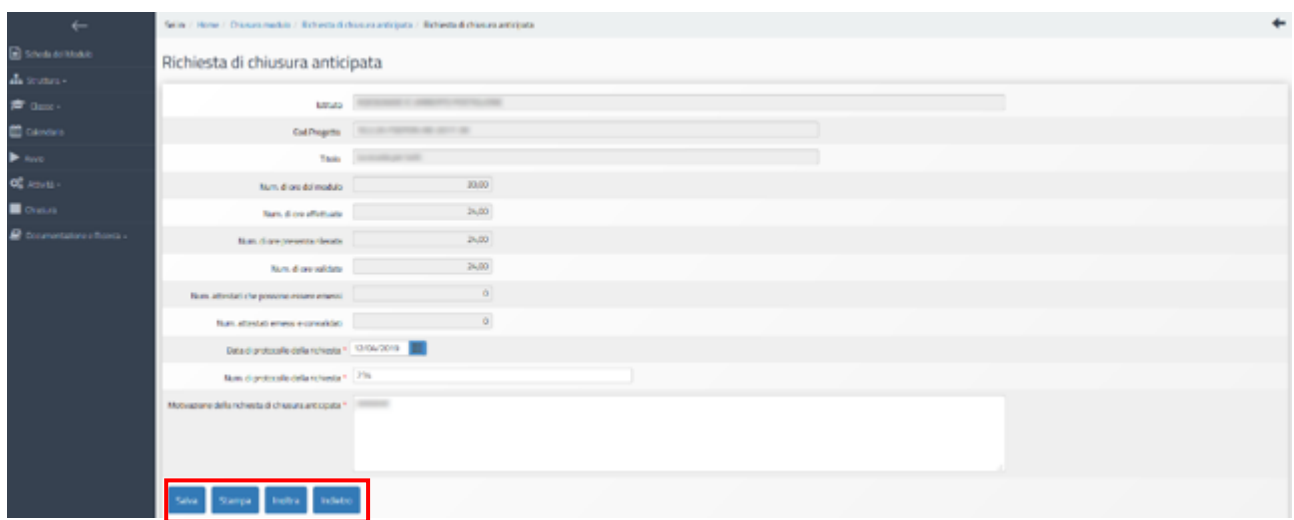

#### Annullo chiusura

Una volta effettuata la chiusura di un modulo, se i termini del progetto non sono ancora scaduti, è possibile richiederne la riapertura.

L'operazione può essere fatta solo dal DS dell'Istituzione scolastica e dal Coordinatore nel caso delle scuole paritarie che dovranno accedere al menu del modulo interessato, cliccare sulla voce denominata "Chiusura", poi sul tasto di funzione "Richiesta annullo chiusura", inserire i dati/documenti richiesti dal sistema e confermare tramite il tasto di funzione "Inoltro".

Si specifica che, nel caso in cui il modulo per cui si intenda richiedere la riapertura risulti già associato ad una certificazione inserita sul Sistema SIF 2020, il sistema lo segnala accanto alla data di chiusura.

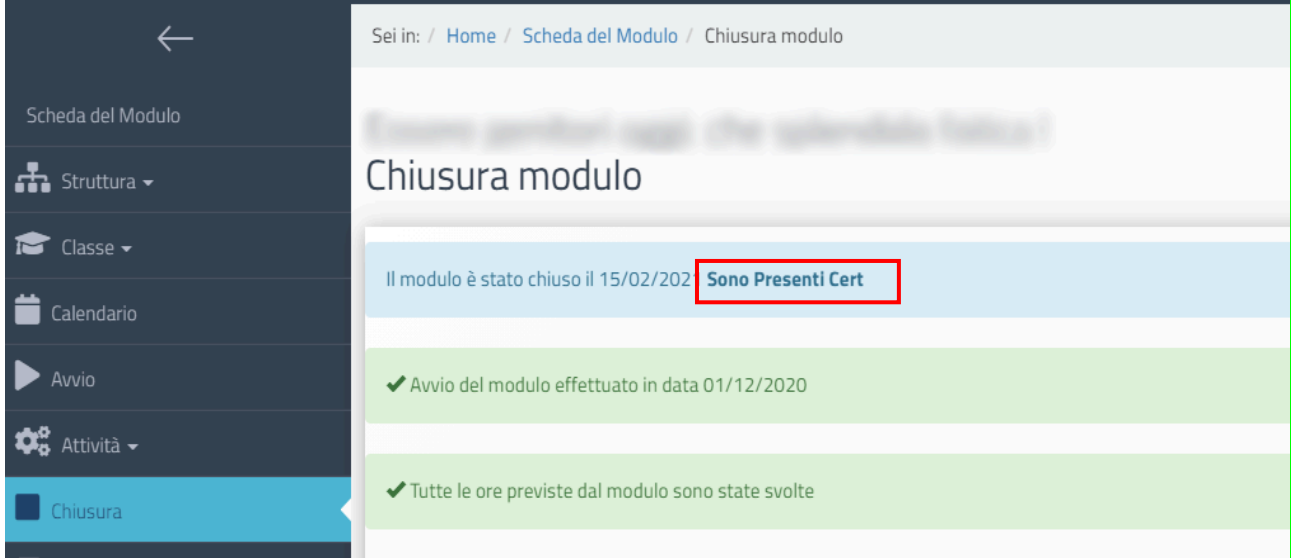

In questo caso, come riportato in calce alla stessa schermata, prima di operare a sistema è necessario inviare una richiesta di intervento all'ufficio di competenza inviando una e-mail all'indirizzo: ufficiopagamenti.pon@istruzione.it.

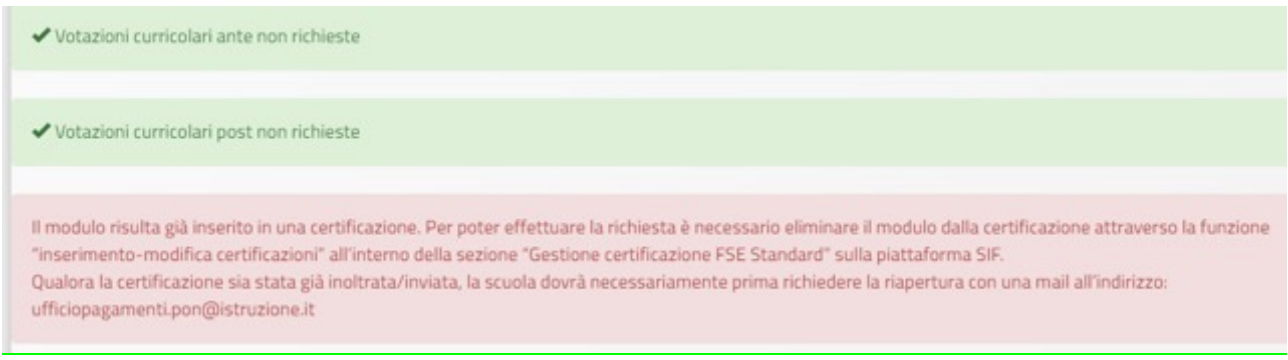

# **Chiusura del progetto**

Quando tutti i moduli inclusi nel progetto saranno stati chiusi sarà possibile procedere con la **chiusura del progetto** attraverso il tasto di funzione "Chiusura progetto" presente nella schermata principale di gestione.

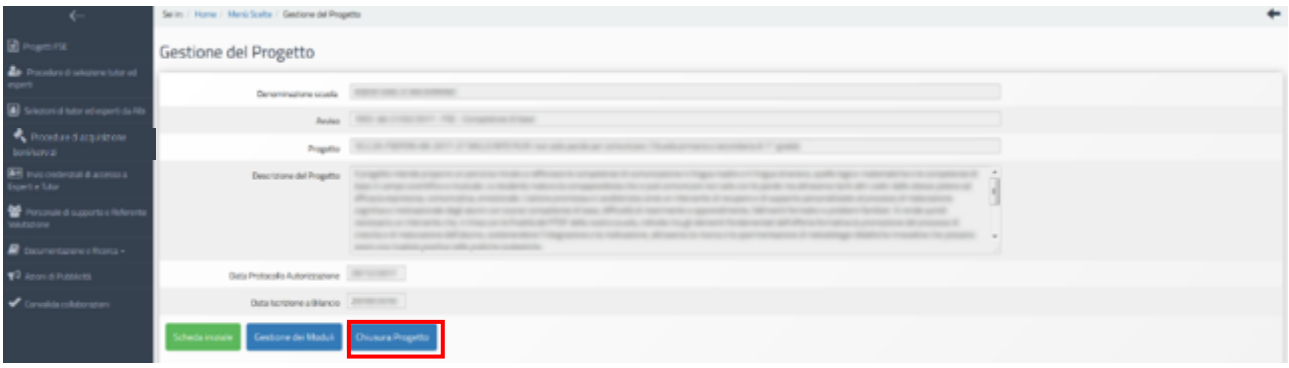

Devono risultare chiusi anche i moduli che non possono essere completati (vedi paragrafo "Chiusura anticipata") e devono essere revocati tutti i moduli che non sono stati neanche attivati. Si ricorda che per la revoca dei moduli dovrà essere effettuata una richiesta di rinuncia sul SIF.12

Solo quando queste condizioni saranno soddisfatte si attiverà il tasto di funzione "Avanti".

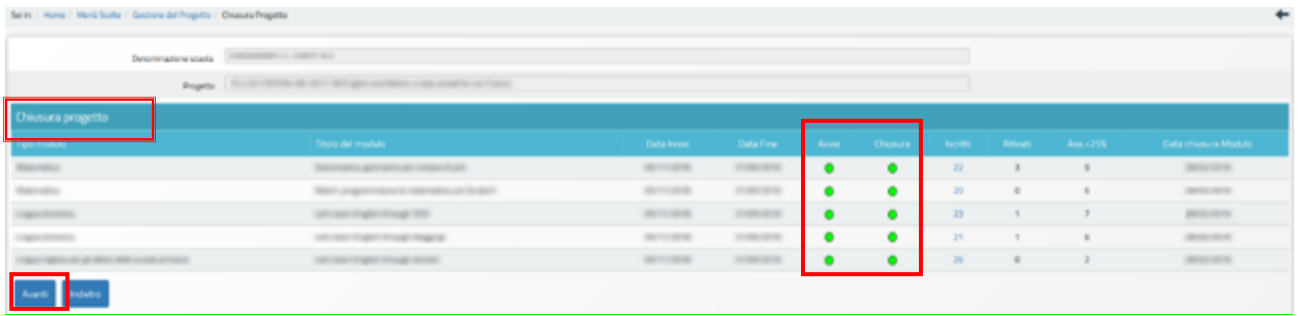

Dopo aver cliccato sul tasto di funzione "Avanti", si aprirà una nuova pagina in cui verranno elencati tutti gli indicatori di controllo utili alla chiusura del Progetto.

Se una condizione tra quelle previste non risulterà soddisfatta, il Sistema evidenzierà in rosso le eventuali sezioni incomplete.

<sup>12</sup> Per indicazioni più specifiche in merito alle rinunce si rimanda alle indicazioni dell'Autorità di Gestione, pubblicate sul sito dedicato ai Fondi Strutturali 2014-2020 nella sezione dedicata a "Disposizioni e manuali" https://www.istruzione.it/pon/ponkit\_disposizioni.html e nella sezione FAQ https://www.istruzione.it/pon/pon\_faq.html

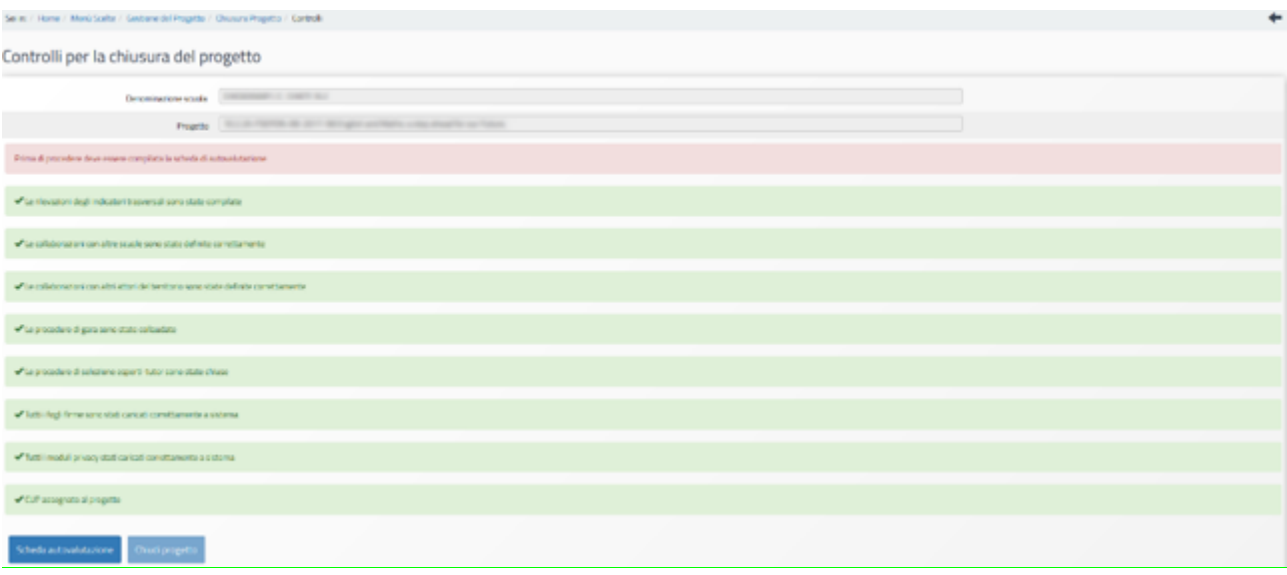

### Area Documentazione e Ricerca > Indicatori trasversali

Fra i controlli previsti a fine progetto vi è anche lo stato di compilazione degli Indicatori trasversali, sia Previsti sia Effettivi, la cui compilazione è obbligatoria. Qualora non si fosse provveduto alla compilazione degli Indicatori trasversali Previsti nella fase iniziale del progetto occorrerà farlo adesso.

Fatto ciò si attiverà anche la rilevazione degli Indicatori trasversali Effettivi.

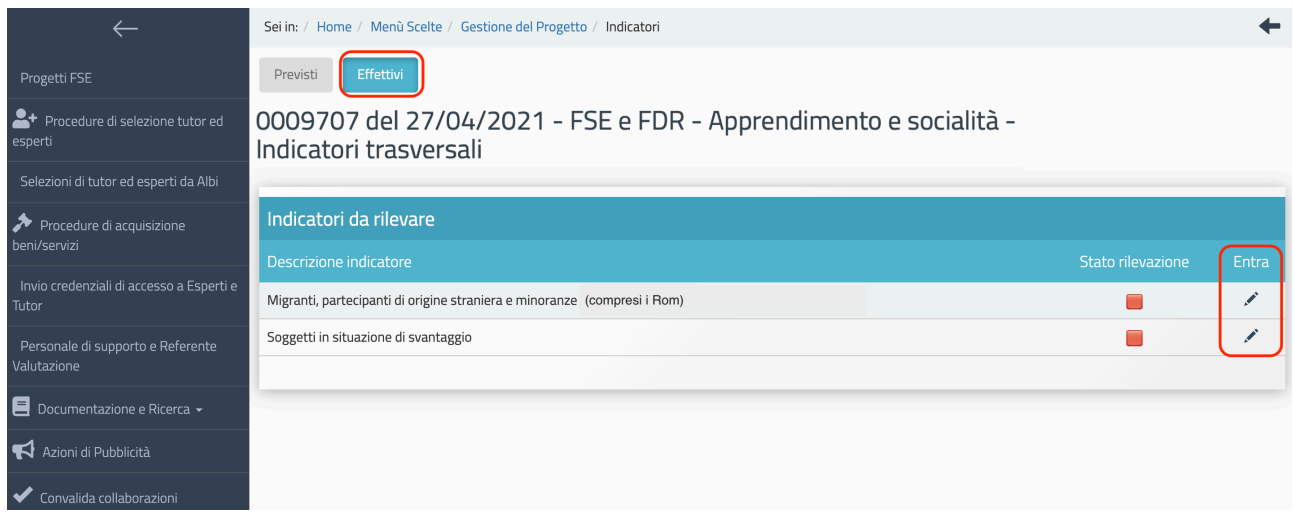

In questo caso il DS e il Coordinatore dovranno specificare sia il numero di iscritti sia il numero di iscritti con attestato di fine corso, diviso per sesso e per categoria. Se un soggetto è stato iscritto e/o a completato più moduli a più moduli deve essere contato una volta sola.

Cliccando sulla matita "Entra" in corrispondenza dell'indicatore "**Migranti, partecipanti di origine straniera e minoranze (compresi i Rom)"**, viene richiesto di indicare il numero di partecipanti effettivamente iscritti e degli iscritti che hanno conseguito l'attestato, suddivisi per sesso, appartenenti alle seguenti categorie:

- **Migranti**
- Partecipanti di origine straniera

- Minoranze

#### **Qualora un corsista appartenga a più di una categoria deve essere conteggiato nella categoria prevalente.**

Qualora non fossero previsti partecipanti per alcune delle categorie indicate, occorre inserire il valore "0".

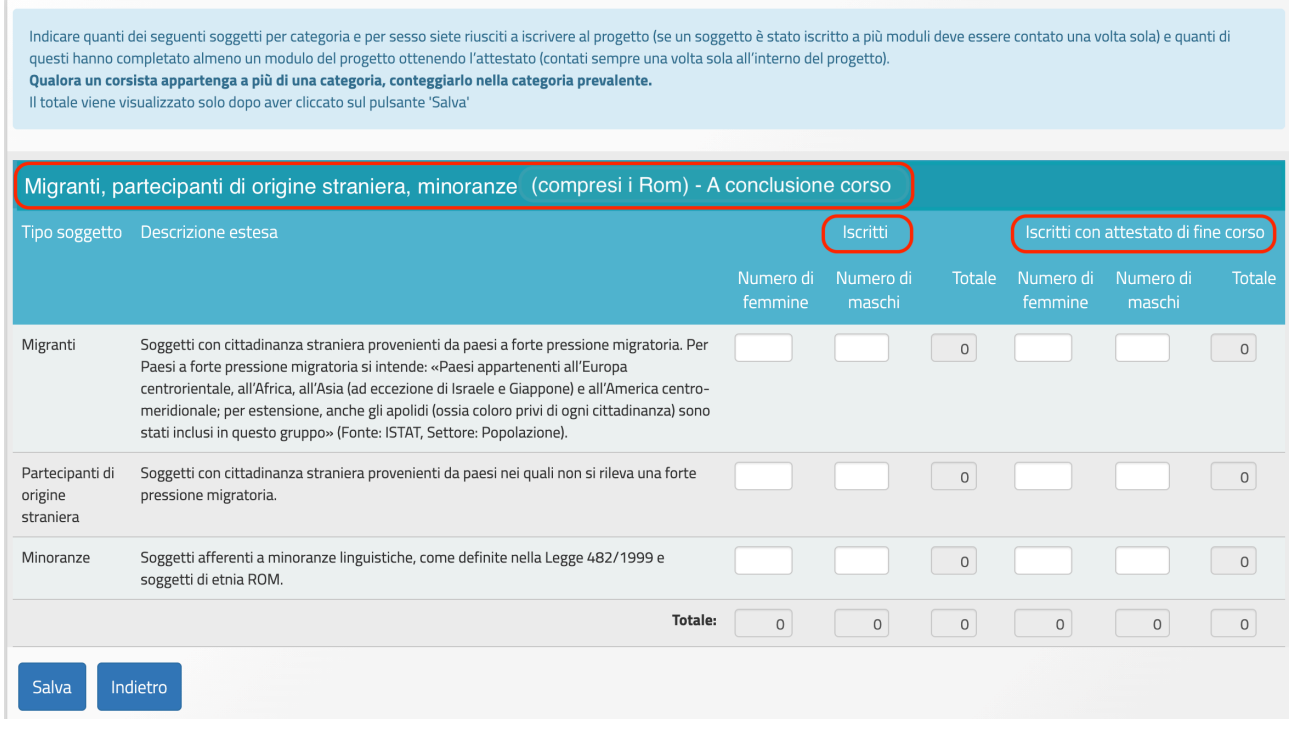

Una volta inseriti i dati devono essere confermati attraverso le funzioni "Salva" e poi "Inoltra".

Cliccando sulla matita "Entra" in corrispondenza dell'indicatore "**Soggetti in situazione di svantaggio**" **– iscritti**, viene richiesto di indicare il numero di partecipanti effettivamente iscritti e degli iscritti che hanno conseguito l'attestato, suddivisi per sesso, appartenenti alle seguenti categorie:

- Soggetti con disagio fisico o mentale certificati 104
- Soggetti con DSA certificati 170
- Soggetti con altre forme di disagio non certificate

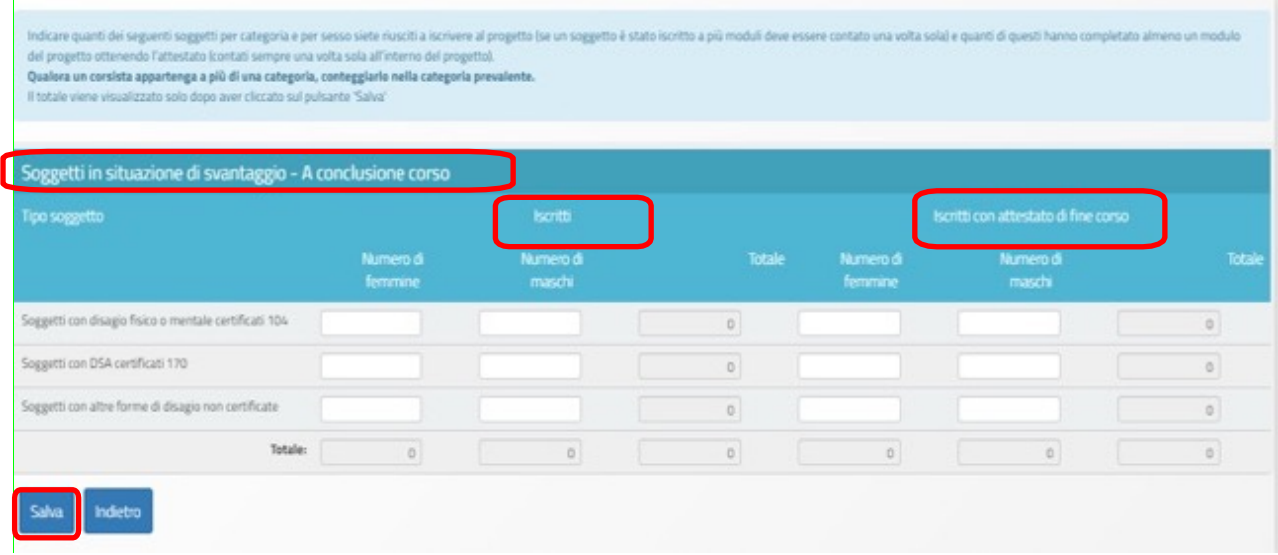

#### Scheda di Autovalutazione

Prima della chiusura del Progetto, il DS e il Coordinatore dovranno inoltre compilare la "**Scheda di autovalutazione**" relativa al progetto realizzato.

Per accedere alla compilazione dell'indagine sarà necessario cliccare sul tasto di funzione "Chiusura progetto" presente nella schermata principale di gestione dello stesso, poi sul tasto "Avanti" che comparirà nella schermata successiva e infine sul tasto di funzione "Scheda di autovalutazione".

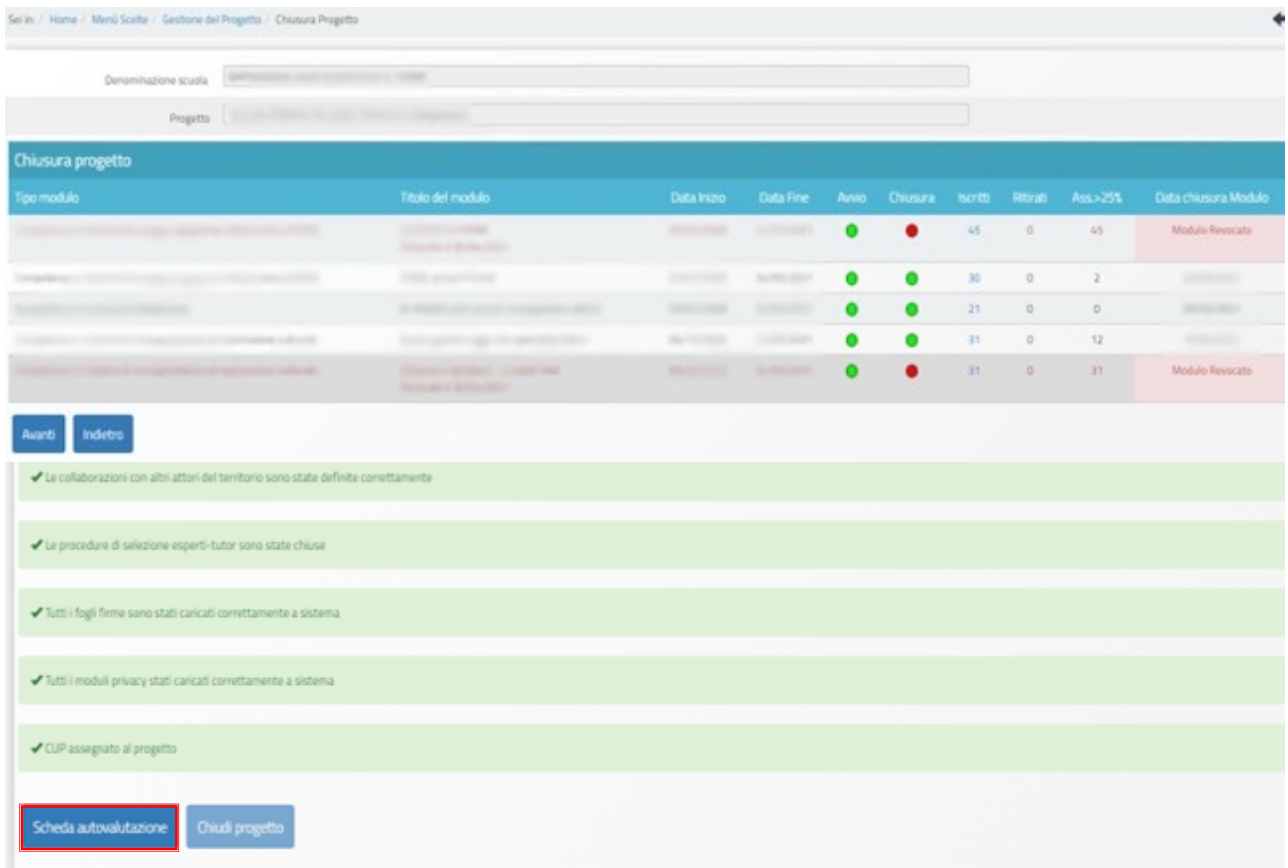

Dopo aver compilato e inviato la scheda di autovalutazione, il Sistema permetterà di effettuarne la relativa stampa, poi sarà possibile tornare alla pagina relativa alla chiusura del Progetto tramite il tasto di funzione "Torna indietro".

Quando **tutti gli indicatori previsti saranno stati soddisfatti, sarà possibile procedere alla chiusura del Progetto tramite il tasto di funzione "Chiudi progetto"**.

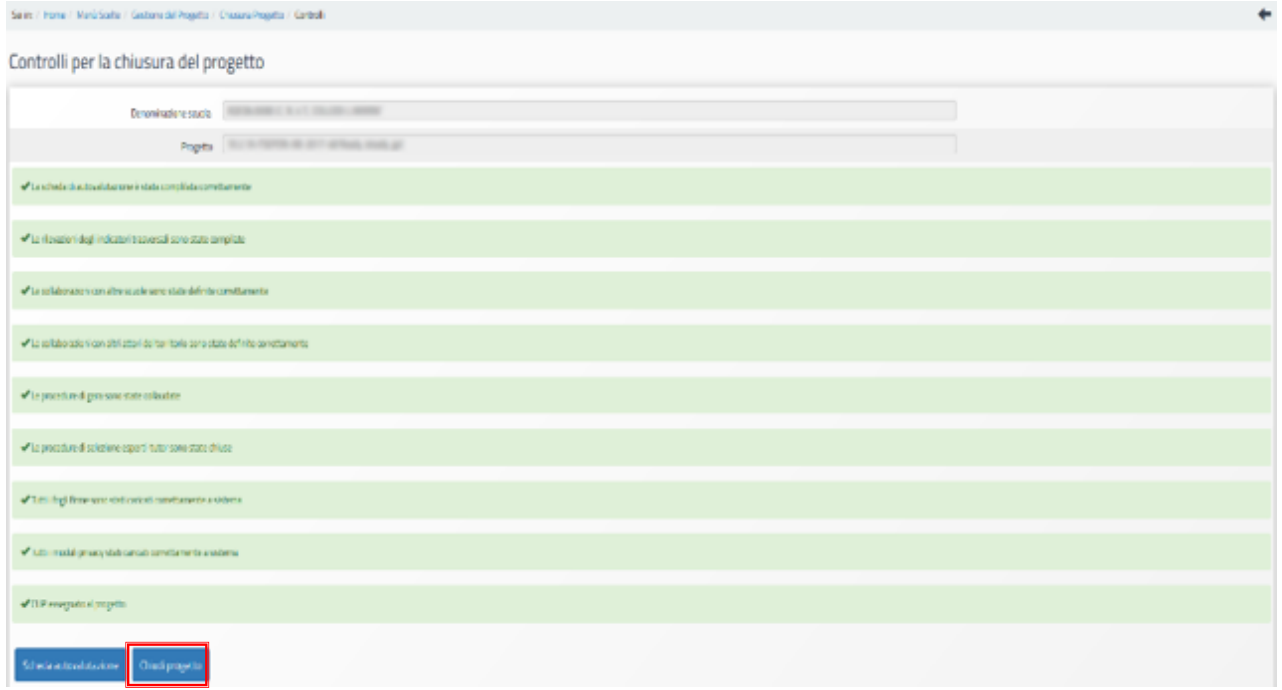

Per procedere alla chiusura del Progetto sarà necessario inserire la data di chiusura e procedere con la convalida tramite il tasto di funzione "Convalida chiusura".

**N.B. La data di chiusura non può essere futura e non può essere antecedente ad alcuna delle date di chiusura modulo.**

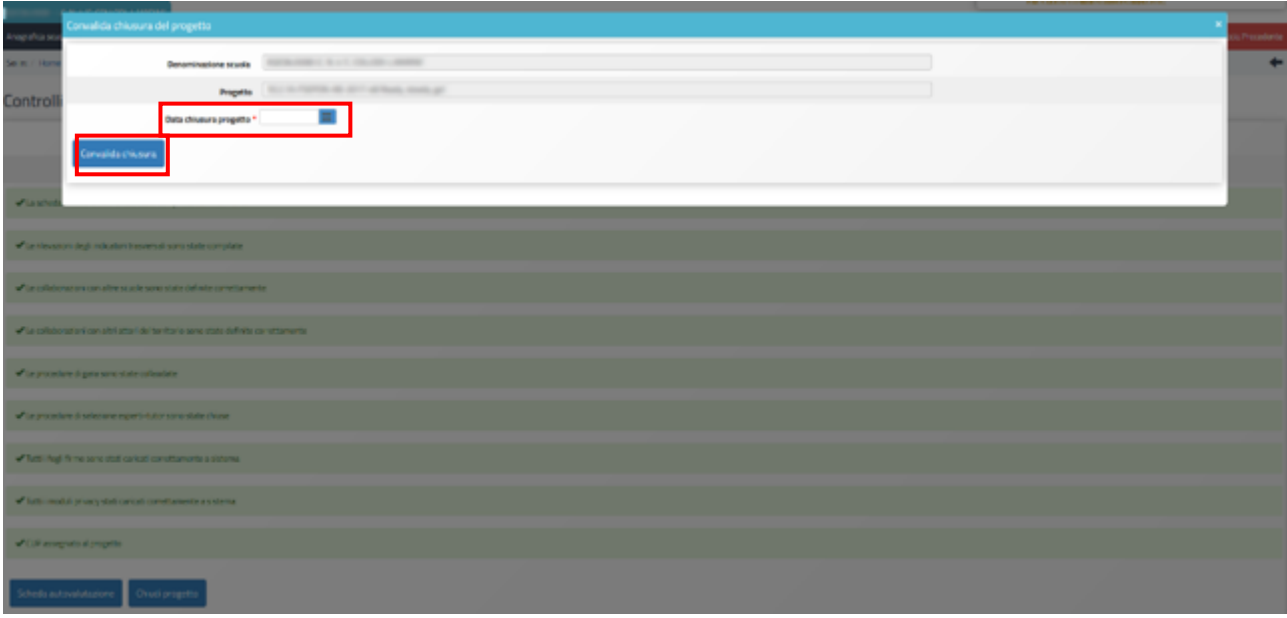

**Dopo aver inserito la data di chiusura e quindi aver convalidato, il Progetto risulterà formalmente chiuso a Sistema**.

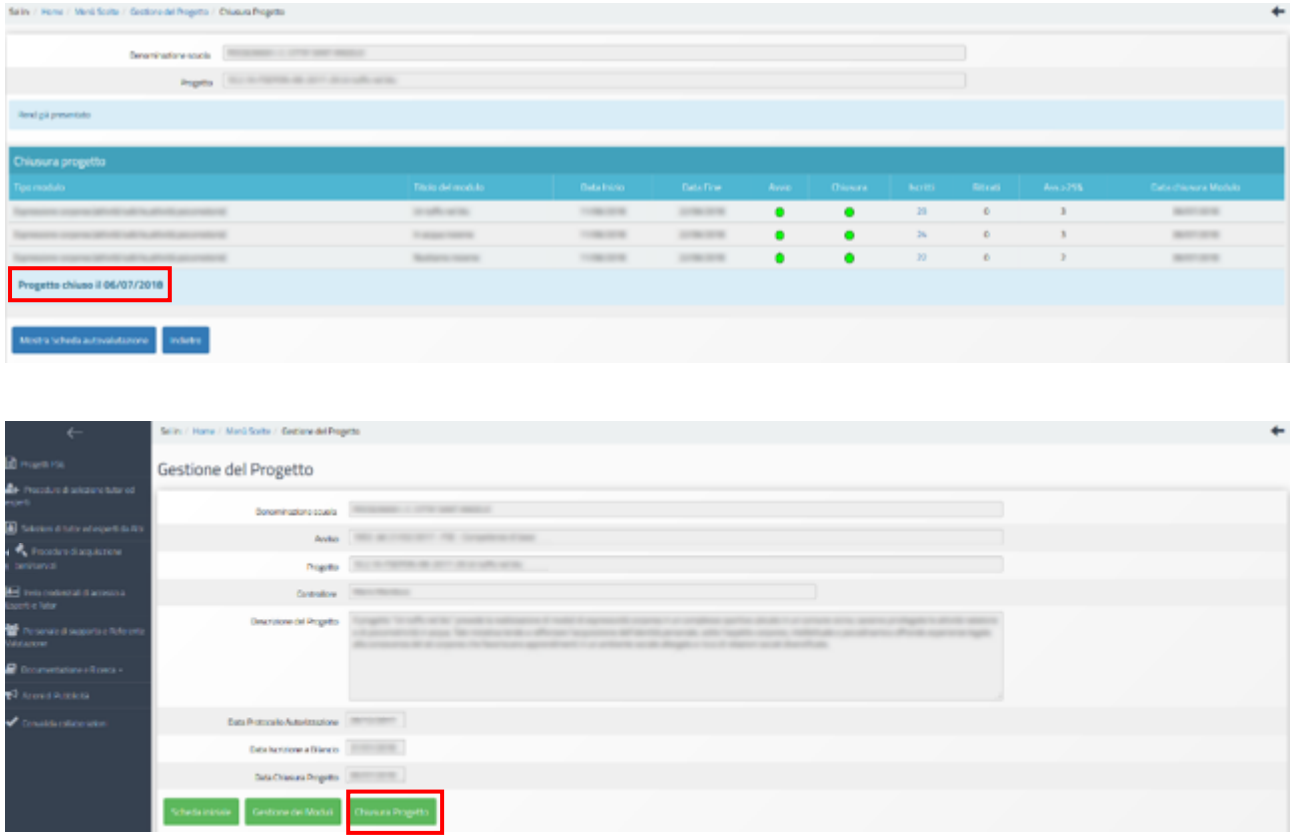

Si precisa che per i progetti chiusi non è prevista la riapertura della piattaforma GPU finalizzata all'inserimento di documentazione integrativa che dovrà essere correttamente conservata all'interno del fascicolo di progetto come documentazione probatoria da mettere a disposizione in occasione dei controlli.

Eventuali modifiche/integrazioni a quanto inserito in piattaforma potranno essere richieste dal controllore in fase post-attuativa, tramite la finestra di dialogo "gestione modifiche" presente in piattaforma GPU nella schermata principale di gestione del progetto.

Si ricorda che la funzione "Gestione modifiche" è visibile alla scuola solo nel momento in cui eventualmente un controllore richiede integrazione/modifica, altrimenti non è visibile. L'area, una volta attivata dal controllore, rimane disponibile e visibile alla scuola anche in fase successiva alla chiusura della modifica/integrazione richiesta dal controllore.

# **Disposizioni di attuazione**

Per una corretta attuazione dei progetti si rimanda alla consultazione del Programma Operativo Nazionale "Per la Scuola, competenze e ambienti per l'apprendimento" (FSE-FESR) e delle "Disposizioni ed istruzioni" per la programmazione 2014-2020 emanate dal Ministero dell'istruzione. Tali documenti, insieme agli avvisi che di volta in volta specificano le azioni possibili e le loro articolazioni, costituiscono la struttura del Sistema di Gestione dei piani e dei progetti.

Tutte le informazioni di carattere istituzionale sono reperibili alle pagine:

**MI:** http://www.istruzione.it/pon/ponkit\_disposizioni.html

**INDIRE:** http://pon20142020.indire.it/portale/